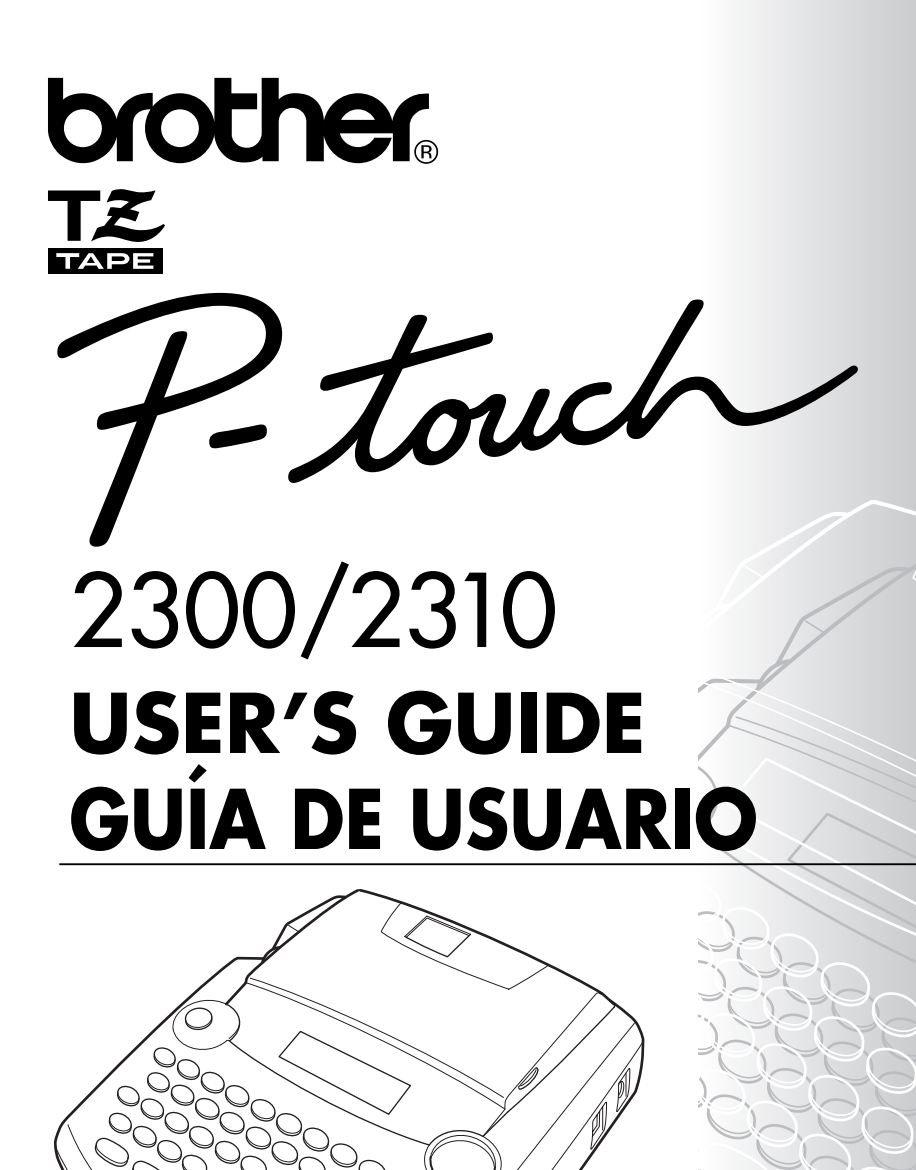

- **Read this User's Guide before you start using your P-touch.**
- **Keep this User's Guide in a handy place for future reference.**
- **Antes de usar su equipo por primera vez, lea cuidadosamente esta Guía de Usuario.**
- **Guarde esta Guía de Usuario gara futuras, referencias** Search And Download.

# **CONTENTS**

# - Getting Started - The Contract of the Contract of the Contract of the Contract of the Contract of the Contract of the Contract of the Contract of the Contract of the Contract of the Contract of the Contract of the Contra

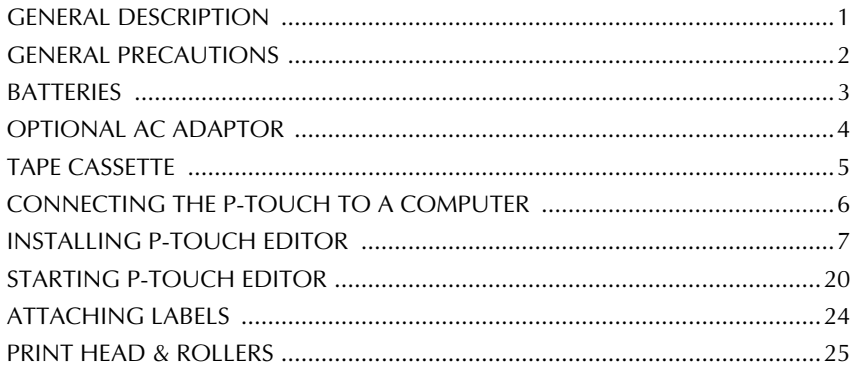

# - For Your Information - The Context of the Context of the Context of the Context of the Context of the Context of the Context of the Context of the Context of the Context of the Context of the Context of the Context of th

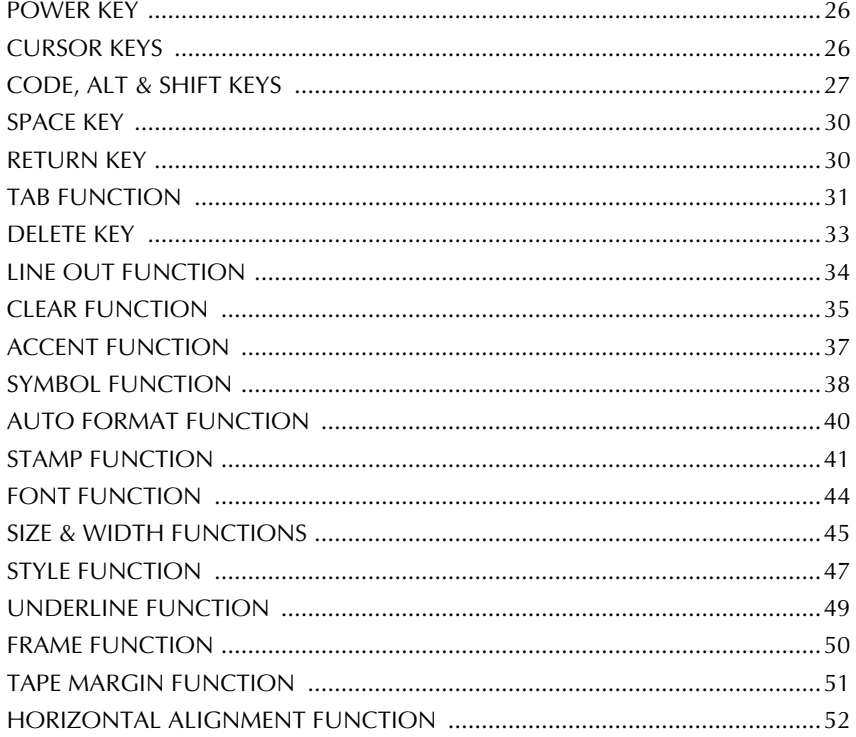

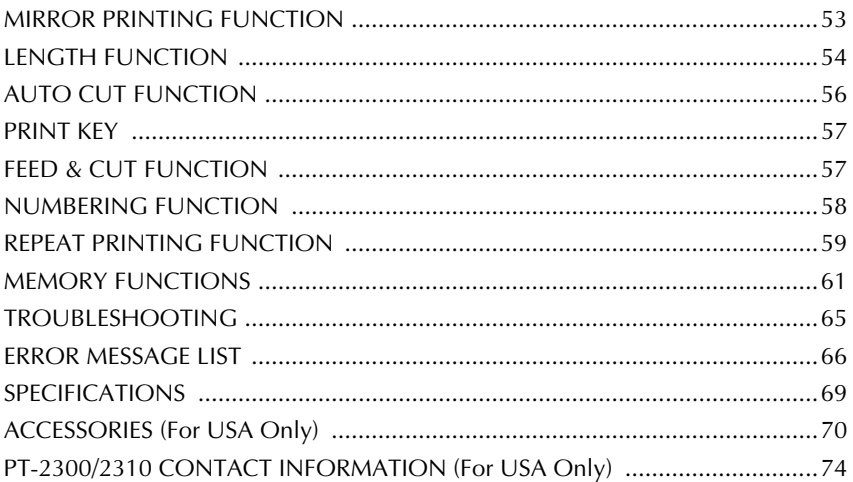

# *Getting Started*

## *GENERAL DESCRIPTION*

### <span id="page-4-0"></span>**TOP VIEW**

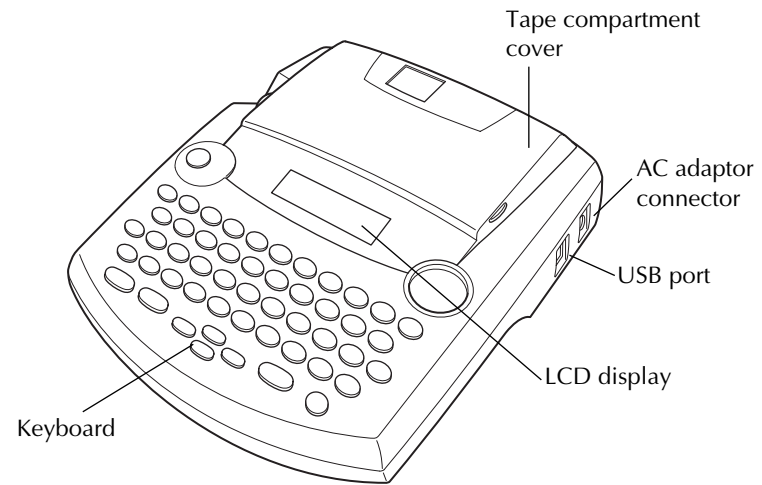

### **BOTTOM VIEW**

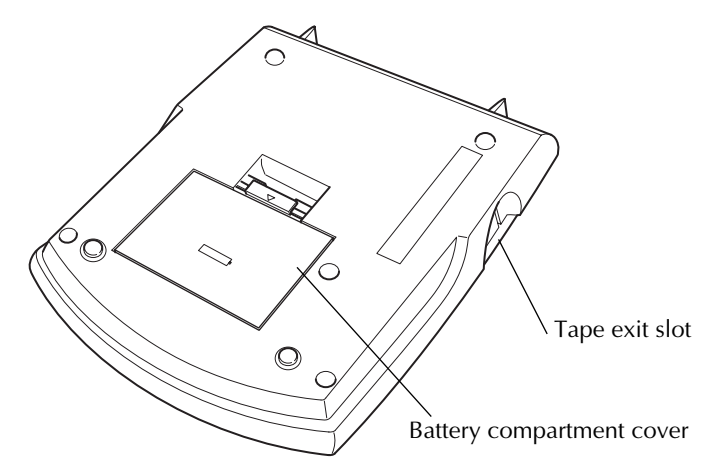

### **KEYBOARD & LCD DISPLAY**

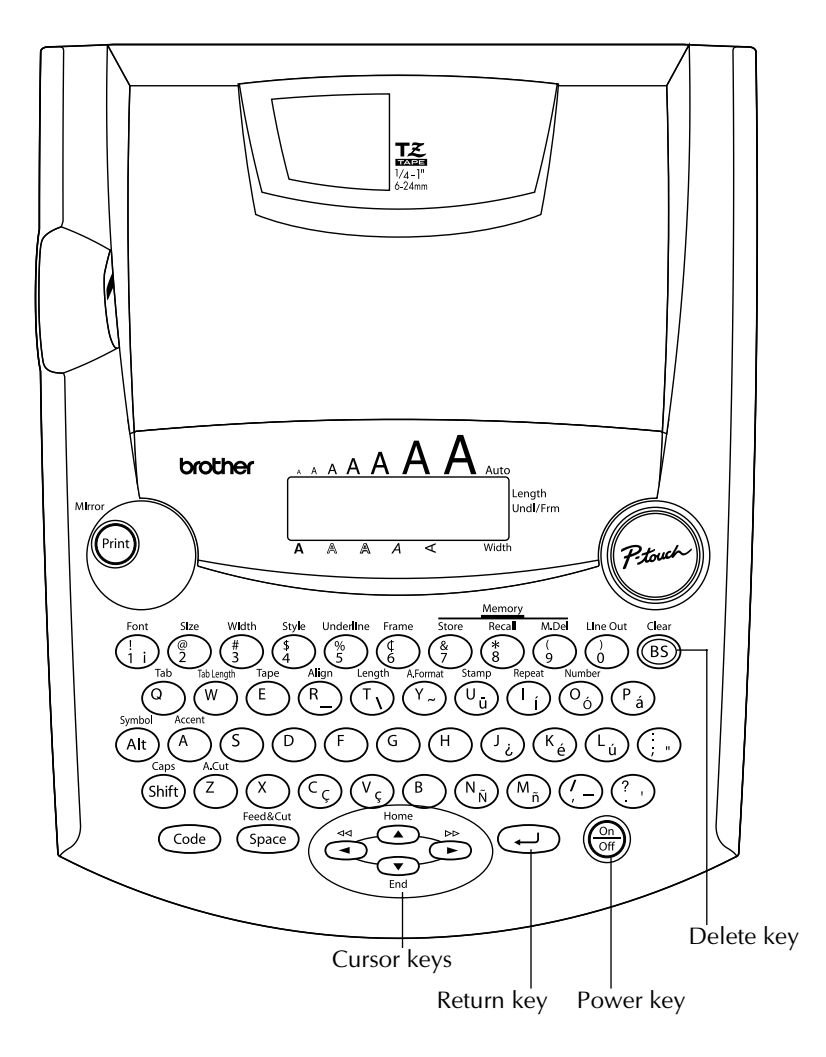

### *GENERAL PRECAUTIONS*

- <span id="page-5-0"></span>Use only Brother TZ tapes with this machine. Do not use tapes that do not have the  $\mathbb{I}$ mark.
- Do not pull on the tape being fed from the P-touch. This may damage the tape cassette.
- Do not use the machine in dusty places, and keep it out of both direct sunlight and rain.
- 2
- Do not expose the machine to high temperatures or high humidity. Never leave it on the dashboard or in the back of your car.
- Do not leave any rubber or vinyl on the machine for an extended period of time. Doing so may cause staining.
- Do not clean the machine with alcohol or other organic solvents. Use a soft, dry cloth only.
- Do not put any foreign objects into or anything on the machine.
- To avoid injuries, do not touch the cutter's edge.
- Use only the AC adaptor (model AD-60) designed exclusively for this machine. Use of any other adaptor will void the warranty.
- Do not try to disassemble the AC adaptor.
- When the machine is not being used for a long period of time and it is not necessary to keep the text files stored in the memory, disconnect the AC adaptor, and remove the batteries to prevent them from leaking and damaging the machine.
- When the AC adaptor is connected, unplugging the adaptor from the electrical outlet before unplugging it from the machine can delete all text files in the memory, even if batteries are installed.
- <span id="page-6-0"></span>**• Use eight AA alkaline batteries in this machine.**

### *BATTERIES*

This portable machine can be used anywhere by installing eight (8) **AA alkaline batteries**. When you change the batteries, always replace all eight at the same time.

#### **To change the batteries:**

- **1** Remove the battery compartment cover on the back of the machine.
- **2** If batteries are already installed, remove them.
- **3** Insert eight new AA alkaline batteries, making sure that their poles point in the correct direction.

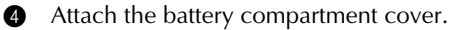

☞ *Be sure to insert the new batteries within five minutes of removing the old ones, otherwise the text shown in the display and any text files stored in the memory will be lost (unless the machine is plugged into an AC outlet with the AC adaptor).*

*Remove the batteries and disconnect the AC adaptor if you do not intend to use this machine for an extended period of time. When the power is disconnected, all text shown in the display and stored in the memory will be lost.*

*If the batteries are not installed with their positive and negative poles pointing in the correct direction, the batteries may leak, overheat or burst, or the print head may overheat.*

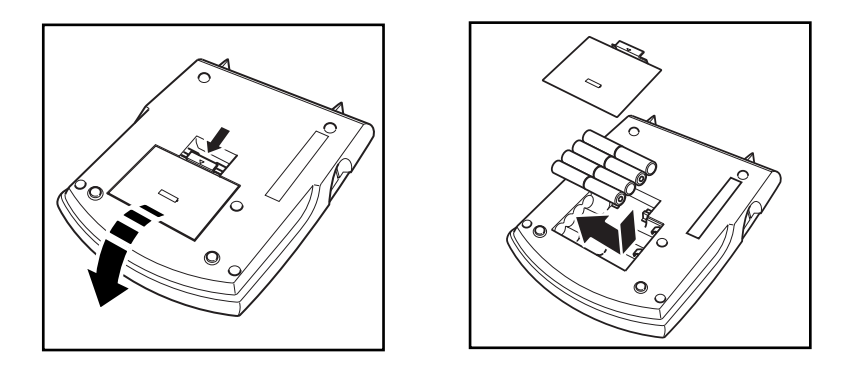

# *OPTIONAL AC ADAPTOR*

<span id="page-7-0"></span>The AC adaptor (model AD-60) allows you to use this machine wherever there is an electrical outlet.

#### **To connect the optional AC adaptor:**

- Insert the plug on the adaptor cord into the connector marked DC IN 9.5V on the right side of the machine.
- **2** Insert the plug on the adaptor into the nearest standard electrical outlet.
	- ☞ *Only use the AC adaptor designed exclusively for this machine.*

*Remove the batteries and disconnect the AC adaptor if you do not intend to use this machine for an extended period of time. When the power is disconnected, all text shown in the display and stored in the memory will be lost.*

*When the AC adaptor is connected, unplugging the adaptor from the electrical outlet before unplugging it from the machine can delete all text files in the memory, even if batteries are installed.*

*It is recommended that you use the AC adaptor when printing large fonts on 1" (24 mm)-wide tape since this operation can quickly drain the batteries.*

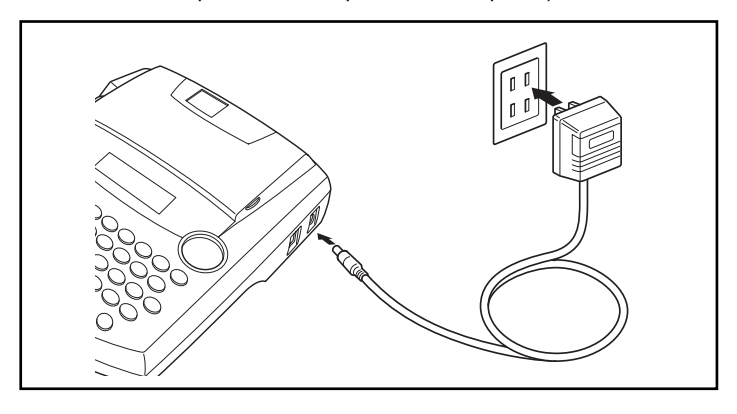

# *TAPE CASSETTE*

<span id="page-8-0"></span>A single TZ tape cassette is supplied with this unit. However, since TZ tape cassettes are available for this machine in a wide variety of colors and sizes, it is possible to make distinctive color-coded and stylized labels.

In addition, this machine has been designed to allow you to change the tape cassettes quickly and easily.

#### **To change the tape cassette:**

- **1** Lift open the tape compartment cover. The installed cassette is also released.
- **2** If a tape cassette is already installed, remove it by pulling it straight up.
- **3** If the ink ribbon in the other tape cassette is loose, use your finger to wind the toothed wheel in the direction of the arrow on the cassette until there is no slack in the ribbon. Also, make sure that the end of the tape feeds under the tape guides.
	- ☞ *If you are using a new tape cassette provided with a stopper, be sure to remove the stopper.*
- **4** Insert the tape cassette firmly into the tape compartment, making sure that the entire back of the cassette touches the bottom of the compartment.
	- ☞ *When inserting the tape cassette, make sure that the inner ribbon does not catch on the corner of the metal guide.*
	- 5 Close the compartment cover, then turn on the machine if it is off.
- **6** Hold down ( $\widehat{\text{Code}}$ ) and press  $\widehat{\text{C}_\text{space}}$  once to advance the tape and remove any slack.

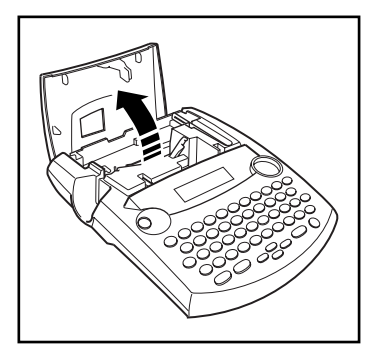

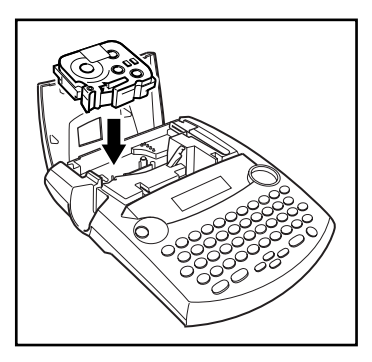

# <span id="page-9-0"></span>*CONNECTING THE P-TOUCH TO A COMPUTER*

This machine is equipped with a USB port, allowing you to connect the P-touch to your IBM PC-compatible or Macintosh computer, and print labels and stamps created using the P-touch Editor software.

☞ *The P-touch Editor software and the printer driver must be installed before the P-touch is connected to the computer or turned on. Follow the installation procedure on [pages 7](#page-10-0) [through 19](#page-22-0) to install the P-touch Editor software and the printer driver, and connect the P-touch to the computer when you are instructed to do so.*

*A USB interface cable is not included with the PT-2300/2310. When connecting the P-touch to a computer, use a standard USB cable (high-speed compatible with series A and B connectors).*

#### **To connect the P-touch to the computer:**

- **1** Insert the flat (A) connector on the USB cable into the USB port on the computer.
- **2** Insert the square (B) connector on the USB cable into the USB port on the right side of the P-touch.
	-
	- 3 Turn on the P-touch.

☞ *The USB cable needed for connecting the P-touch to the computer is not included. Be sure to use a cable that meets the following specifications.*

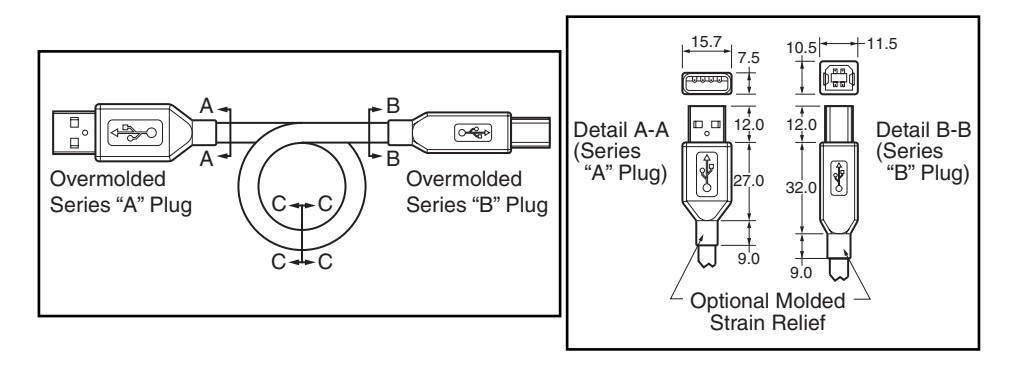

# *INSTALLING P-TOUCH EDITOR*

<span id="page-10-0"></span>The P-touch Editor software adds even more illustration and layout features to the label-making possibilities available with your PT-2300/2310.

☞ *Do not connect the PT-2300/2310 to the computer before installing the P-touch Editor software, otherwise it may not be installed correctly. Be sure not to connect the PT-2300/2310 until you are instructed to do so.*

### **On an IBM PC-Compatible Computer**

#### **To Install the P-touch Editor Software:**

Check that your system configuration meets the following requirements. **Computer:** IBM PC or compatible

**Operating system:** Pre-installed with Microsoft® Windows® 98, 98SE, Me, 2000 Professional or XP

#### **Hard disk free space:** At least 20 MB

- ☞ *A few hundred megabytes of additional free space may be needed when printing long labels or large amounts of data.*
- ☞ *For installation on Windows® 2000, administrator privileges are required. In addition, printing requires power user or administrator privileges. This software cannot be operated in Users groups. This software is not compatible with the Windows® 2000 Server operating system.*
- ☞ *With Windows® XP, printing and installation is only possible from an account with administrator privileges. These operations cannot be performed from an account with limited privileges.*

**Available memory:** Minimum 32 MB **Monitor:** VGA or higher graphics card **USB port CD-ROM drive**

- **2** Insert the P-touch Editor Version 3.1 CD-ROM into the computer's CD-ROM drive. A dialog box automatically appears, allowing you to select what to install.
	- ☞ *If the dialog box does not automatically appear, double-click "My Computer" on the desktop, and then double-click the CD-ROM drive containing the CD-ROM. (For Windows® XP, click "My Computer" in the Start menu, and then double-click the CD-ROM drive containing the CD-ROM.) Next, double-click "Setup.exe" to display the dialog box.*

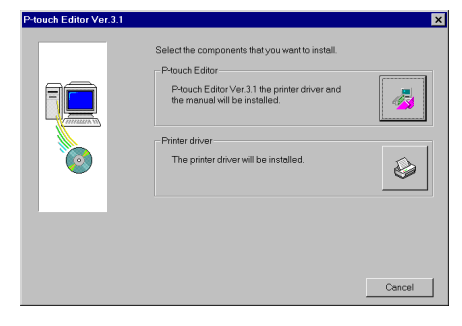

**3** Click the top button (P-touch Editor). The InstallShield® Wizard for installing the P-touch Editor software starts up, and then the Welcome dialog box appears.

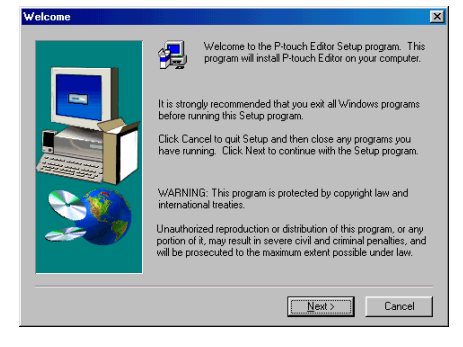

Driver Setup (Brother PT-2300/2310)

☞ *To install just the printer driver, click the lower button (Printer driver). The first Driver Setup dialog box appears, informing you that the PT-2300/2310 printer driver will be installed.*

> *Continue with the procedure in "To install the USB printer driver "on page 10.*

- The following driver will be set up Brother PT-2300/2310 Waming: vealining.<br>Do not connect or turn on the Brother PT-2300/2310 until<br>you are directed to. To continue, click [Next].<br>Setup will begin.  $N$ ext>  $Cancel$
- **4** Carefully read the contents of the dialog box, and then click the Next button to continue. The User Information dialog box appears.

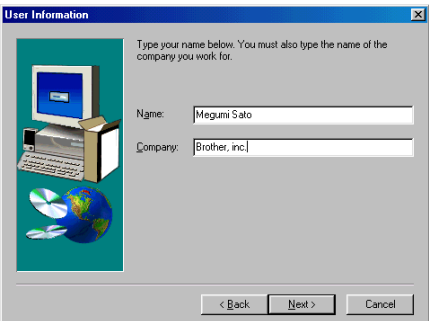

5 Type the necessary information into the appropriate boxes (If the information has already been registered in Windows®, it will automatically appear.), and then click the Next button. A dialog box appears, asking for confirmation of the entered information.

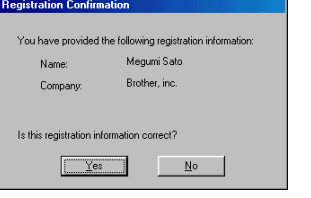

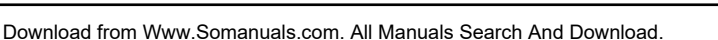

- **6** Click the Yes button to register the entered information. The Setup Type dialog box appears.
	- ☞ *To change the information, click the No button, and then return to step* **6***.*

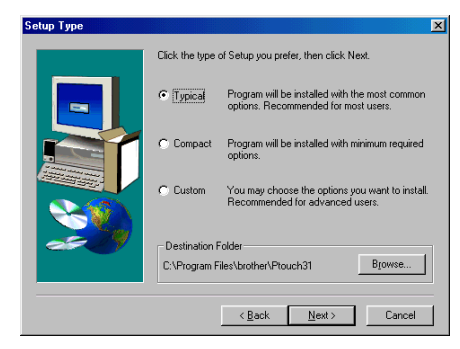

- **8** Select the installation method, and then click the Next button.
	- **For a Typical or Compact Installation**

Select "Typical" or "Compact", then clicking the Next button immediately starts installation.

- **Typical:** All of the basic options (P-touch Editor Version 3.1, clip art, Auto Format templates, Help, and 13 fonts) are installed.
- **Compact:** Only P-touch Editor Version 3.1 is installed.

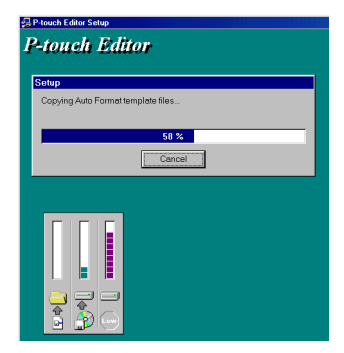

#### **• For a Custom Installation**

Selecting "Custom", then clicking the Next button displays a dialog box that allows you to select which options to install. Only the options with a check mark beside them will be installed. In addition to the basic options listed for a Typical installation, the User's Guide can also be installed.

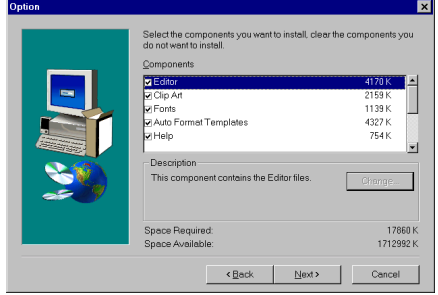

1) Select which options to install.

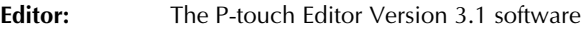

**Clip Art:** The illustrations for the P-touch Editor Version 3.1 Clip Art function

**Fonts:** The 13 fonts

#### **Auto Format Templates:**

The templates for the Auto Format function

**User's Guide:** The User's Guide (HTML) for the P-touch Editor Version 3.1 (The User's Guide can also be viewed from the CD-ROM.) **Help:** The help files for P-touch Editor Version 3.1

If the Change button can be clicked while an option is selected, sub-components can be selected. Click the Change button to display the Select Sub-components dialog box, and then select the sub-components that you wish to install by putting a check mark beside them. If certain options or sub-components are not installed, some P-touch Editor functions may not be available. After selecting the desired sub-components, click the Continue button.

- 2) Click the Next button to begin installation.
- **8** After P-touch Editor is installed, a dialog box appears, allowing you to select whether or not to install the printer driver.

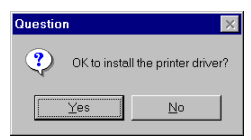

To install the printer driver, click the Yes button. The first Driver Setup dialog box appears, informing you that the

PT-2300/2310 printer driver will be installed.

Continue with the procedure in *"To install the USB printer driver " below*.

If the printer driver is already installed, click the No button, restart the computer, and then remove the CD-ROM from the CD-ROM drive.

#### **To Install the USB Printer Driver:**

With Plug-and-Play, new devices connected to the system are detected, and their drivers are automatically installed. If the PT-2300/2310 is to be connected through the USB port, its driver will be installed with Plug-and-Play. Be sure to read the installation instructions described below before installing the file supplied on the CD-ROM.

☞ *Do not connect the P-touch 2300/2310 to the computer until you are instructed to do so, otherwise the PT-2300/2310 printer driver may not be installed correctly.*

Driver Setup (Brother PT-2300/2310)  $\overline{\mathbf{x}}$ The following driver will be set un **Brother PT-2300/2310** Waming: Do not connect or turn on the Brother PT-2300/2310 unti you are directed to. To continue, click [Next].<br>Setup will begin.

 $Next$ 

Cancel

#### **With Windows® 98/98SE/ME/2000:**

**1** Click the Next button. A dialog box appears, instructing you to connect the PT-2300/2310 to the computer.

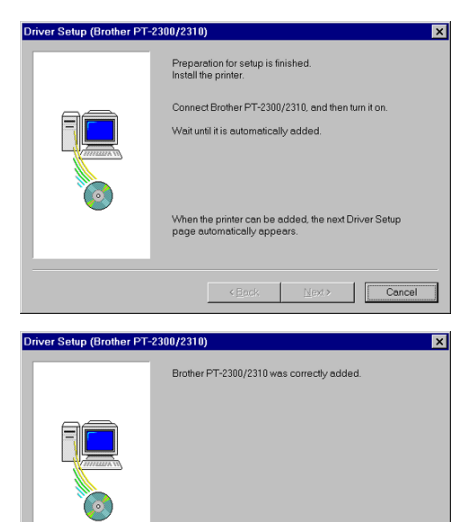

- **2** Connect the PT-2300/2310 to the computer using a USB interface cable as described on [page 6,](#page-9-0) and then turn on the PT-2300/2310. A dialog box appears, showing that the printer driver has been installed.
- **3** Click the Finish button. A dialog box appears, showing that the installation is finished.
- **4** Select "Yes, I want to restart my computer now.", click the Finish button to restart the computer, and then remove the CD-ROM from the computer.

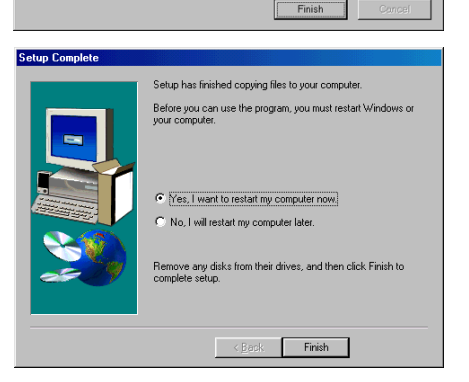

Click [Finish] to quit setup

#### **With Windows® XP:**

 $\bullet$  In the dialog box that appears, informing you that the PT-2300/2310 printer driver will be installed, click the Next button.

- **2** After the dialog box appears, instructing you to connect the P-touch 2300/2310 and turn it on, connect the P-touch 2300/2310 to the computer using the enclosed USB interface cable as described on [page 6](#page-9-0), and then turn on the P-touch 2300/2310.
- **8** In the first Found New Hardware Wizard dialog box that appears, select "Install the software automatically (Recommended)", and then click the Next button.

**4** If a dialog box warning appears indicating that the software has not passed Windows Logo testing, simply continue with the installation.

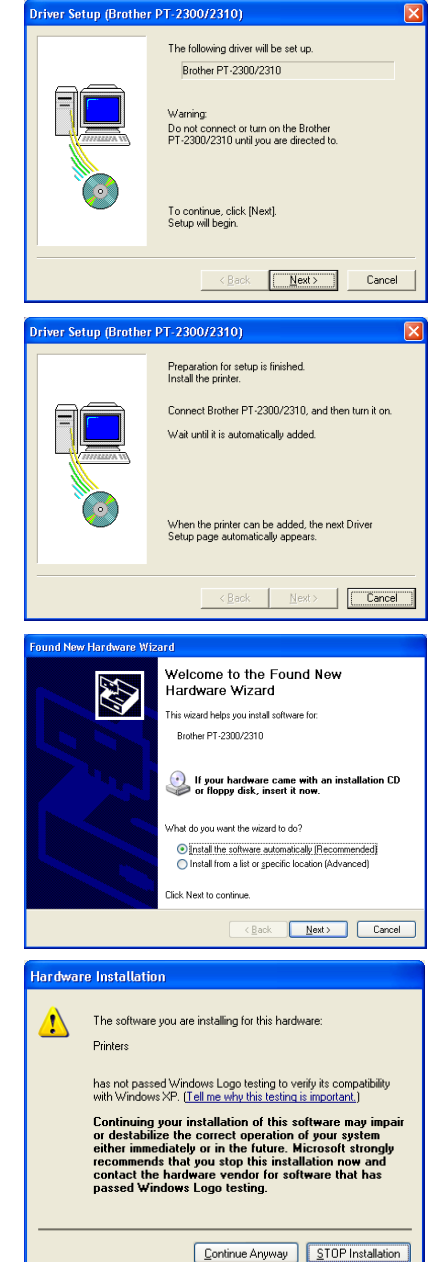

**6** In the Found New Hardware Wizard dialog box that appears, indicating that installation of the PT-2300/2310 and the Found New Hardware Wizard are finished, click the Finish button.

**6** In the dialog box that appears, indicating that installation is finished, select "Yes, restart immediately.", and then click the Finish button. After the computer is restarted, the installation is fully completed.

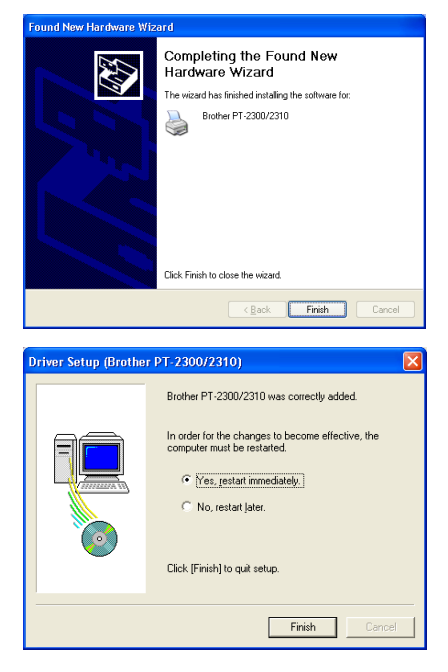

**8** Remove the CD-ROM from the computer.

#### <span id="page-16-0"></span>**Reading the User's Guide**

The P-touch Editor User's Guide can be viewed either by inserting the CD-ROM into the drive each time you wish to refer to it or by installing it onto your hard disk so that it is quickly available at any time. Since the User's Guide is an HTML document, a browser is needed to read it.

- From the CD-ROM:
	- **1** Start up Windows Explorer.
	- **2** Select the CD-ROM drive.
	- 3 Double-click "Main.htm" in the Manual folder within the P-touch folder on the CD-ROM.
- From the P-touch Editor 3.1 group window:
	- Double-click The User's Guide P-touch Editor Ver 3.1 icon.
- With the Start button:
	- **1** Click the Start button in the taskbar to display the Start menu.
	- **2** Select "Programs".
	- **8** Select "P-touch Editor 3.1"
	- **4** Click "The User's Guide P-touch Editor Ver 3.1"

#### **To Replace, Add or Delete the Printer Driver:**

- $\bullet$  Turn off the PT-2300/2310, and then disconnect it from the computer.
- **2** Insert the P-touch Editor Version 3.1 CD-ROM into the computer's CD-ROM drive. A dialog box automatically appears, allowing you to select what to install.
	- ☞ *If the dialog box does not automatically appear, double-click "My Computer" on the desktop, and then double-click the CD-ROM drive containing the CD-ROM. (For Windows® XP, click "My Computer" in the Start menu, and then double-click the CD-ROM drive containing the CD-ROM.)*

*Next, double-click "Setup.exe" to display the dialog box.*

- **3** Click the bottom button (Printer driver). A Driver Setup dialog box appears, allowing you to select whether to replace, add or delete the PT-2300/2310 printer driver.
- **4** Select the desired operation, and then click the Next button.
	- ☞ *If "Replace with new Brother PT-2300/ 2310" is selected, the previously installed printer driver is deleted, and replaced with a new one. Select this option when upgrading the printer driver, or when running Windows 2000/XP and changing to a PT-2300/ 2310 with a different serial number.*

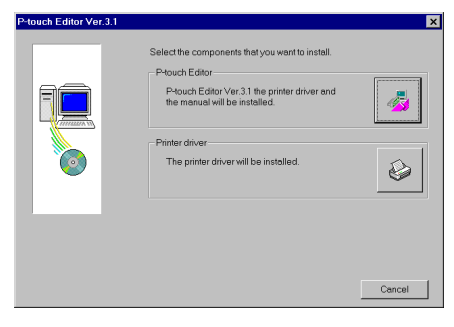

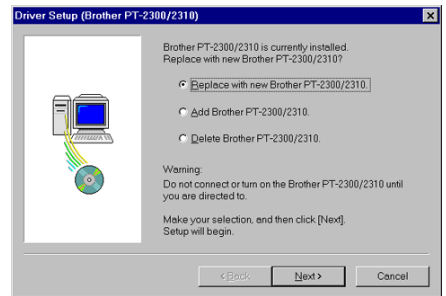

*If "Add Brother PT-2300/2310" is selected, a new printer driver is added. With a USB connection on Windows® 98/Me, only a port is added without adding it as a new printer. Select this option when connecting and using multiple PT-2300/2310s with the same computer.*

5 **If "Replace with new Brother PT-2300/ 2310" or "Add Brother PT-2300/2310" was selected:**  *With Windows® 98/98SE/ME/2000:*

A dialog box appears, instructing you to connect the PT-2300/2310 to the computer.

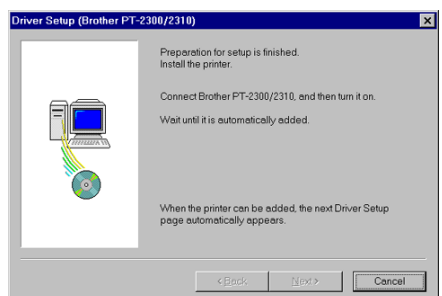

Connect the PT-2300/2310 to the computer using a USB interface cable as described on [page 6,](#page-9-0) and then turn on the PT-2300/2310. A dialog box appears, showing that the printer driver has been installed.

Select "Yes, restart immediately.", and then click the Finish button to restart the computer.

#### Driver Setup (Brother PT-2300/2310) Brother PT-2300/2310 was correctly added. In order for the changes to become effective, the computer must be restarted C Yes, restart immediately. C. No. restart later Click [Finish] to quit setup Finish

#### *With Windows® XP:*

In the first Found New Hardware Wizard dialog box that appears, select "Install the software automatically (Recommended)", and then click the Next button.

If a dialog box warning appears indicating that the software has not passed Windows Logo testing, simply continue with the installation.

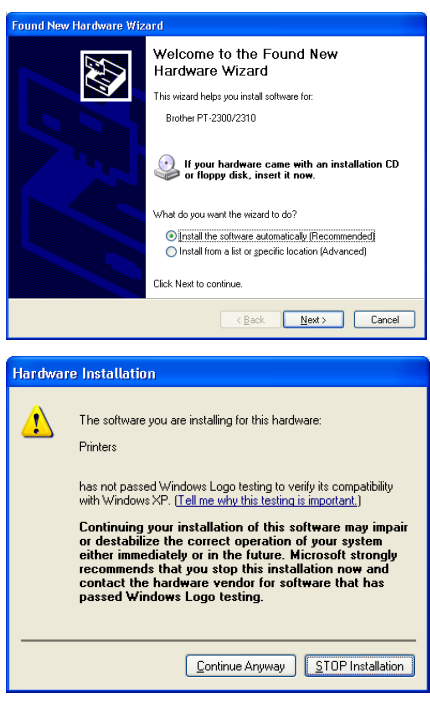

In the Found New Hardware Wizard dialog box that appears, indicating that installation of the PT-2300/2310 and the Found New Hardware Wizard are finished, click the Finish button.

Found New Hardware Wizard Completing the Found New Hardware Wizard The wizard has finished installing the software for: Rrother PT-2300/2310 Click Finish to close the wizard. <Back Finish Cancel In the dialog box that appears, indicating that installation is finished, select "Yes, restart immediately.", and then click the Finish button. The computer is restarted.

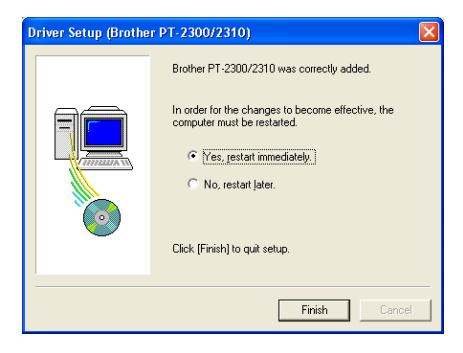

Remove the CD-ROM from the computer.

#### **If "Delete Brother PT-2300/2310" was selected:**

A dialog box appears, asking for confirmation to delete all PT-2300/2310 printer drivers.

Click the Yes button. A dialog box appears, showing that the printer drivers have been deleted.

☞ *Click the Finish button. If a dialog box appears, explaining that the computer should be restarted, select the option for restarting the computer, and then click the Finish button.*

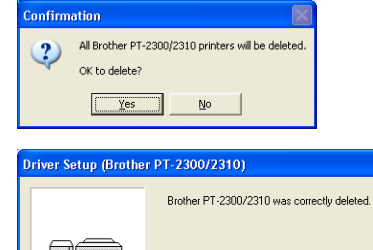

Click [Finish] to guit setup

Finish

Pan

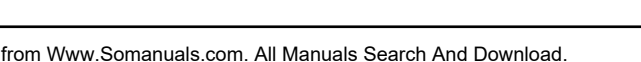

Download

### **On a Macintosh Computer**

The Mac version of the software is for a Mac with an English operating system. If the software is installed on a Mac with an operating system in a different language, the software may not run properly.

#### **To Install the P-touch Editor Software:**

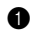

**1** Check that your system configuration meets the following requirements.

**Computer:** Macintosh, Power Macintosh or iMac

**Operating system:** Mac OS 8.6 or later

\*This software is only compatible with Mac OS X classic.

#### **Hard disk free space:** At least 20 MB

☞ *A few hundred megabytes of additional free space may be needed when printing long labels or large amounts of data.*

**Available memory free space:** Minimum 24 MB

#### **USB port**

#### **CD-ROM drive**

\*The application is supplied on a CD-ROM; therefore, the computer should be equipped with a CD-ROM drive.

- 2 Connect the PT-2300/2310 to the Macintosh using a USB interface cable. Be sure to leave the PT-2300/2310 turned off.
- **3** Turn on the Macintosh.
- **4** Insert the P-touch Editor Version 3.1 CD-ROM into the computer's CD-ROM drive.

**6** Double-click the P-touch Editor 3.1 Installer icon in the folder that appears.

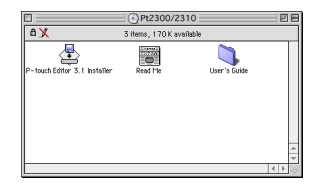

- **6** After the installer starts up, select the installation method.
	- **For a Basic Installation**

Clicking the Install button immediately starts installing the most basic options. (Some clip art illustrations are not installed.)

About 20 MB of available hard-disk space is needed to begin installation. In order to install all options, about 120 MB of available hard-disk space is needed. If enough hard-disk space is available, click the Install button.

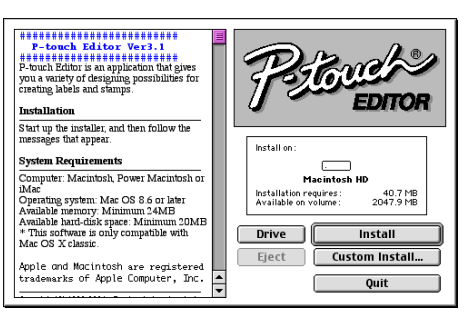

**• For a Custom Installation**

Clicking the Custom Install button displays a dialog box that allows you to select which options to install.

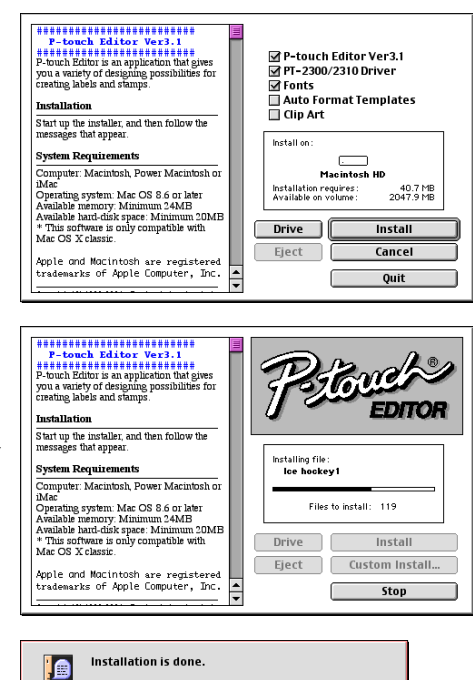

Only the options with a check mark beside them are installed. Select the options that you wish to install, and then click the Install button.

- ☞ *In order to print from the PT-2300/ 2310, "PT-2300/2310 Driver" must be selected for installation.*
- **8** When the installation is finished and the following dialog box appears, click the Quit button.
- **8** When the dialog box appears, asking if you wish to restart the computer, click the Restart button to restart the computer.

 $\boxed{\text{Continue}}$ Please restart your Macintosh before I₿ using any of the installed items. Quit Restart

Click QUIT to leave the installer. Click CONTINUE to perform additional installations.

 $\overline{$  Ouit

#### **To Select the PT-2300/2310 as the Printer:**

**1** Turn on the PT-2300/2310.

**2** Pull down the Apple menu and select "Chooser" to display the Chooser window.

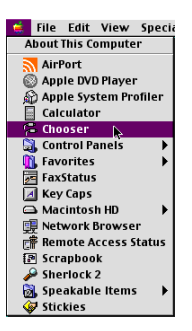

- **3** In the list on the left, click the PT-2300/ 2310 icon. Then, select the appropriate printer from the list on the right.
- **4** Close the Chooser window to confirm your settings.

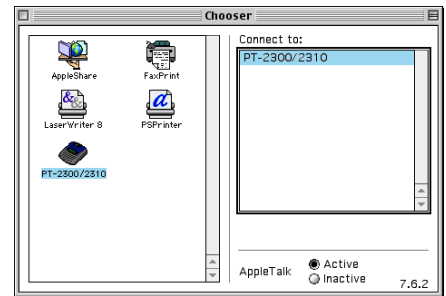

#### <span id="page-22-1"></span>**Reading the User's Guide**

The P-touch Editor User's Guide can be viewed either by inserting the CD-ROM into the drive each time you wish to refer to it or by installing it onto your hard disk so that it is quickly available at any time. Since the User's Guide is an HTML document, a browser is needed to read it.

- From the CD-ROM:
	- Double-click "Main.htm" in the User's Guide folder within the P-touch Editor Ver 3.1 folder on the CD-ROM.
- With the Start button:
	- Double-click "Main.htm" in the User's Guide folder within the P-touch Editor Ver 3.1 folder installed on the hard disk.

#### **To Delete P-touch Editor Version 3.1 and the Printer Driver:**

- ☞ *When deleting the printer driver, be sure that the P-touch is turned off and unplugged.*
- **1** Drag the P-touch Editor Ver 3.1 folder to the Trash icon.
- **2** In the System Folder, open the Extensions folder.
- **3** Drag the PT-2300/2310 icon and the USB PT-2300/2310 Extension icon to the Trash icon.
- **4** In the System Folder, open the Preferences folder.
- <span id="page-22-0"></span>**6** Drag the PT-2300/2310 Prefs icon to the Trash icon.

# *STARTING P-TOUCH EDITOR*

<span id="page-23-0"></span>The P-touch Editor application makes it easy for anyone to design and print labels for almost any need imaginable.

### **On an IBM PC-Compatible Computer**

#### **To Start Up P-touch Editor:**

- By clicking the P-touch Editor icon:
- Double-click the "P-touch Editor 3.1" icon in the "P-touch Editor 3.1" group window.
- With the Start button:
	- **1** Click the Start button in the taskbar to display the Start menu.
	- **2** Select "Programs".
	- **8** Select "P-touch Editor 3.1".
	- **4** Click "P-touch Editor 3.1".
- With Windows Explorer:
	- **1** Start up Windows Explorer.
	- **2** Select the drive and directory where P-touch Editor is installed.
	- **3** Double-click "Ptedit3.exe".

After P-touch Editor is started, the following window is displayed.

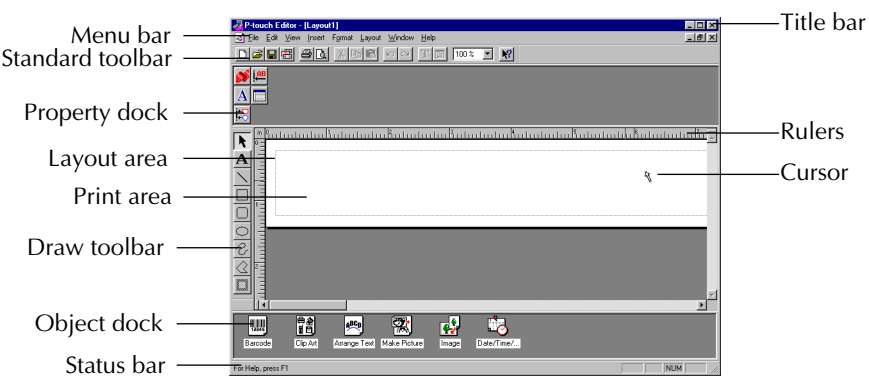

### **On a Macintosh Computer**

#### **To Start Up P-touch Editor:**

Double-click the "P-touch Editor Ver 3.1" icon in the "P-touch Editor Ver 3.1" folder installed on the computer.

After P-touch Editor is started, the following window is displayed.

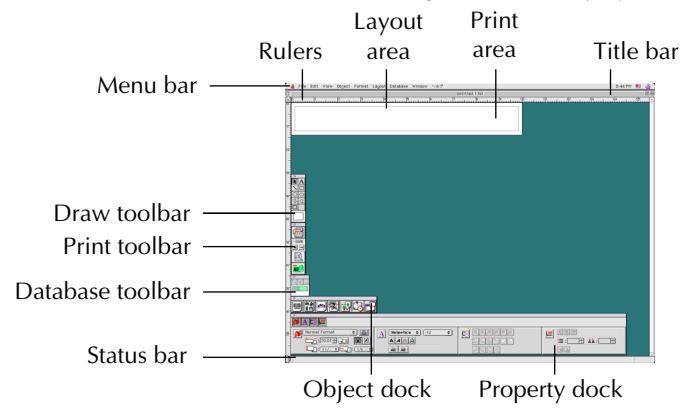

#### **Displaying the Properties**

Although the screens shown in the following explanations are for Windows® 95/98/98SE/Me, the operations for Windows® NT4.0/2000/XP and Macintosh are the same unless specifically mentioned.

The desired Properties can be displayed by clicking the icon in the property dock.

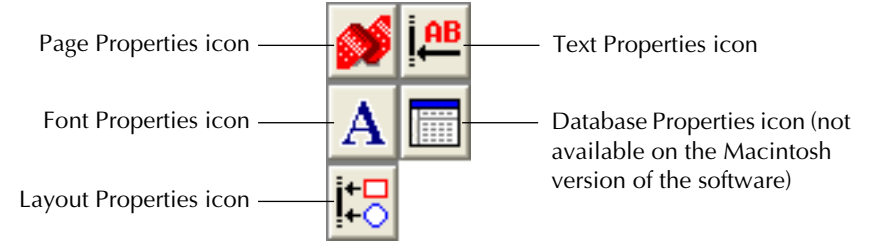

Click an icon to display its Properties.

Page Properties (

| Click this button to | Normal Format |                     | D.                      |
|----------------------|---------------|---------------------|-------------------------|
| hide the Properties. |               |                     | $\boxed{A}$ $\boxed{A}$ |
|                      | ר ו:ר"        | $\frac{1}{2}$ 0.16" | ÷                       |

When using the P-touch 2300/2310

#### **Creating a New Layout**

Although the screens shown in the following explanations are for Windows® 95/98/98SE/Me, the operations for Windows<sup>®</sup> NT4.0/2000/XP and Macintosh are the same unless specifically mentioned.

- **Entering text**
- 
- **1** Click  $\mathbf{A}$  (Text button) on the draw toolbar.

Text can be typed in, and the pointer changes from  $\alpha$  (selection pointer) to  $\Gamma$  (I-beam pointer).

**2** Move the I-beam pointer to the position in the layout area where you wish to type in text, and then click the left mouse button.

**3** The cursor flashes in the layout area to indicate that you can now type in text.

4 Use the computer keyboard to type in the text.

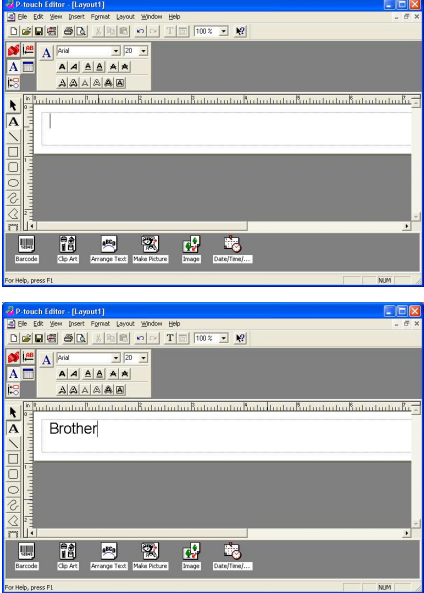

5 To create a new line of text, press the keyboard's Enter key.

- ☞ *With P-touch Editor version 3.1, text is always typed in using the insert mode. The overwrite mode cannot be used to type in text.*
- ☞ *To change the font and text size, click the appropriate icon in the property dock, and then select the desired settings from the Properties that appear.*
- ☞ *For details, refer to ["Reading the User's Guide" on page 13](#page-16-0) for Windows and on [page 19](#page-22-1) for Macintosh computers.*

### **Notes on Usage**

#### **Barcodes**

Keep the following points in mind when using P-touch Editor Version 3.1 to print barcodes.

- Barcodes should be printed on white tape. If other colors of tape are used, the barcode reader may not be able to read the barcode correctly.
- Be sure to test the barcode reader to make sure that it can read printed barcodes in the environment where you plan to use them.
- The OR Code protocol can only be used with English. If data in any other language is entered, the barcode may not be read correctly.

#### **Databases**

Keep the following points in mind when using the database functions of P-touch Editor Version 3.1.

- ☞ *For general details, refer to the User's Guide supplied on the P-touch Editor Version 3.1 CD-ROM.*
- The database function of P-touch Editor Version 3.1 (Windows version) uses database files that are compatible with Microsoft Access 97. By upgrading P-touch Editor Version 3.1 using a program available on the CD-ROM, P-touch Editor will become compatible with Access 2000. Refer to the Readme file located at English\Ptouch\Editor\Ac2k on the CD-ROM (the folder name for French is "Francais"), and start up the program.
- P-touch Editor Version 3.1 can import files other than mdb files, such as csv files. Files saved as csv files with an application such as Microsoft Excel can be used with P-touch Editor. Refer to the User's Guide supplied on the P-touch Editor Version 3.1 CD-ROM for more details.
- Using a function available with Microsoft Access 97, Excel files can be linked to mdb files. With this function, data changed in Excel is automatically updated with the P-touch Editor.

# *ATTACHING LABELS*

#### <span id="page-27-0"></span>**LAMINATED TAPE**

The enclosed stick enables you to easily remove the backing from labels printed on laminated tapes.

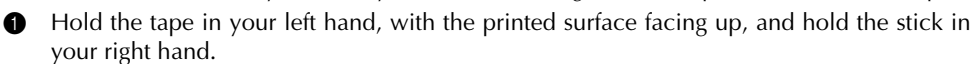

- **2** Pass the tape halfway through the long narrow hole in the stick.
- 3 Turn the stick three-quarters of a turn towards you and pull the stick away from you as shown below.
- **4** Peel off the label backing.

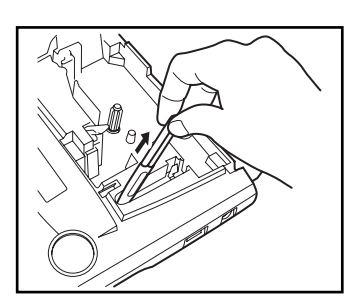

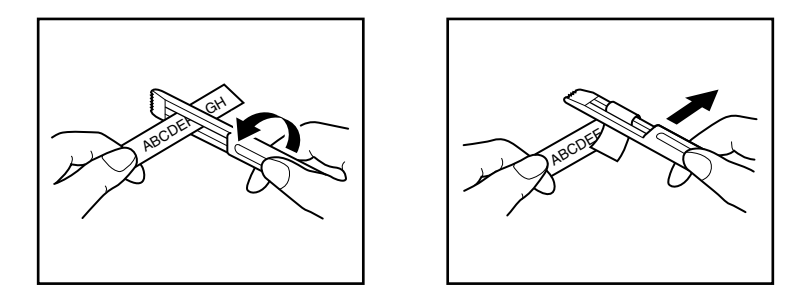

#### **FABRIC TAPE**

Fabric tape is used to attach a piece of fabric printed with your text onto garments using an iron. After printing the text onto fabric tape and cutting off the label using scissors, place the label on an ironed garment at the location where you wish to attach it in such a way that the printed text can be read correctly. Cover the label with another piece of cloth and use an iron set to a medium-high temperature (320 to 356 °F (160 to 180 °C)) to press down firmly for 10 to 15 seconds. For more details, refer to the instructions included with the fabric tape cassette.

#### **STAMP TAPE**

Refer to pages [41](#page-44-1) through [43](#page-46-0) for a detailed explanation on using the stamp tape to make stamps.

# *PRINT HEAD & ROLLERS*

<span id="page-28-0"></span>Occasionally, specks of dust or dirt become attached to the machine's print head and rollers. This is particularly likely when you are using the unit outdoors or in a very dusty environment. If a section of the print head is covered with dust, a blank horizontal streak may appear through the label text. Therefore, as with a tape recorder, the machine's head may need to be cleaned from time to time.

#### **To clean the print head and rollers:**

- **1** Turn off the machine.
- 2 Open the tape compartment cover, then remove the tape cassette if one is installed. The print head and rollers are located in the tape compartment.
- 3 Print head: Use a dry cotton swab to gently wipe the print head with an up-and-down motion.

Rollers: Use a dry cotton swab to wipe each roller with an up-and-down motion while rotating them with your finger.

- **4** Install a tape cassette, close the tape compartment cover, and then try printing again.
- **6** If a blank streak still appears in the label, repeat steps **6** and **4** using a cotton swab dipped in isopropyl (rubbing) alcohol.

If none of the above works, contact your service representative.

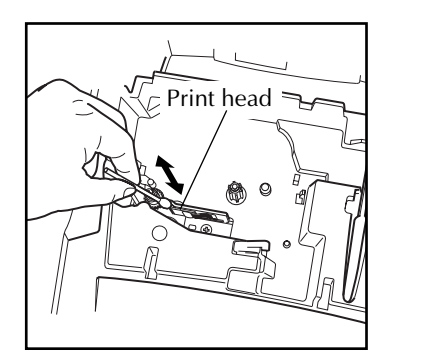

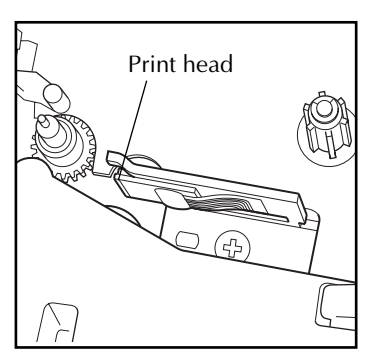

☞ *The print head can be cleaned more easily if the optional print head cleaning cassette (TZ-CL4) is used.*

# *For Your Information*

# *POWER KEY*

<span id="page-29-0"></span>The power key ( $\left(\frac{\binom{n}{0}}{0}$ ) is located in the lower-right corner of the keyboard. If batteries have been installed or the machine has been plugged in using the optional AC adaptor, the previous session's information is displayed when the machine is turned on. This feature allows you to stop work on a label, turn off the machine, and return to it later without having to re-enter the text.

The machine will automatically turn off if no key is pressed within 5 minutes (30 minutes if the machine is connected to a computer). The machine's internal memory stores the current session's information and displays it when you turn on the machine again.

#### **To turn on the machine:**

Press  $\left(\overbrace{\text{on}}^{\text{On}}\right)$ . The previous session's information appears in the LCD display.

#### **To turn off the machine:**

<span id="page-29-1"></span>Press  $\left(\begin{matrix} \frac{\widehat{On}}{\sqrt{n}} \end{matrix}\right)$ . The current session's information is stored in the internal memory.

# *CURSOR KEYS*

The machine's LCD display shows two rows of 9 characters; however, the text that you create can be up to 99 characters long. You can review and edit your text by using the cursor keys to move the cursor so that different parts are shown in the display.

#### **LEFT CURSOR KEY**

#### **To move the cursor one character to the left:**

Press  $\sum_{n=1}^{\infty}$  once.

#### **To move the cursor several characters to the left:**

Hold down  $\stackrel{\ll}{\longleftrightarrow}$  until the cursor moves to the desired position.

#### **To move the cursor to the beginning of the current line:**

Hold down  $(\overline{\text{code}})$  and press  $\overline{\text{A}}$ .

#### **RIGHT CURSOR KEY**

#### **To move the cursor one character to the right:**

Press  $\sum_{n=1}^{\infty}$  once.

#### **To move the cursor several characters to the right:**

Hold down  $\overrightarrow{C}$  until the cursor moves to the desired position.

#### **To move the cursor to the end of the current line:**

Hold down  $\widehat{(\omega)}$  and press  $\widehat{\rightarrow}$ .

#### **UP CURSOR KEY**

#### **To move the cursor up to the previous line:**

 $Press \nightharpoonup$  once.

☞ *If the cursor is in the first line of text, it will move to the beginning of the line.*

#### **To move the cursor up several lines:**

Hold down  $\overbrace{\hspace{2cm}}^{\text{Home}}$  until the cursor moves to the desired position.

#### **To move the cursor to the beginning of the entire text:**

Hold down  $\widehat{C^{ode}}$  and press  $\widehat{C^{bem}}$ .

#### **DOWN CURSOR KEY**

#### **To move the cursor down to the following line:**

Press  $\sum$  once.

☞ *If the cursor is in the last line of text, it will move to the end of the line.*

#### **To move the cursor down several lines:**

 $\bullet$  Hold down  $\overline{\bullet}$  until the cursor moves to the desired position.

#### **To move the cursor to the end of the entire text:**

<span id="page-30-0"></span>Hold down  $Co<sub>de</sub>$  and press  $\bigodot$ .

### *CODE, ALT & SHIFT KEYS*

Most characters can be entered simply by pressing their keys. However, to use special functions or to enter capital letters, accented characters and some symbols, the following special keys are necessary.

#### **CODE KEY**

#### **To use a function printed above a key:**

Hold down  $(\odot)$  and press the key immediately below the desired function.

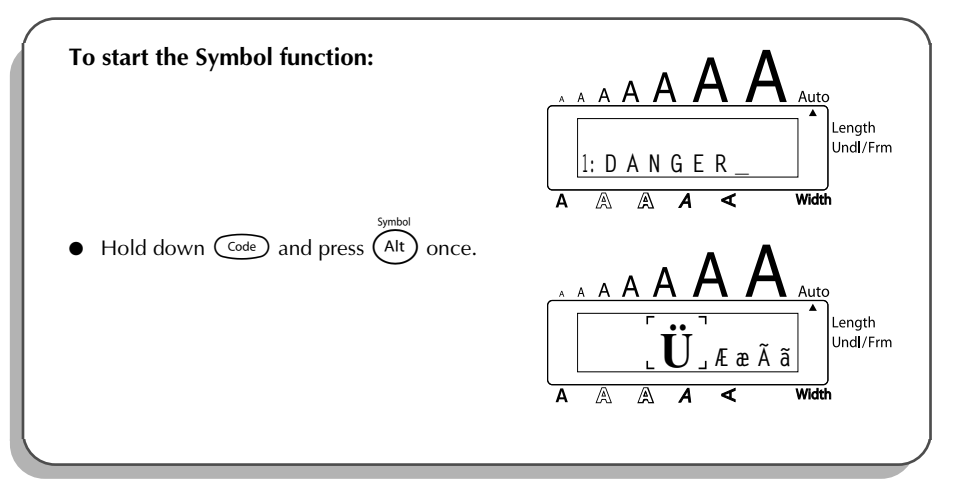

#### **ALT KEY**

**To type in characters printed in color on the right-hand side of the keys:**

Hold down  $(A<sup>lt</sup>)$  and press the key of the desired character written in color. The **Alt** indicator on the left side of the display comes on while  $(A<sup>it</sup>)$  is held down.

#### **EXAMPLE**

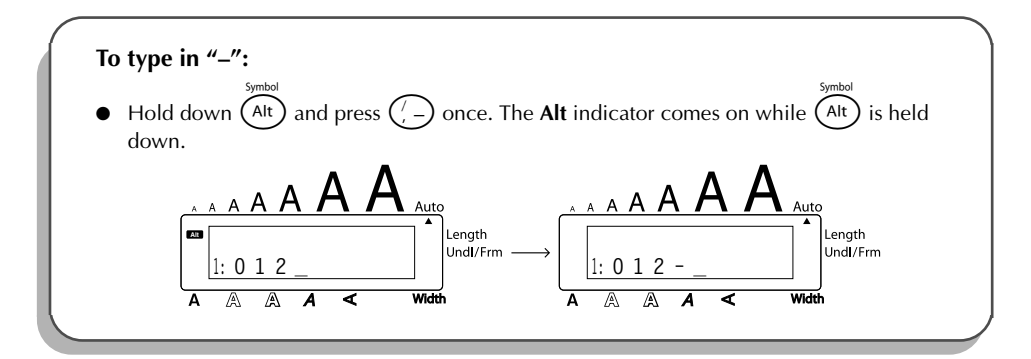

#### **SHIFT KEY**

**To type in a capital letter or a symbol printed in the top left-hand corner of a key:**

Hold down (Shift) and press the key of the desired letter or symbol.

#### **EXAMPLE**

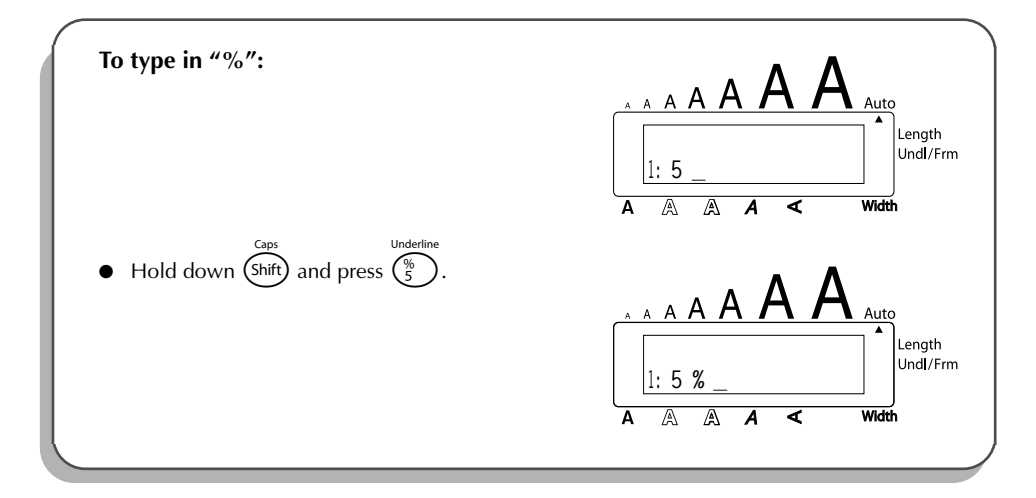

The **Caps** mode is similar to holding down (shift). It allows you to type capital letters continuously.

#### **To type in many capital letters:**

1 Hold down  $\widehat{C}$  and press  $\widehat{S}$  antit). The **Caps** indicator on the left side of the display comes on.

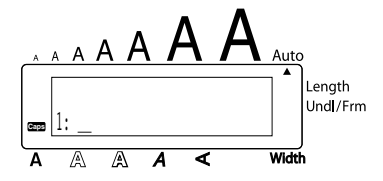

- **2** Press the keys of the desired letters or symbols.
- **3** To exit **Caps** mode, hold down  $\overline{(\omega_{\text{de}})}$  and press  $(\overline{\text{Shift}})$ . The **Caps** indicator goes off.

# *SPACE KEY*

<span id="page-33-0"></span>The **Space** key  $(\overline{\varsigma_{\text{space}}})$  lets you add blank spaces between characters in your text. It is different from the right cursor key ( $\sum_{n=0}^{\infty}$ ), which just moves the cursor without adding blank spaces.

#### **To add a space:**

Press (Space

#### **EXAMPLE**

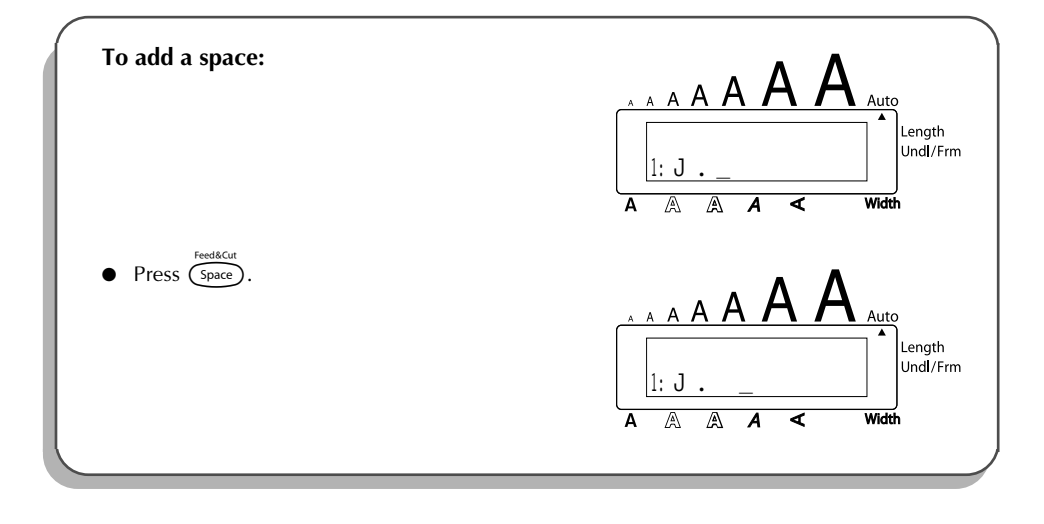

### *RETURN KEY*

<span id="page-33-1"></span>Like on a typewriter or word processor, this machine's return key ( $\left(\overrightarrow{+}\right)$ ) is used to end a line of text and start another one. When you have finished entering one line, press the return key to make a new line and move the cursor to it.

☞ *The text can only contain a maximum of six lines. If you press* r*when six text lines already exist, the error message "6 LINE LIMIT!" will appear.*

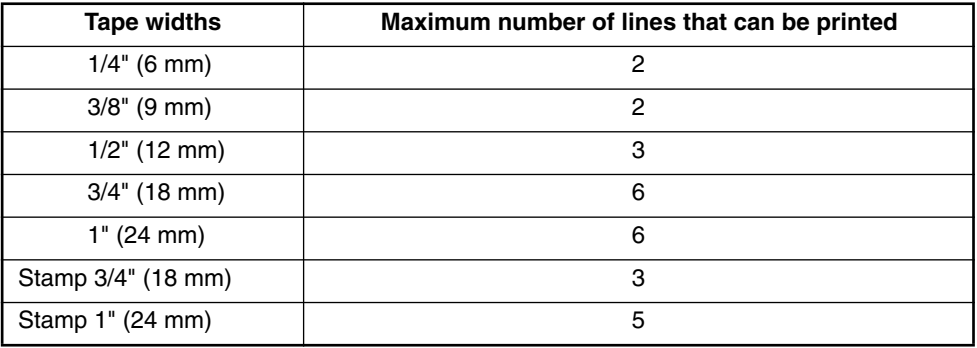

The return key can also be used to select an item from a list (e.g., add a symbol or accented character to the text) or to apply a selected setting.

Some questions asking you to confirm a command may appear on the LCD display, especially when the function that you have chosen will delete or affect files. In these cases, pressing  $\left(\rightarrow\right)$  is like answering "yes".

☞ *To answer "no", press* \**. Refer to* DELETE KEY *on [page 33](#page-36-1).*

#### **To add a new line:**

Press  $\bigodot$ . The return mark ( ) appears to indicate the end of the line.

#### **To select an item from a list:**

- Press  $\bigodot$ .
- **To answer "yes":**
- <span id="page-34-0"></span>Press  $\bigodot$ .

### *TAB FUNCTION*

This function allows you to separate sections of a line of text by adding tabs. This enables you to create perfectly aligned columns without having to type in several spaces. All tabs have the same length and are measured from either the beginning of the line or the previous tab if there is more than one. The tab length can be set between 0.0" and 11.8" (0.0 and 30.0 cm).

☞ *The text can contain no more than 50 tabs. If the maximum number of tabs has already*

*been added to the text when*  $\circled{c_{\text{ode}}}$  *is held down and*  $\circled{c}$  *is pressed, the error message* 

*"TAB LIMIT!" appears.*

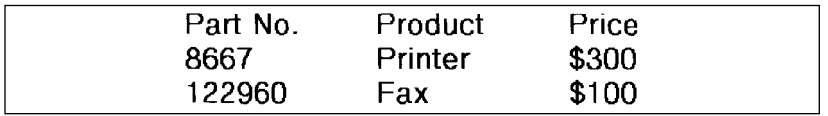

#### **To set the tab length:**

- **1** Hold down  $(\overline{\omega})$  and press  $(\overline{W})$  once. The current tab length is displayed.
- **2** Press  $\sum_{\text{rad}}$  or  $\sum_{\text{rad}}$  until the desired length is displayed or use the number keys to type in the length.
	- ☞ *To change the units (inches or centimeters) used to display the tab lengths, press*  $\binom{M_{\tilde{n}}}{}$  until the desired units are displayed.
- $\bigcirc$  Press  $\bigcirc$ .

#### **To add a tab:**

Hold down  $\text{Co}_e$  and press  $\text{O}$  once. The tab mark ( **1** ) appears in the text to indicate the position of the tab.

☞ *If the text in front of a tab extends past the point where the next section of text should start, the text will instead start at the following tab position. For example, if the tab length is set to 1.2" (3.0 cm) and the following text is typed in:* 

### **2: JKLMNOPQRST U 1: ABC DEF GHI**

*The label shown below will be printed*

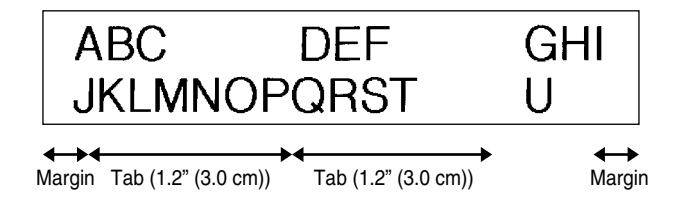

#### **EXAMPLE**

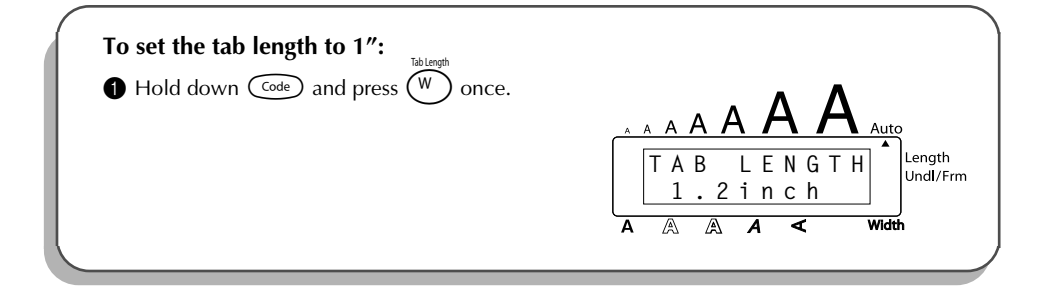
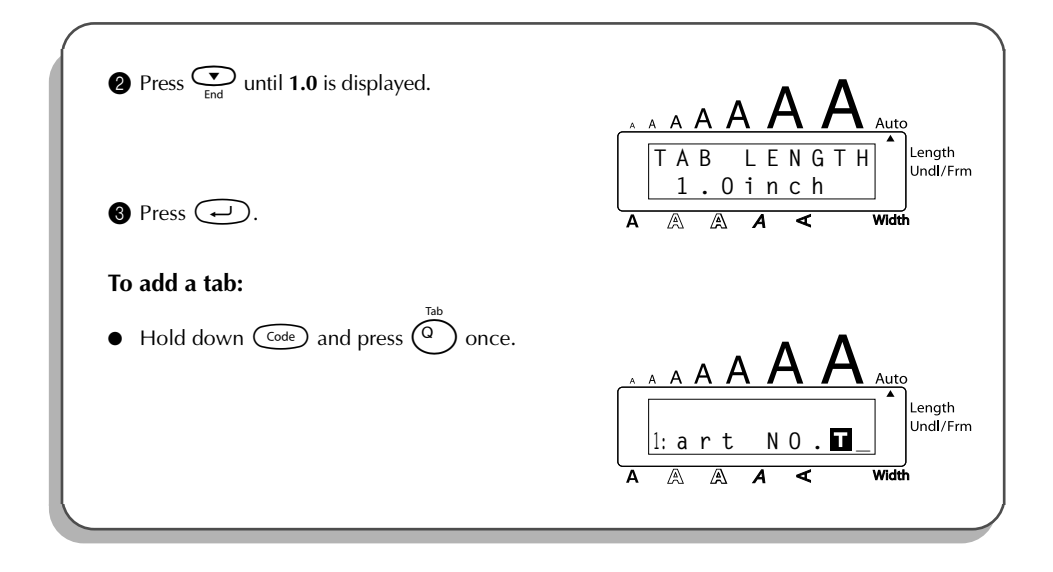

# *DELETE KEY*

The delete key ( $\circled{3}$ ) allows you to remove characters to the left of the cursor's current position. It differs from the left cursor key ( $\sum_{n=1}^{\infty}$ ), which only moves the cursor without deleting any characters.

The delete key can also be used to quit most functions and return to the previous display without changing the text.

Some questions asking you to confirm a command may appear on the LCD display, especially

when the function that you have chosen will delete or affect files. In these cases, pressing  $\circled{ }$ 

is like answering "no".

☞ *To answer "yes", press* r*. Refer to* RETURN KEY *on [page 30](#page-33-0).*

### **To delete one character:**

**1** Press  $\overset{\infty}{\bullet}$ ,  $\overset{\sim}{\bullet}$ ,  $\overset{\sim}{\bullet}$  or  $\overset{\sim}{\bullet}$  to position the cursor below the character immediately to the right of the character that you wish to delete.

**2** Press **(BS)** once.

### **To delete a sequence of characters:**

- **1** Press  $\bigodot$ ,  $\bigodot^{\text{the}}$ ,  $\bigodot^{\text{the}}$  or  $\bigodot^{\text{the}}$  to position the cursor below the character immediately to the right of the last character that you wish to delete.
- $\bullet$  Hold down  $\circledcirc$  until all of the characters that you wish to delete are deleted.

### **To quit a function without changing your text:**

Press  $\circled{3}$  to return to your text.

### **To answer "no":**

 $Press$   $(Bs)$ 

## *LINE OUT FUNCTION*

With the **Line Out** function, you can easily remove an entire line of text.

#### **To delete a line of text:**

**1** Press  $\hat{a}$ ,  $\hat{b}$ ,  $\hat{c}$  or  $\hat{c}$  or  $\hat{c}$  to position the cursor within the line of text that you wish to delete.

 $\bullet$  Hold down  $\text{Coef}$  and press  $\textcircled{c}$  once. **■** *Each time*  $\binom{?}{0}$  *is pressed while*  $\binom{ }{\text{cos} }$  *is held down, one line of text is deleted.* 

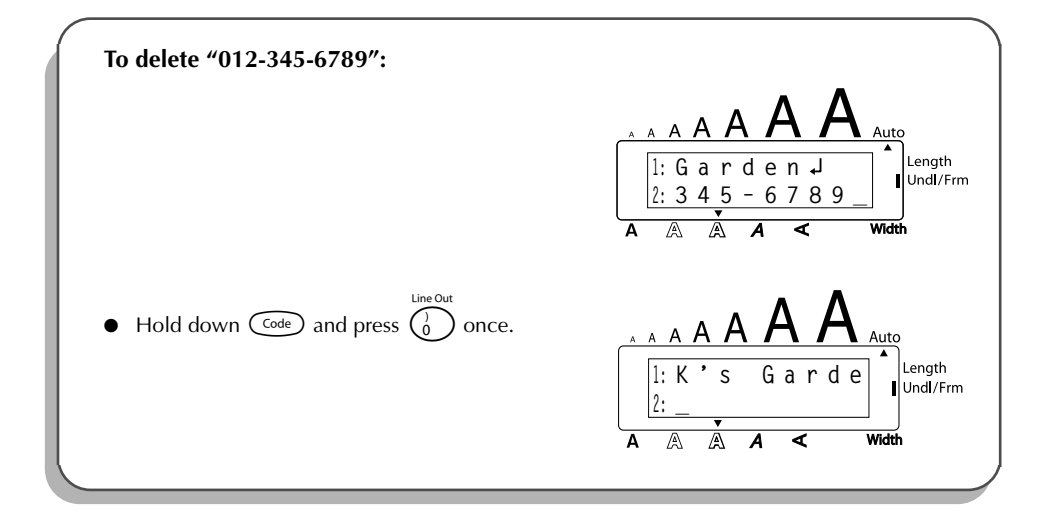

# *CLEAR FUNCTION*

When clearing the display before entering new text, the **Clear** function can be used to choose whether all of the text is erased and all format functions (**Font**, **Size**, **Width**, **Style**, **Underline**, **Frame**, **Tape margin**, **Alignment**, **Tab length**, **Mirror printing**, and **Length**) are returned to their default settings, or whether just the text is erased.

**To delete all of the text and return all formats to their default settings:**

 $\bigoplus$  Hold down  $\bigodot$  and press  $\bigcirc$ . Press  $\overline{\bigodot}$  or  $\overline{\bigodot}$  until **TXT&FORMAT** is selected (flashing). ☞ *To return to the text without erasing anything, press* \**.* Press  $\left(\rightarrow\right)$ .

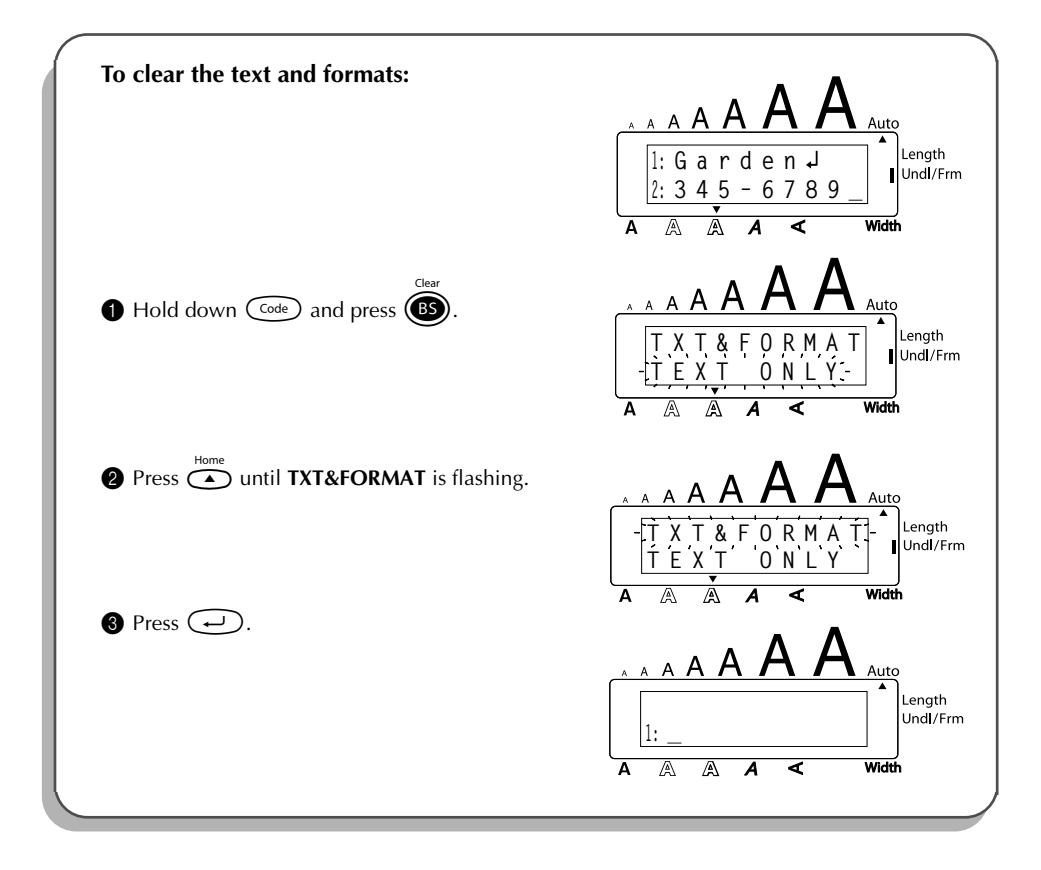

#### **To delete just the text:**

- $\bigoplus$  Hold down  $\bigodot$  and press  $\bigcircled{3}$ . **2** Press  $\overline{\bullet}$  or  $\overline{\bullet}$  until **TEXT ONLY** is selected (flashing).  $\mathbb{R}$  To return to the text without erasing anything, press  $\circledR$ .  $\bullet$  Press  $\bigoplus$ .
- **EXAMPLE**

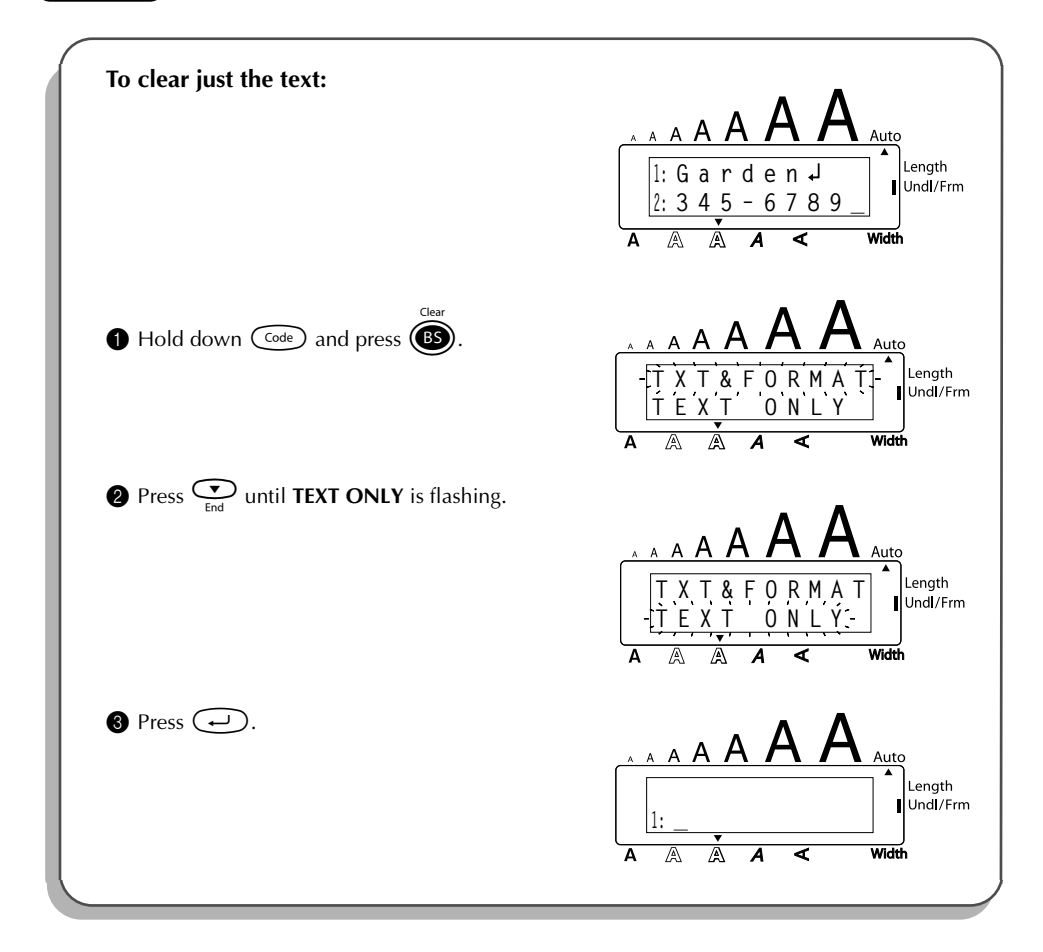

# *ACCENT FUNCTION*

The **Accent** function can also be used to add accented characters to your text. Many of these characters can also be typed in using the **Symbol** function.

The accented characters are grouped according to the capital or small letter that they are combined with. The following accented characters are available:

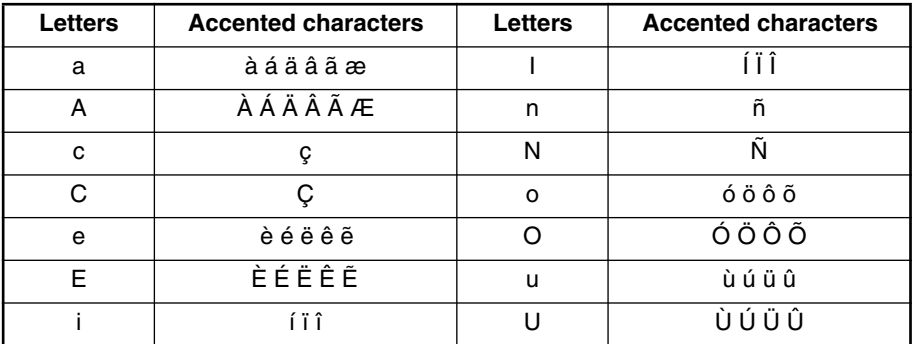

### **To type in an accented character:**

- **1** Hold down  $\widehat{\text{Code}}$  and press  $\widehat{A}$ . The message "ACCENT a u / A U?" appears on the display.
- **2** Press the key of the letter in the desired accented character.
	- **Example 2** *To type a capital letter, hold down (shift) (or hold down (sode) and press (shift) to turn on Caps mode) before pressing the letter key.*

**3** Press  $\overset{\text{def}}{\rightarrow}$  or  $\overset{\text{def}}{\rightarrow}$  until the desired accented character appears enlarged within the frame in the middle of the display.

 $\bullet$  Press  $\circ$ . The accented character is added to the text.

**Example 3** To type in a series of accented characters, hold down  $\text{Co}_{\text{e}}$  before pressing  $\text{O}$ . *Then, continue adding accented characters by selecting them as explained in steps* **2** and **3**, and holding down  $\left(\begin{array}{c} \circ & \circ \\ \circ & \circ \end{array}\right)$  while pressing  $\left(\begin{array}{c} \circ \\ \circ \end{array}\right)$ . Press just  $\left(\begin{array}{c} \circ \\ \circ \end{array}\right)$  after *selecting the last character in the series.*

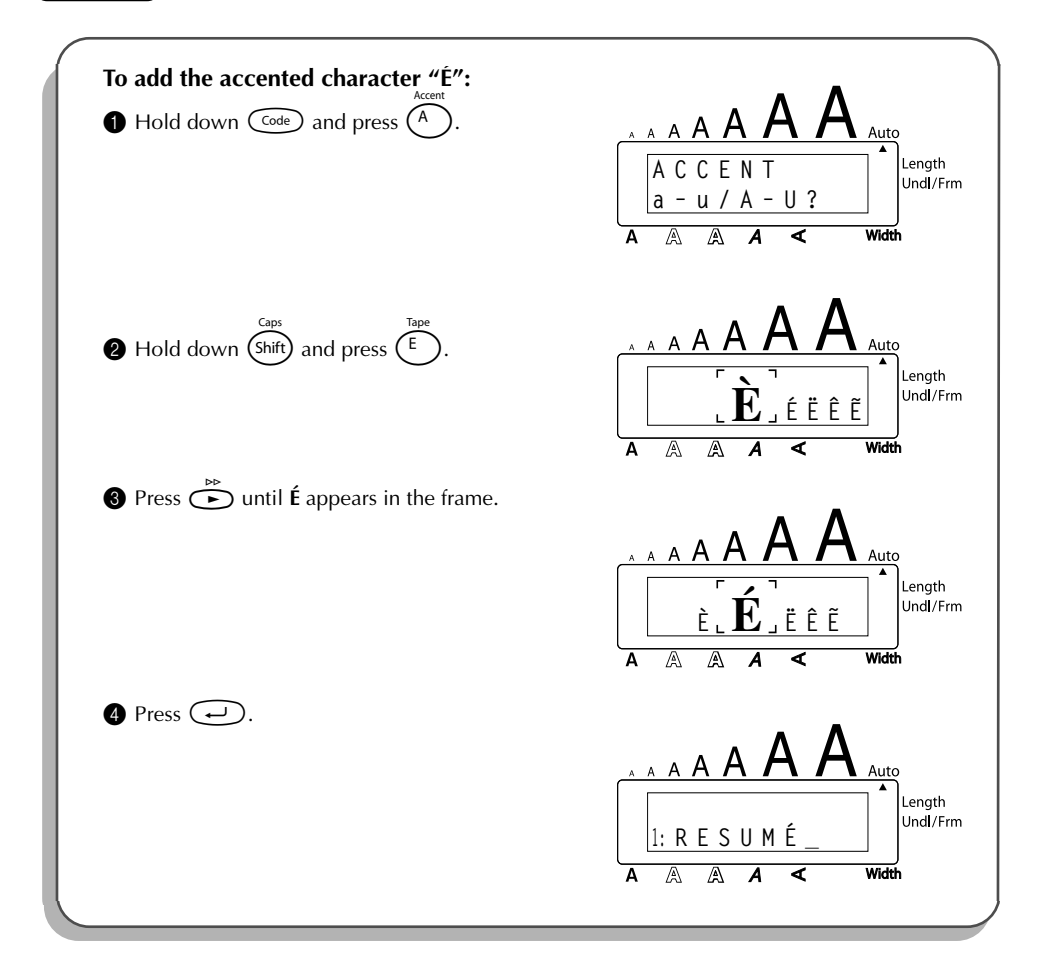

# *SYMBOL FUNCTION*

In addition to the letters, symbols and numerals on the key tops, there are 53 additional marks available with the **Symbol** function.

The following symbols are available:

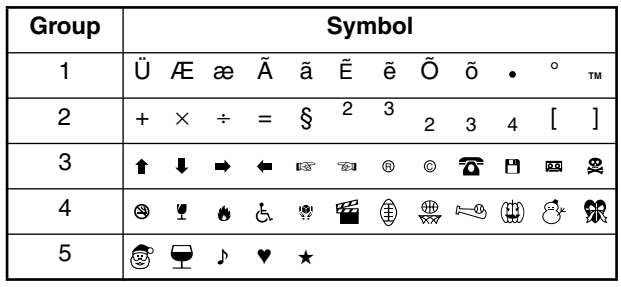

#### **To type in a symbol:**

- Hold down  $\log$  and press  $\binom{At}{A}$ . A row of symbols appear in the display.
- **2** Press  $\sum_{\text{End}}^{\text{Home}}$  or  $\sum_{\text{End}}^{\infty}$  to display different rows of symbols and press  $\sum_{\text{mod}}^{\infty}$  or  $\sum_{\text{mod}}^{\text{even}}$  until the desired symbol appears enlarged within the frame in the middle of the display.
- $\bigodot$  Press  $\bigodot$ . The symbol is added to the text.
	- **Example 16** *To type in a series of symbols, hold down*  $\widehat{\mathsf{Cose}}$  *before pressing*  $\widehat{\mathsf{C}}$ . *Then, continue adding symbols by selecting them as explained in steps @ and @, and holding down*  $\widehat{\text{Code}}$  while pressing  $\widehat{\text{co}}$ . Press just  $\widehat{\text{co}}$  after selecting the last *symbol in the series.*

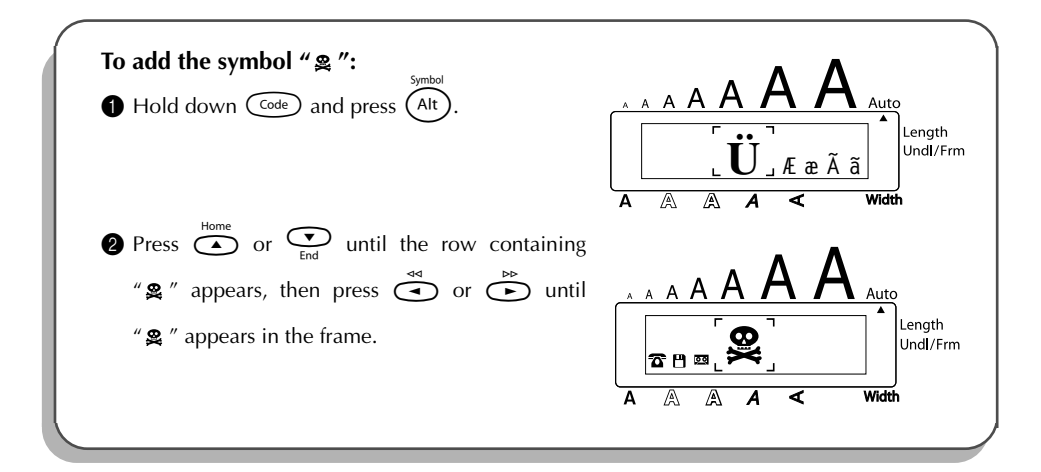

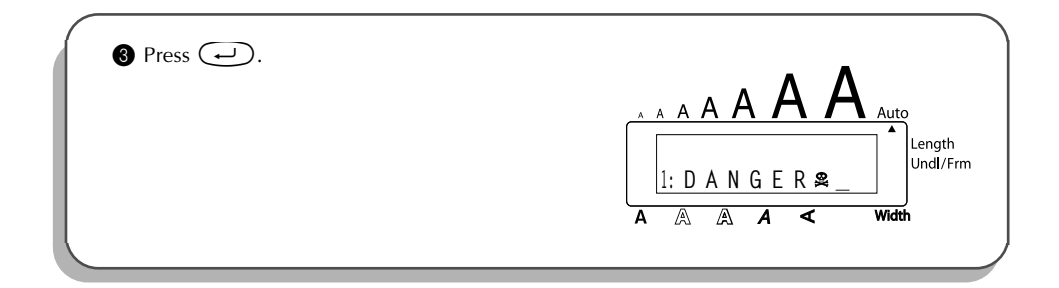

# *AUTO FORMAT FUNCTION*

With the **Auto Format** function, you can select from a variety of preset formats perfect for your specific need. This function automatically adjusts the label length, tape margins and horizontal alignment without changing the text or any other formats, allowing you to create labels faster and easier.

The following preset formats are available:

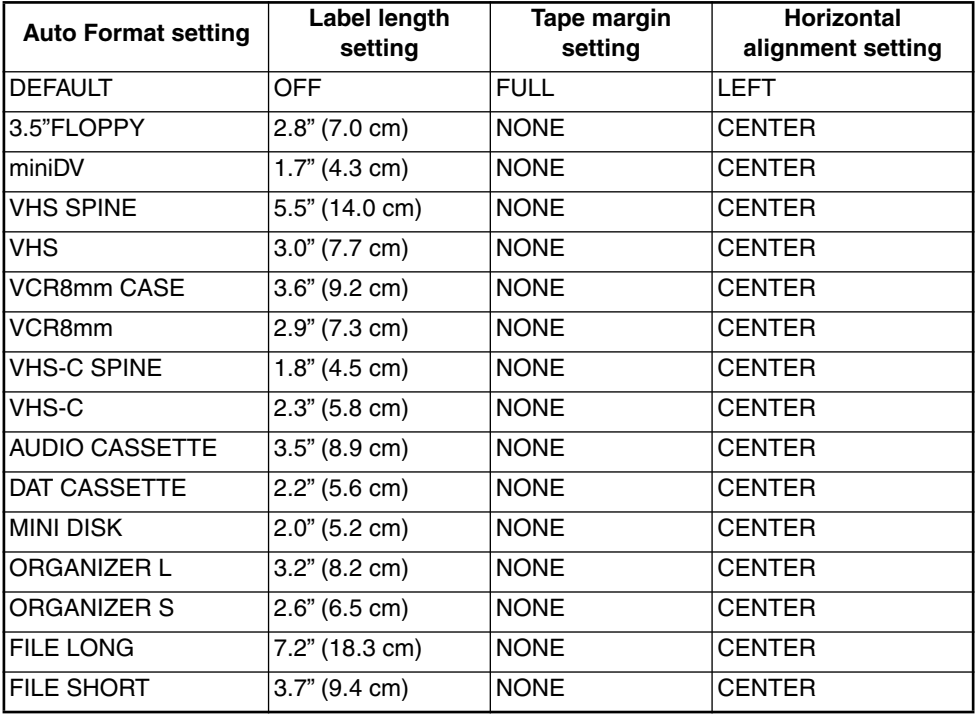

### **To select a preset format:**

- **1** Hold down  $\left(\begin{matrix} \cos \\ \cos \theta \end{matrix}\right)$  and press  $\left(\begin{matrix} \sqrt{2} \\ 2 \end{matrix}\right)$  once. The currently selected setting appears in the display.
- **2** Press  $\overline{2}$  or  $\overline{3}$  to select the desired setting.

☞ *To return to default settings, press* \_*.*

- $\bigodot$  Press  $\bigodot$  to apply the selected setting.
	- ☞ *The Length indicator comes on if any setting other than DEFAULT is selected.*

### **EXAMPLE**

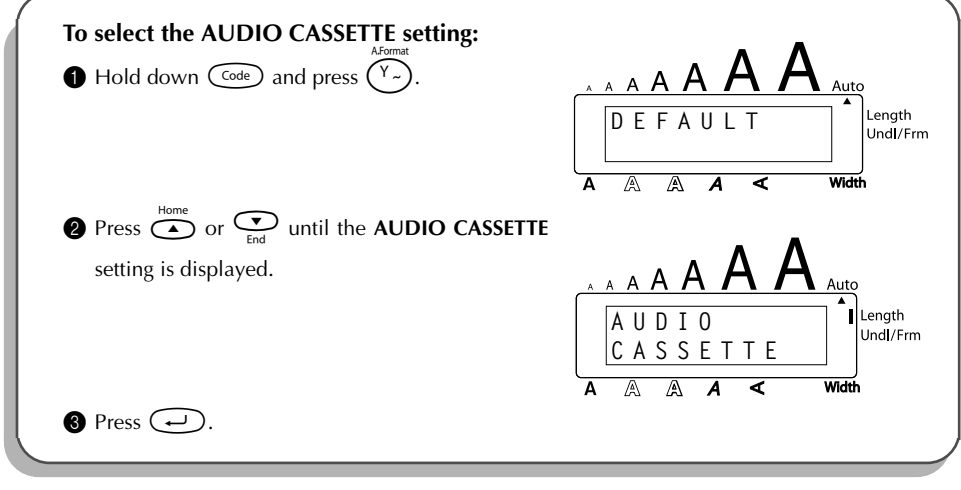

# *STAMP FUNCTION*

The **Stamp** function allows you to quickly and easily create your own stamp stencil films for customized stamps. After inserting a stamp film cassette, select this function to automatically center the text and adjust the tape length and margins to a perfect format for the pre-inked stamp film holders. Since the stamp holder is reusable, just make a new stamp stencil film and replace the one in the holder.

### **To make a stamp:**

**1** Type in the text, and then insert a medium  $\frac{3}{4}$  (18-mm)-wide) or a large  $\frac{1}{2}$  (24-mm)wide) stamp film cassette.

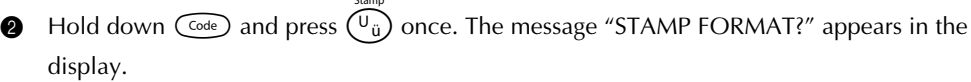

- **3** Press  $\left(\rightarrow\right)$ . The text is automatically formatted for the installed stamp: centered within the preset message area with the tape length and margins automatically adjusted.
- Press  $(\overbrace{\phantom{a}}^{\text{Print}})$  to cut the text out of the stamp stencil film.
- 5 After the stamp stencil film is cut off, remove the backing paper from the stamp stencil film and affix it to the ink pad of a stamp film holder.
- ☞ *After setting the stamp format for a large (1" (24-mm)-wide) stamp cassette, be sure to use the Clear function to return all format functions to their default settings (TXT&FORMAT) before creating the next label.*

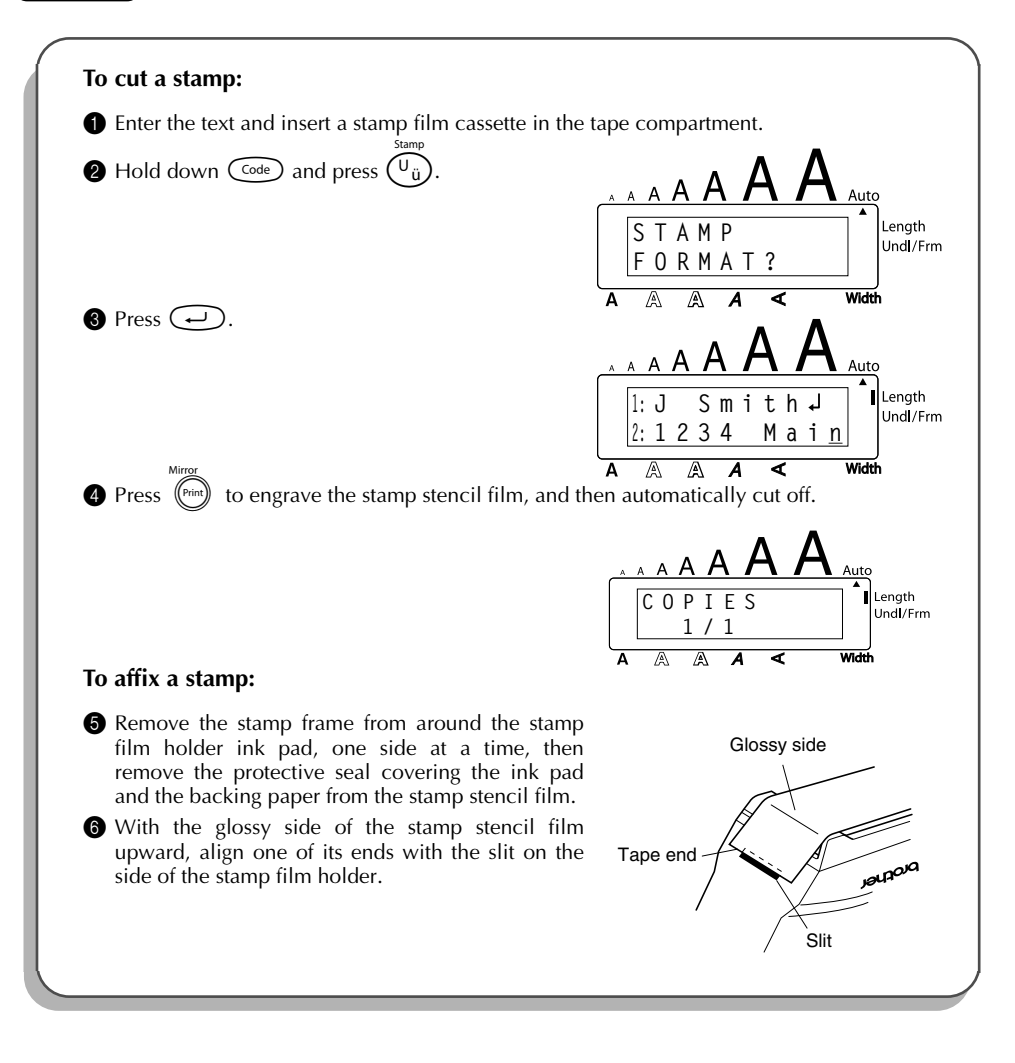

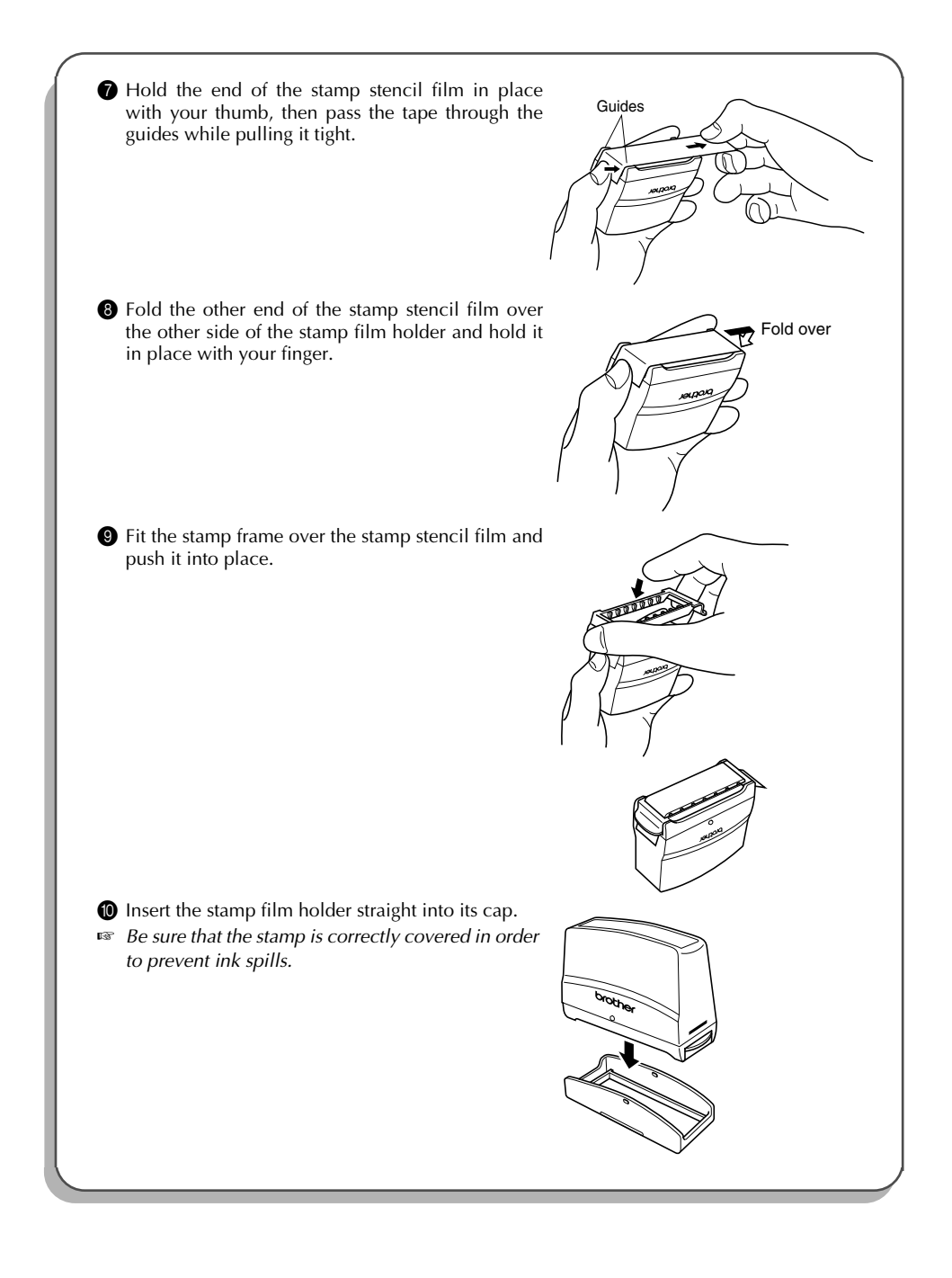

# *FONT FUNCTION*

With the **Font** function, you can choose one of four fonts for your text.

The following font settings are available:

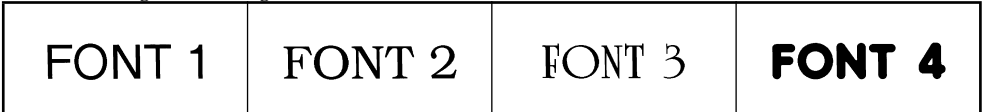

The default font setting is **FONT 1**.

### **To change the font setting:**

- **1** While holding down  $\overline{C^{ode}}$ , press  $\overline{(\frac{1}{i})}$  once, and keep  $\overline{C^{ode}}$  held down to display the current font setting.
- **2** While still holding down  $\overline{\text{Code}}$ , continue pressing  $\overline{\text{coe}}$  until the desired font setting is displayed.
- $\bigodot$  Release  $\bigodot$  to apply the selected font setting to the entire text.

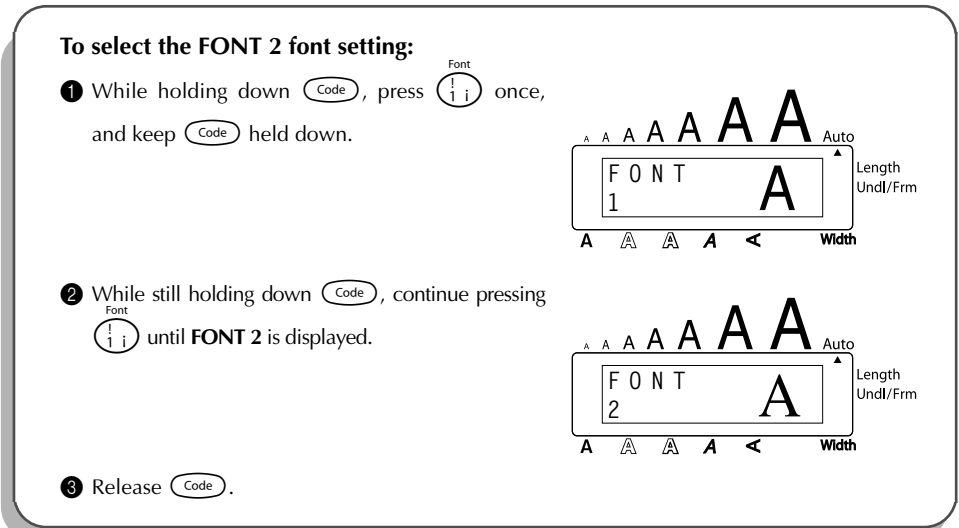

# *SIZE & WIDTH FUNCTIONS*

The character size can be adjusted using both the **Size** and **Width** functions. Since the character size that can be used depends on the width of the tape, the following table shows the character sizes that can be used with each tape width.

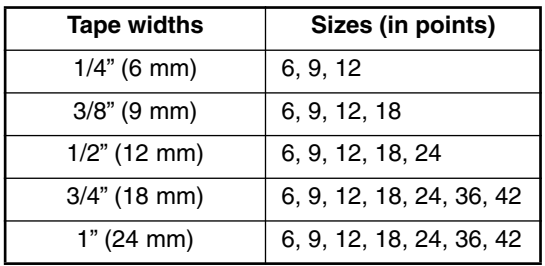

The default size setting is **AUTO** and the default width setting is **MEDIUM**. The currently selected size setting is always shown by the indicators above the display. In addition, when a width setting other than **MEDIUM** is selected, the **Width** indicator comes on.

With the **AUTO** size setting, the machine compares your text with the width of the installed tape and automatically adjusts the characters to the largest possible size. However, seven other point sizes are also available, and each can be printed with any of the three width settings.

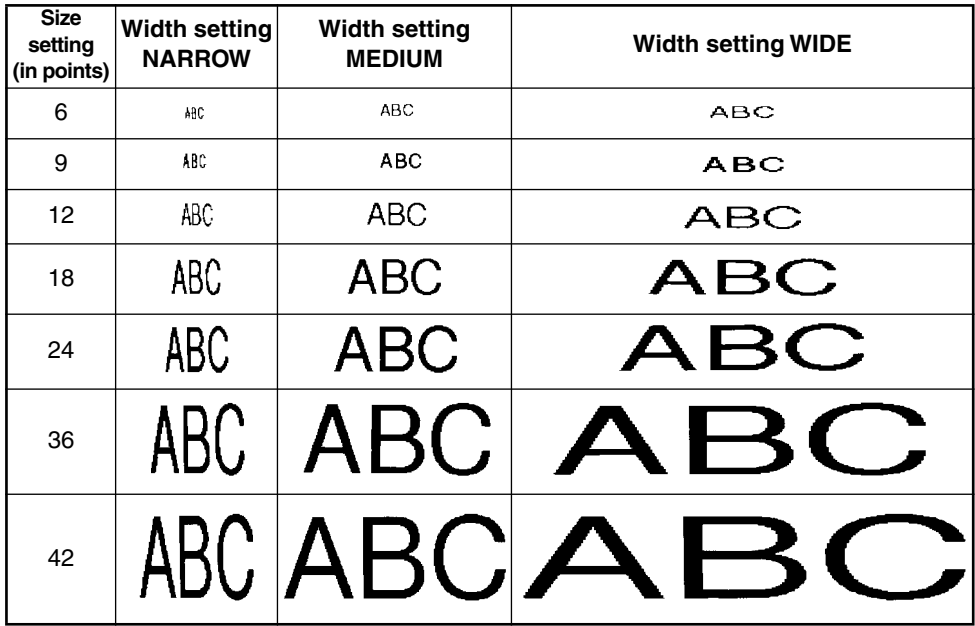

#### **To change the size setting:**

- **1** While holding down  $\overline{C^{ode}}$ , press  $\overline{2}$  once, and keep  $\overline{C^{ode}}$  held down to display the current size setting.
- **2** While still holding down  $\cos$ , continue pressing  $\sin$  until the desired size setting is displayed.

☞ *The current size setting is shown by the size indicators at the top of the display.*

 $\bigcirc$  Release  $(\circledcirc_{\circledcirc})$  to apply the selected size setting to the entire text.

☞ *With the AUTO setting selected and 3/4" (18-mm) or 1" (24-mm)-wide tape installed, text consisting of just one line of only capital letters (and no accented characters) will be printed with a character size of 52 points. If 1/2" (12-mm)-wide tape is installed, the text will be printed with a character size of 29 points.*

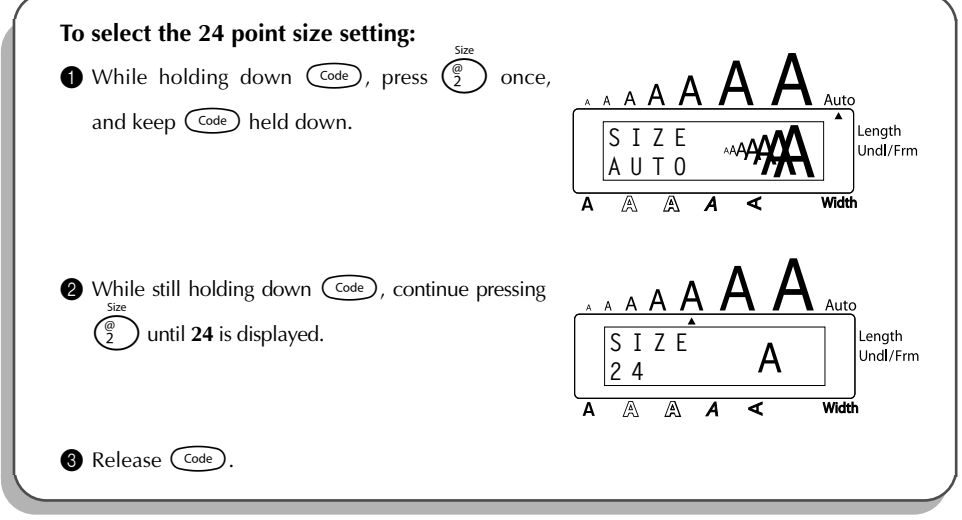

### **To change the width setting:**

While holding down  $\widehat{C}^{\text{ode}}$ , press  $\binom{2}{3}$  once, and keep  $\widehat{C}^{\text{ode}}$  held down to display the current width setting.

**2** While still holding down  $\widehat{\text{Code}}$ , continue pressing  $\binom{4}{3}$  until the desired width setting is displayed.

☞ *The Width indicator comes on when a setting other than MEDIUM is selected.*

Release  $\circled{ \;}$  to apply the selected width setting to the entire text.

**EXAMPLE**

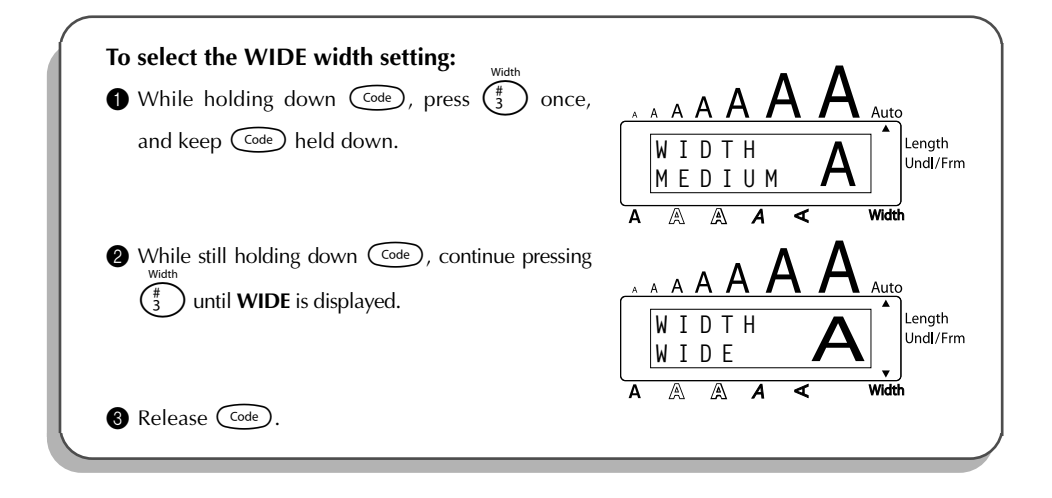

# *STYLE FUNCTION*

You can choose from nine different character styles to apply to your text.

☞ *Characters printed using the smaller sizes may be difficult to read if certain style settings (e.g., I+SHAD) are selected.*

The following style settings are available:

NORMAL, BOLD, OUTLINE, SHADOW, ITALIC, I+BOLD (italic & bold), I+OUTL (italic & outline), I+SHAD (italic & shadow), VERT (vertical)

The default style setting is **NORMAL**. The style indicator at the bottom of the display shows the current style setting when any setting other than **NORMAL** is selected.

Refer to *Reference* at the end of this section for samples of the available settings.

### **To change the style setting:**

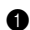

• While holding down  $\widehat{(\zeta_{\text{ode}})}$ , press  $\widehat{(\zeta)}$  once, and keep  $\widehat{(\zeta_{\text{ode}})}$  held down to display the current style setting.

**2** While still holding down  $\overline{\text{Code}}$ , continue pressing  $\overline{\text{Coe}}$  until the desired style setting is displayed.

☞ *The current style setting is shown by the style indicator at the bottom of the display.*  $\bigodot$  Release  $\bigodot$  to apply the selected style setting to the entire text.

### **EXAMPLE**

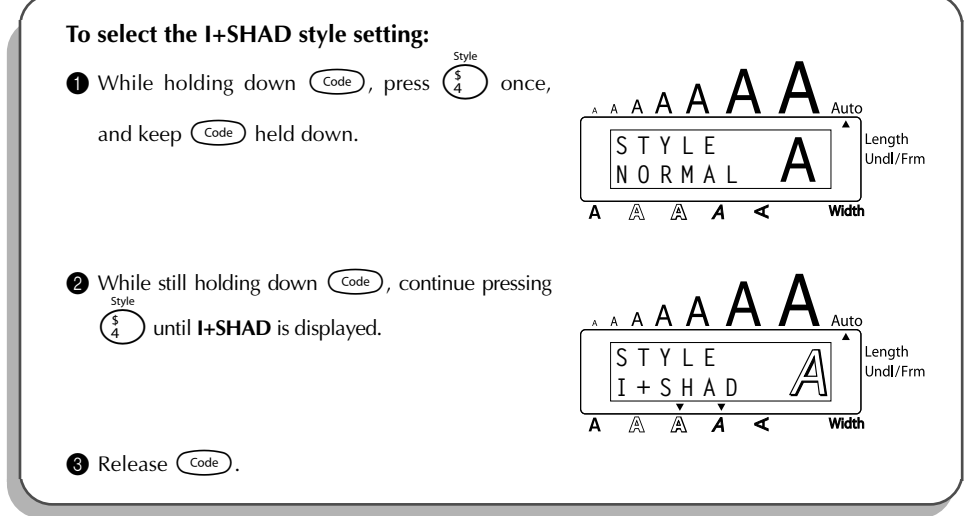

### REFERENCE **REFERENCE**

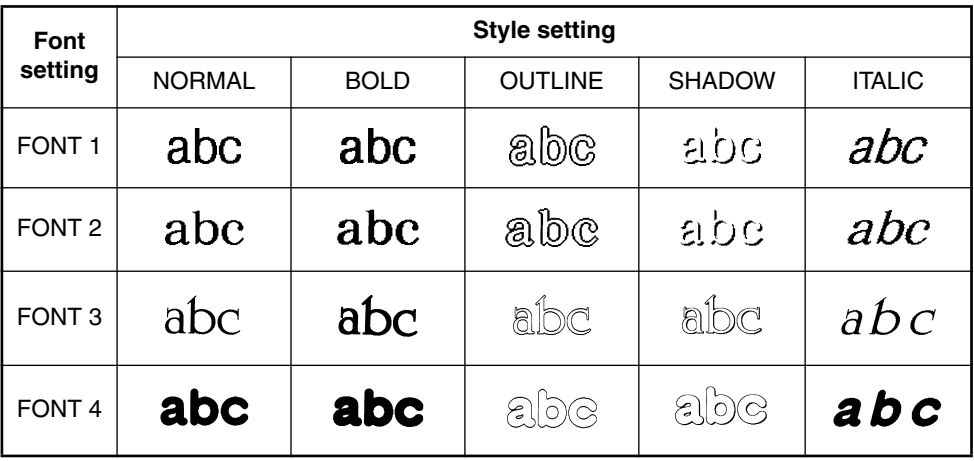

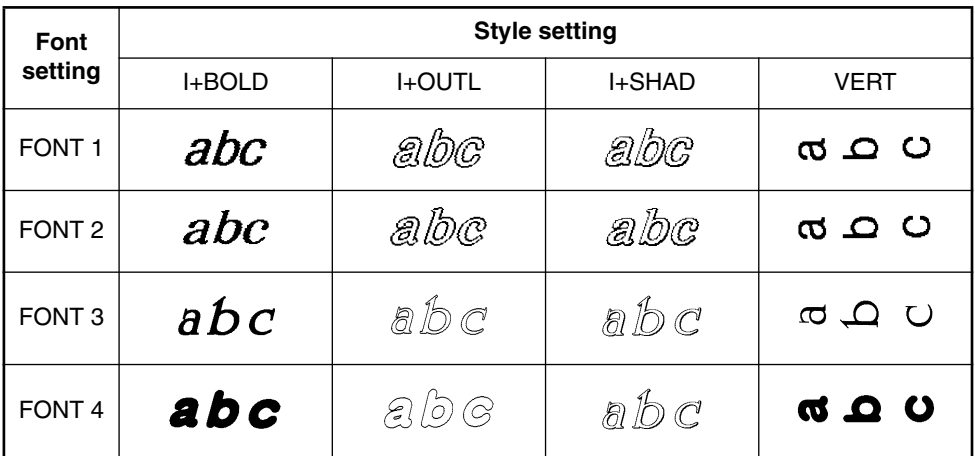

## *UNDERLINE FUNCTION*

You can emphasize your text by underlining it.

The default underline setting is **OFF**. When the **Underline** function is set to **UNDL ON**, the **Undl/Frm** indicator on the right side of the display comes on.

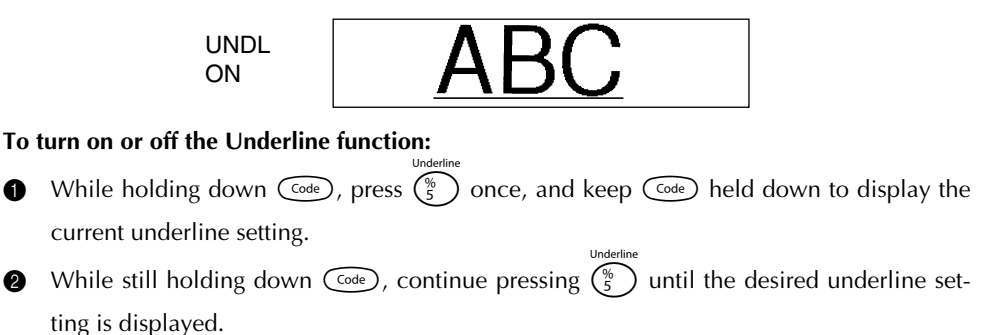

☞ *The Undl/Frm indicator comes on when the UNDL ON setting is selected.*

 $\bigcirc$  Release  $\bigcirc$  to apply the selected underline setting to the entire text.

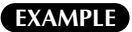

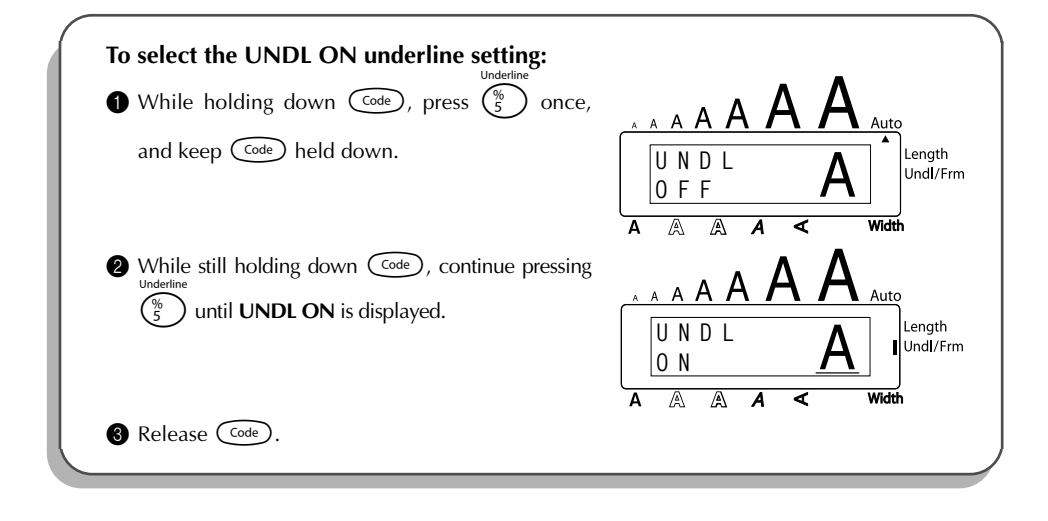

# *FRAME FUNCTION*

With the **Frame** function, you can choose from various frames and highlights to design a more decorative or emphasized label.

The default setting is **FRAME OFF**; however, the following six settings are also available.

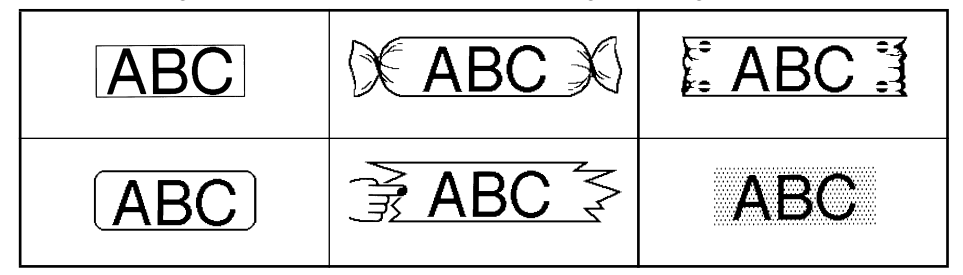

When any setting other than **FRAME OFF** is selected, the **Undl/Frm** indicator on the right side of the display comes on.

### **To change the frame setting:**

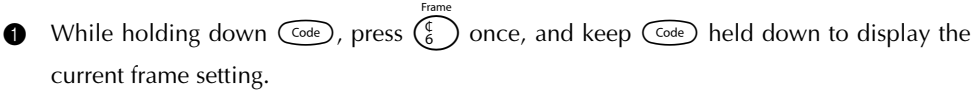

2 While still holding down  $\widehat{C^{ode}}$ , continue pressing  $\binom{6}{6}$  until the desired frame setting is displayed.

- ☞ *The Undl/Frm indicator comes on when any setting other than FRAME OFF is selected.*
- Release  $\text{Code}$  to apply the selected frame setting to the entire text.

### **EXAMPLE**

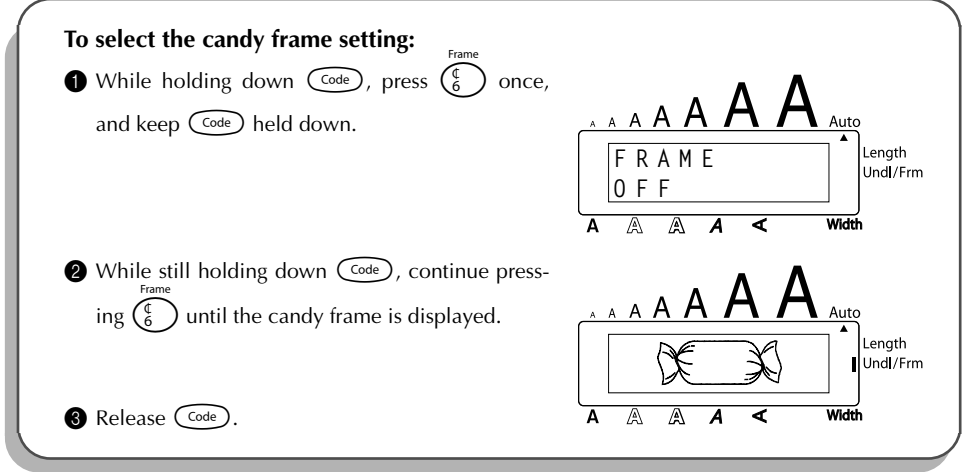

## *TAPE MARGIN FUNCTION*

The **Tape margin** function allows you to adjust the size of the margins on the left and right sides of your text.

The default tape margin setting is **FULL**; however, three other settings are also available.

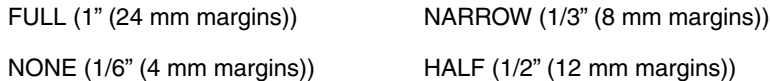

☞ *When a setting other than FULL is selected, extra tape is fed out before printing starts. The extra tape is cut off if the Auto cut function is set to ON, so that the left and right margins are equal.*

### **To change the tape margin setting:**

- While holding down  $(\overline{\text{code}})$ , press  $(\overline{\text{f}})$  once, and keep  $(\overline{\text{code}})$  held down to display the current tape margin setting.
- **2** While still holding down  $\text{Coe}$ , continue pressing  $\text{F}$  until the desired tape margin setting is displayed.
- $\bigcirc$  Release  $(\overline{\zeta}_{\text{ode}})$  to apply the selected tape margin setting to the entire text.

### **EXAMPLE**

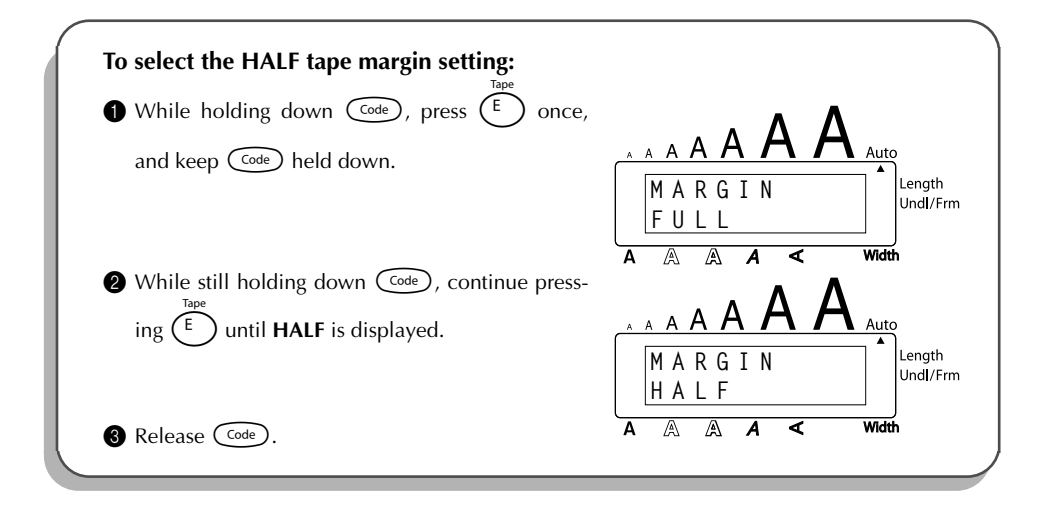

## *HORIZONTAL ALIGNMENT FUNCTION*

You can choose to align the text in one of three ways. In addition, if the **Length** function was used to set the length of the label, the text will align within the label according to the selected horizontal alignment setting.

The default setting is **LEFT**; however, two other settings are also available.

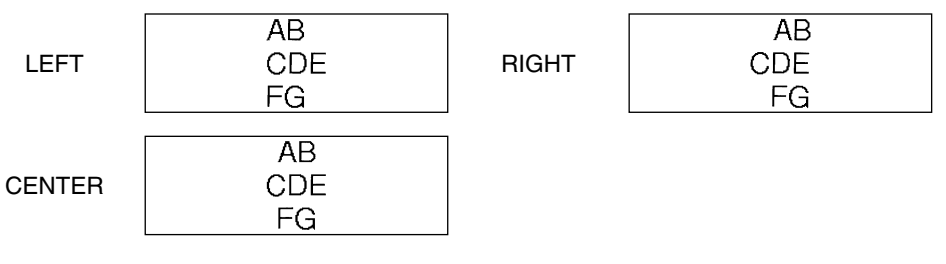

### **To change the horizontal alignment setting:**

**8** Release Code

**1** While holding down  $\text{Co}_{\text{de}}$ , press  $\text{F}_{\text{a}}$  once, and keep  $\text{Co}_{\text{de}}$  held down to display the current horizontal alignment setting. **2** While still holding down  $\widehat{\text{Coe}}$ , continue pressing  $\widehat{\text{R}}$  until the desired horizontal alignment setting is displayed. Release  $(\odot \circ \circ)$  to apply the selected horizontal alignment setting to the entire text. **EXAMPLE To select the RIGHT horizontal alignment setting:** While holding down  $(\widehat{\zeta}_{\text{ode}})$ , press  $(\widehat{\zeta}_{\text{e}})$  once, and keep  $(\overline{\text{code}})$  held down. Length **ALIGN** Undl/Frm **LEFT**  $\bullet$  While still holding down  $(\bullet)$ , continue press-Auto ing  $\binom{R}{r}$  until **RIGHT** is displayed.

# *MIRROR PRINTING FUNCTION*

**RIGHT ALIGN**

With this function, you can print your text so that the characters can be read from the tape side of the tape. If mirror-printed labels are attached to glass or some other clear material, they can be read correctly from the opposite side.

☞ *When using the Mirror printing function, the text should be printed on clear tape.* The default mirror printing setting is **OFF**.

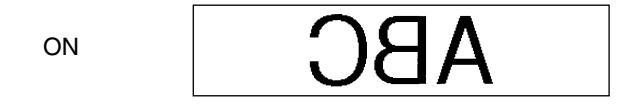

Lenath Undl/Frm

#### **To turn on or off the mirror printing setting:**

- **1** While holding down  $(\overline{code})$ , press  $(\overline{theta})$  once, and keep  $(\overline{code})$  held down to display the current mirror printing setting.
- 2 While still holding down  $(\overline{C^{odd}})$ , continue pressing  $(\overline{C^{bad}})$  until the desired mirror printing setting is displayed.
- Release  $(\widehat{\circ}_{\text{code}})$  to apply the selected mirror printing setting to the entire text.

### **EXAMPLE**

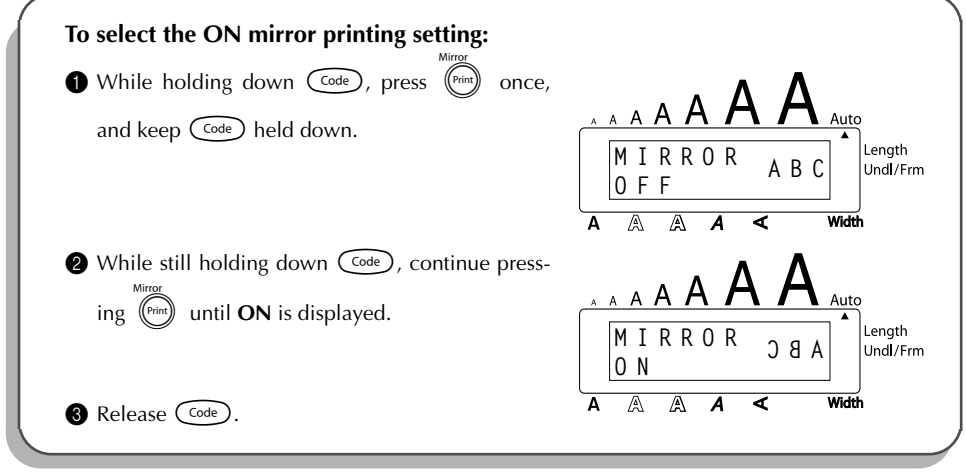

## *LENGTH FUNCTION*

Although the length of the printed label automatically adjusts to fit the length of the entered text, there may be times when you will want to make a label with a specific length. The **Length** function allows you to set the label length between 1.6" and 11.8" (4.0 cm and 30.0 cm).

The default length setting is **OFF**. When the **Length** function is set to **ON**, the **Length** indicator on the right side of the display comes on.

#### **To turn on or off the Length function:**

• While holding down  $\text{Co}_{\text{e}}$ , press  $(\overline{1})$  once, and keep  $\text{Co}_{\text{e}}$  held down to display the current length of the label (the text and both margins) briefly, then display the current label length setting (**ON** or **OFF**). **2** While still holding down  $\text{Coe}$ , continue pressing  $(\overline{\uparrow})$  until the desired label length setting is displayed. ☞ *The Length indicator comes on when ON is selected.* Release  $(\text{Code})$ . If **ON** was selected, the current label length setting is displayed. Press  $\bigodot$  or  $\bigodot$  to select the desired length or use the number keys to enter a length. ☞ *To change the units (inches or centimeters) used to display the label length, press*  $\binom{M_{\tilde{n}}}{\tilde{n}}$  until the desired units are displayed. *To change the length in 1" (1.0-cm)-steps, hold down either* **A** *or*  $\sum$  *or*  $\sum$  *, and then release the key when the desired setting is displayed.* Press  $\left(\rightarrow\right)$ . **EXAMPLE**

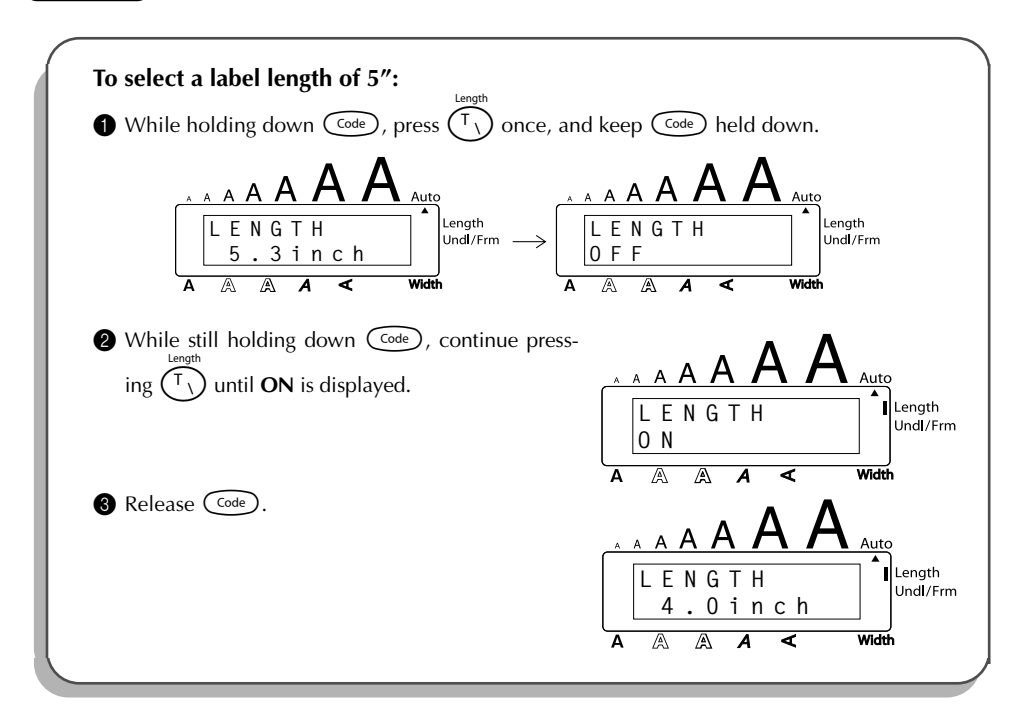

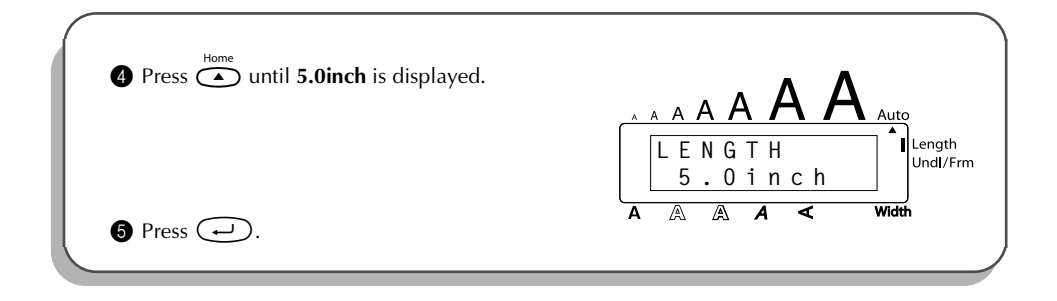

# *AUTO CUT FUNCTION*

The **Auto cut** function allows you to set whether or not the machine will automatically cut off each label after it is printed. Turn on the **Auto cut** function before starting to print in order to cut off the labels automatically after printing them.

### **To turn on or off the Auto cut function:**

- ☞ *After printing a label with the Auto cut function set to OFF, hold down* c *and press* \_ *once to feed the tape, then cut it.*
- **1** While holding down  $\overline{(\omega_e)}$ , press  $\overline{(\omega_e)}$  once, and keep  $\overline{(\omega_e)}$  held down to display the current auto cut setting.
- **2** While still holding down  $\text{Cone}$ , continue pressing  $\overline{2}$  until the desired auto cut setting is displayed.
- $\bigcirc$  Release  $(\overline{\circ}_{\text{ode}})$  to apply the selected auto cut setting.

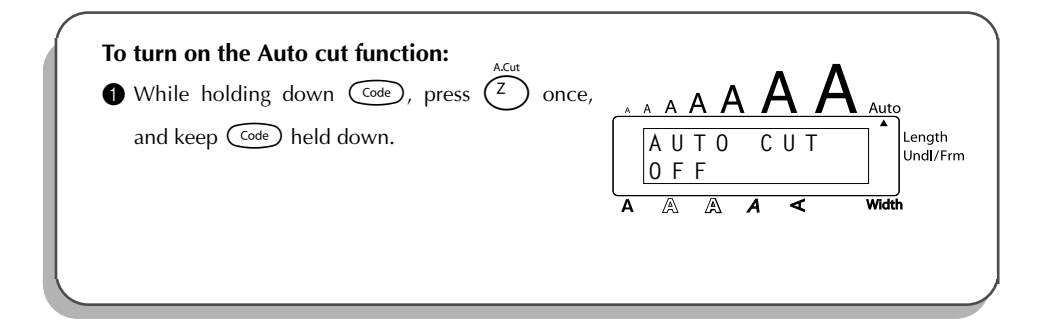

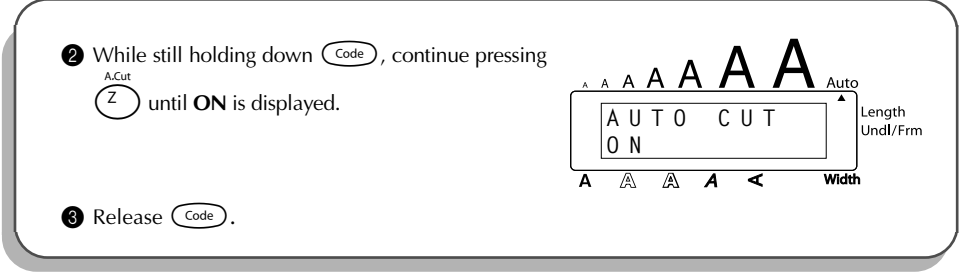

# *PRINT KEY*

After you have entered your text and chosen the desired format settings, you are ready to print.

☞ *If the Auto cut function is set to ON, the label will automatically be cut off after it is printed.*

### **To print a label:**

Press  $(\text{Ferm})$  once. The message "COPIES" followed by the number of the label being printed is displayed.

## **EXAMPLE**

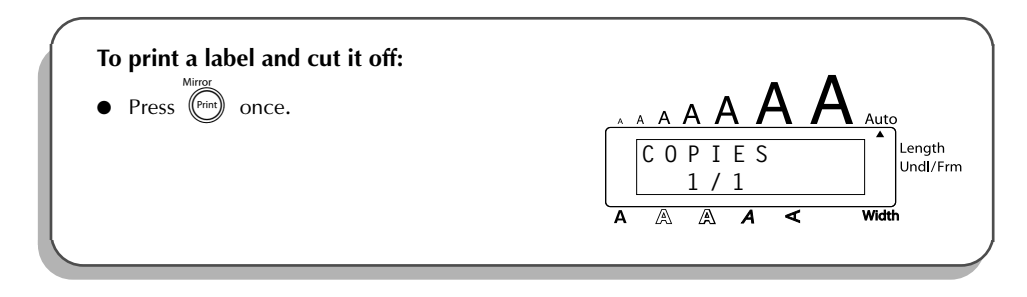

## *FEED & CUT FUNCTION*

The **Feed & Cut** function is used to feed out 1" (24 mm) of tape and automatically cut it off, for example after printing with the **Auto cut** function set to **OFF** or when printing has been interrupted.

### **To feed and cut off 1" (24 mm) of tape:**

Hold down  $\widehat{\mathcal{C}^{ode}}$  and press  $\widehat{\mathcal{C}^{space}}$  once. 1" (24 mm) of tape is fed out and cut off.

# *NUMBERING FUNCTION*

This function can be used to print many copies of the same text while increasing a certain number in the text by 1 after each label is printed.

## **To use the Numbering function:**

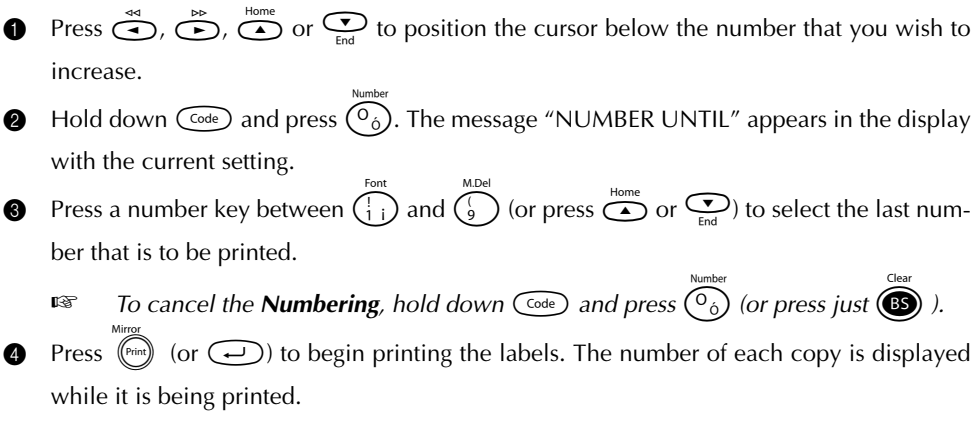

☞ *If the Auto cut function is set to ON, each label is automatically cut off after it is printed.*

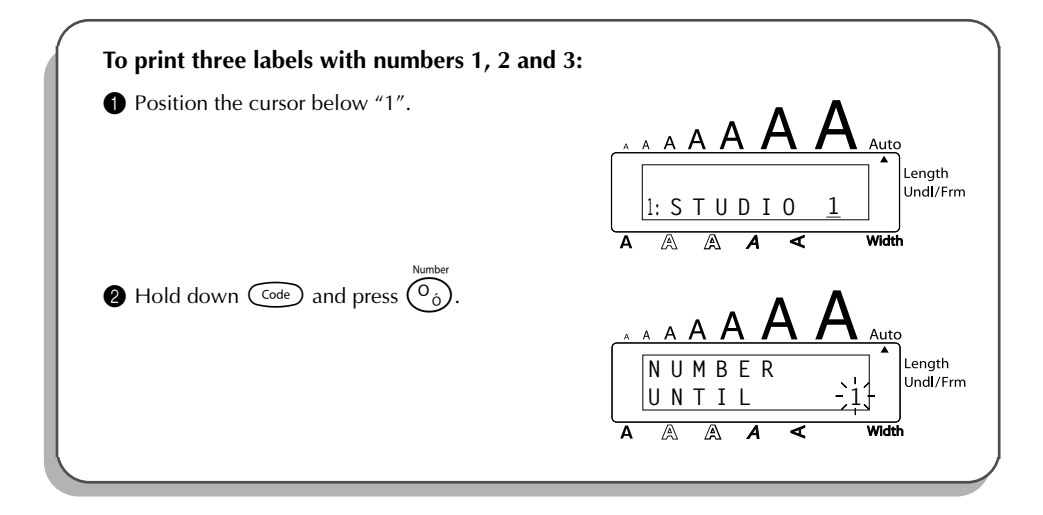

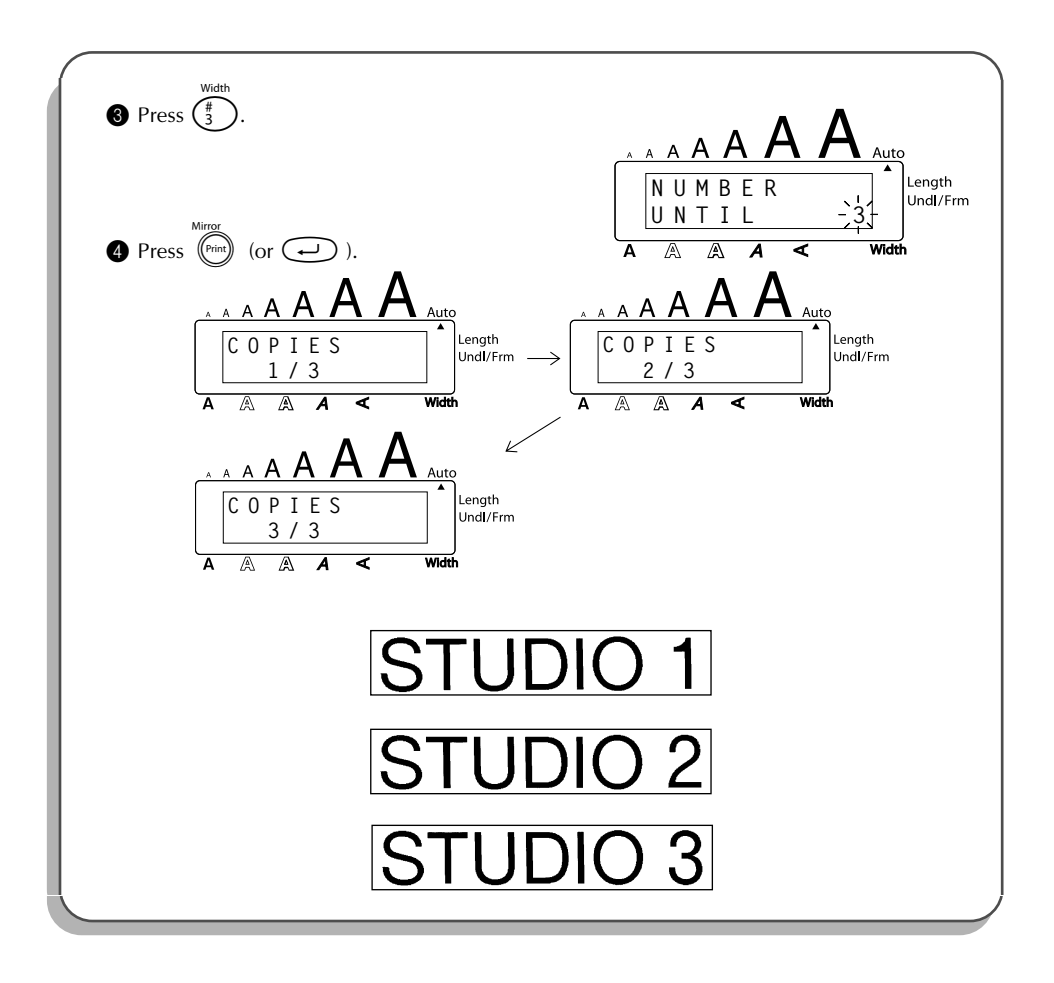

## *REPEAT PRINTING FUNCTION*

This function allows you to print up to 9 copies of the same text.

### **To use the Repeat printing function:**

- $\bigoplus$  Hold down  $\widehat{\text{Cose}}$  and press  $\widehat{\text{C}_{\text{I}}}$ . The message "COPIES" appears in the display with the current setting.
- **2** Press a number key between  $\left(\frac{1}{i}\right)$  and  $\left(\frac{1}{2}\right)$  (or press  $\sum_{\text{End}}$  or  $\sum_{\text{End}}$ ) to select the number of copies that are to be printed.
	- **■** *To cancel the Repeat printing, hold down*  $\overline{\text{Coe}}$  *and press*  $\overline{\text{Of}}$  *(or press just ③).*
- **3** Press  $\overline{\binom{p_{\text{rand}}}{p_{\text{rand}}}}$  (or  $\overline{\bigoplus}$ ) to begin printing the labels. The number of each copy is displayed while it is being printed.
	- ☞ *If the Auto cut function is set to ON, each label is automatically cut off after it is printed.*

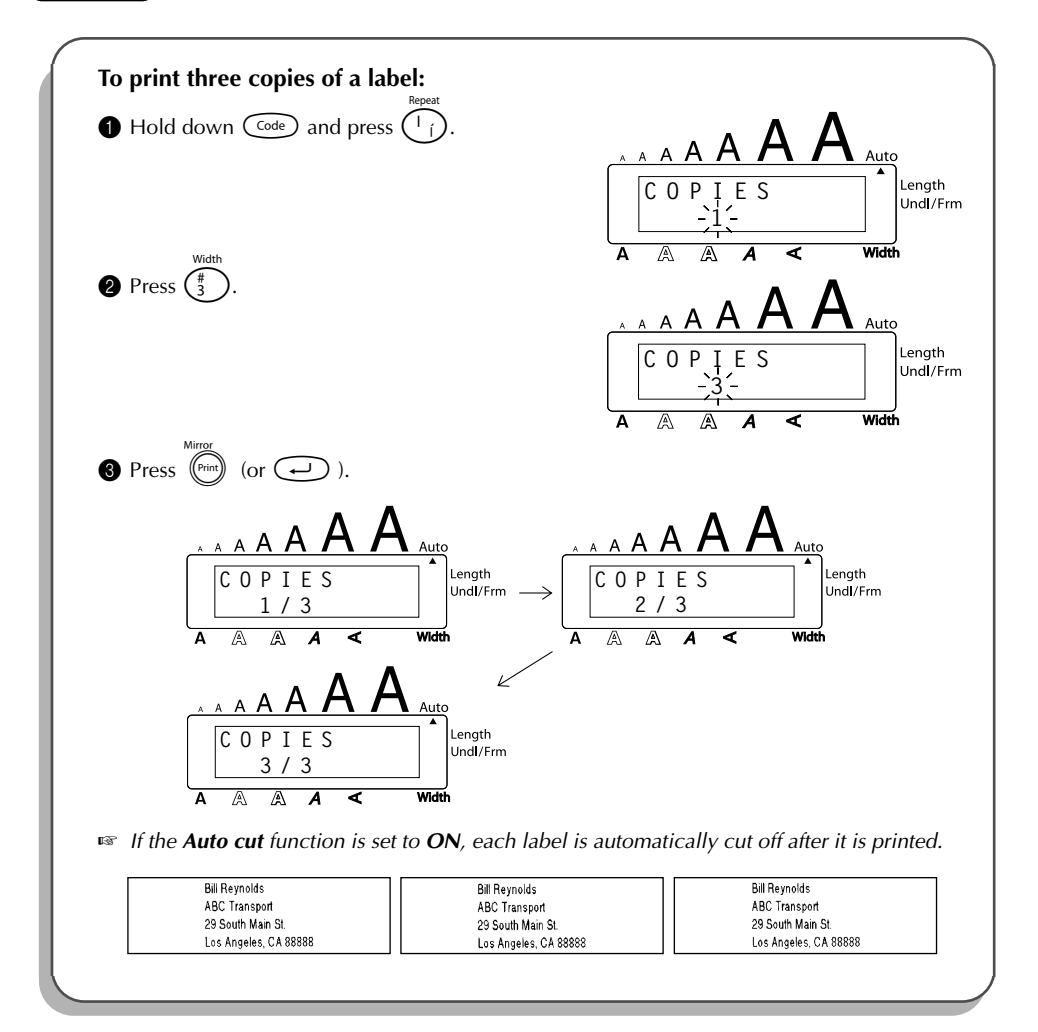

# *MEMORY FUNCTIONS*

You can use the memory to store your most frequently used text files. The text remains in the memory, along with its formatting, even after all characters are removed from the display

using the **Clear** function (holding down  $\widehat{\mathsf{Cone}}$ ) and pressing  $\widehat{\mathsf{(B)}}$ ).

When each file is stored, it is given a number to make recalling it easier. Up to 10 text files or approximately 300 characters can be stored in the memory. (A single text file can have a maximum of 91 characters.)

Since a copy of the stored text file is recalled when the **Recall** function is used, the text can be edited or printed without changing the originally stored file. When a file is no longer needed or more space is necessary, the **Memory delete** function can be used to delete it.

☞ *When inserting new batteries, be sure to insert the new ones within five minutes of removing the old ones, otherwise any text files stored in the memory will be lost (unless the machine is plugged into an electrical outlet with the AC adaptor).*

### **STORING TEXT**

### **To store a text file:**

- Hold down  $\widehat{C}$  and press  $\binom{8}{7}$ . The message "STORE" appears on the display with the currently selected file number.
	- ☞ *If the maximum number of characters has already been stored, the error message "MEMORY FULL!" appears in the display. If this occurs, an existing text file must be deleted before the new one can be stored.*

*To quit the Store function without storing the text, hold down*  $\left(\frac{\delta}{\delta}\right)$  *and press*  $\left(\frac{\delta}{\delta}\right)$  $(or$  press just  $\circled{3}$  ).

- **2** Press a number key (or press  $\overbrace{)}$  or  $\overbrace{)}$  to select the file number where you wish to store the text.
- $\bullet$  Press  $\leftrightarrow$ . The text is stored under the selected file number and the text previously shown in the display reappears.
	- ☞ *If a file is already stored under the selected file number, the message "OVER-WRITE?" appears in the display and you must decide whether or not to overwrite it (delete it from the memory and store the new one).*

### **To overwrite the stored file with the new one:**

- Press  $\left(\begin{matrix} \overline{u} \\ \overline{v} \end{matrix}\right)$  to delete the previously stored file and store the new one under the selected number.
	- ☞ *To go back and choose another file number without overwriting the text file, press* **(B)**, and then select a different file number.

### **RECALLING TEXT**

#### **To recall a text file:**

- $\bigoplus$  Hold down  $\overline{\text{Code}}$  and press  $\overline{\text{In}}$ . The message "RECALL" appears on the display with the file number and beginning of the most recently stored or recalled text.
	- **Example 2** *To quit the Recall function without recalling text, hold down*  $\text{Cose}$  *and press*  $\binom{2}{8}$  $(or press just$   $\circled{3}$  ).

**2** Press a number key (or press  $\overline{ }$  or  $\overline{ }$ ) to select the file number containing the text that you wish to recall. The text stored under the selected file number is shown.

**EVALUATE:** To see other parts of the selected text file, press  $\overline{\bigodot}$  or  $\overline{\bigcirc}$ . *To display the text stored under other file numbers, press*  $\overline{\bigoplus_{F_{\text{test}}}}$  or the key of *a different file number.*

Press  $\bigodot$ . Any text previously entered in the display is erased and the text stored under the selected file number is recalled into the display.

#### **DELETING A FILE**

#### **To delete a text file:**

- 1 Hold down  $\overline{C^{code}}$  and press  $\overline{S}$ . The message "CLEAR" appears on the display with the file number and beginning of the most recently stored or recalled text.
	- ☞ *To cancel the Memory delete function without deleting the text file, hold down*  $\overline{\text{Code}}$  and press  $\overline{\text{O}}$  (or press just  $\overline{\text{O}}$ ).
- **2** Press a number key (or press  $\bigodot$  or  $\bigodot$ ) to select the file number containing the text that you wish to delete. The text stored under the selected file number is shown.
	- **EVALUATE:** To see other parts of the selected text file, press  $\overset{a}{\leftrightarrow}$  or  $\overset{b}{\leftrightarrow}$ . *To display the text stored under other file numbers, press*  $\overline{\bigodot}$  or  $\overline{\bigodot}$ , *or the key of a different file number.*
- $\bigodot$  Press  $\bigodot$ . The message "OK TO CLEAR?" appears.

☞ *To go back and select a different text file, press*\**.*

Press  $\left(\rightarrow\right)$  to delete the text file that was selected.

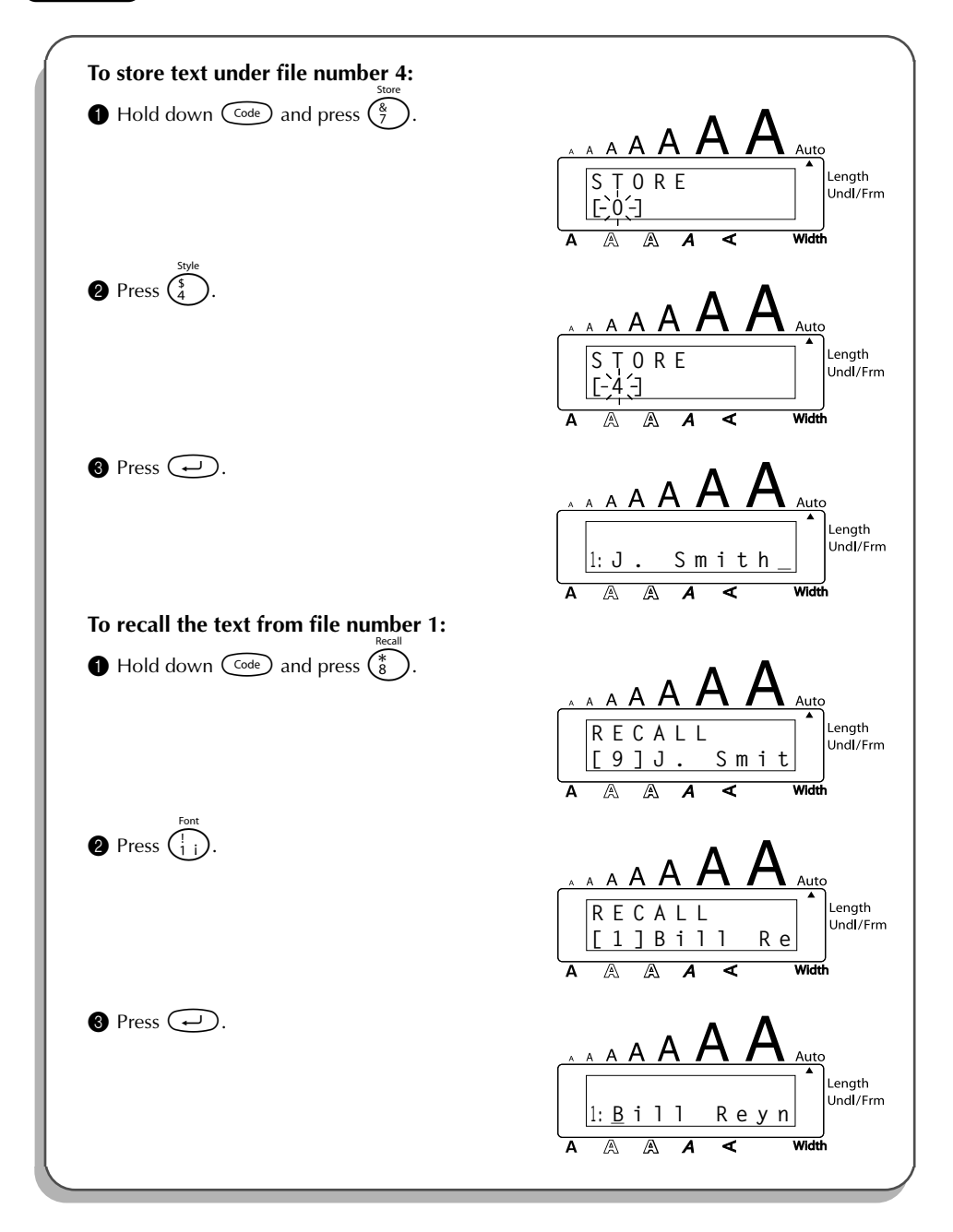

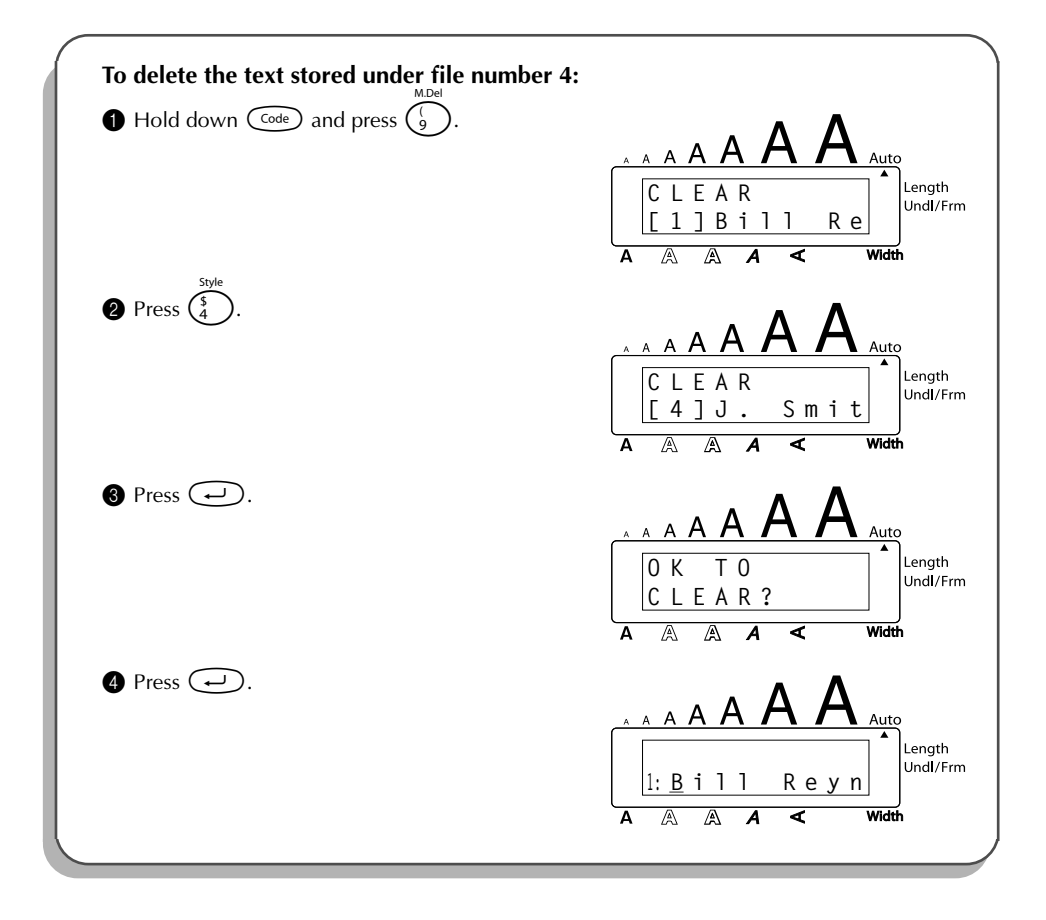

# *TROUBLESHOOTING*

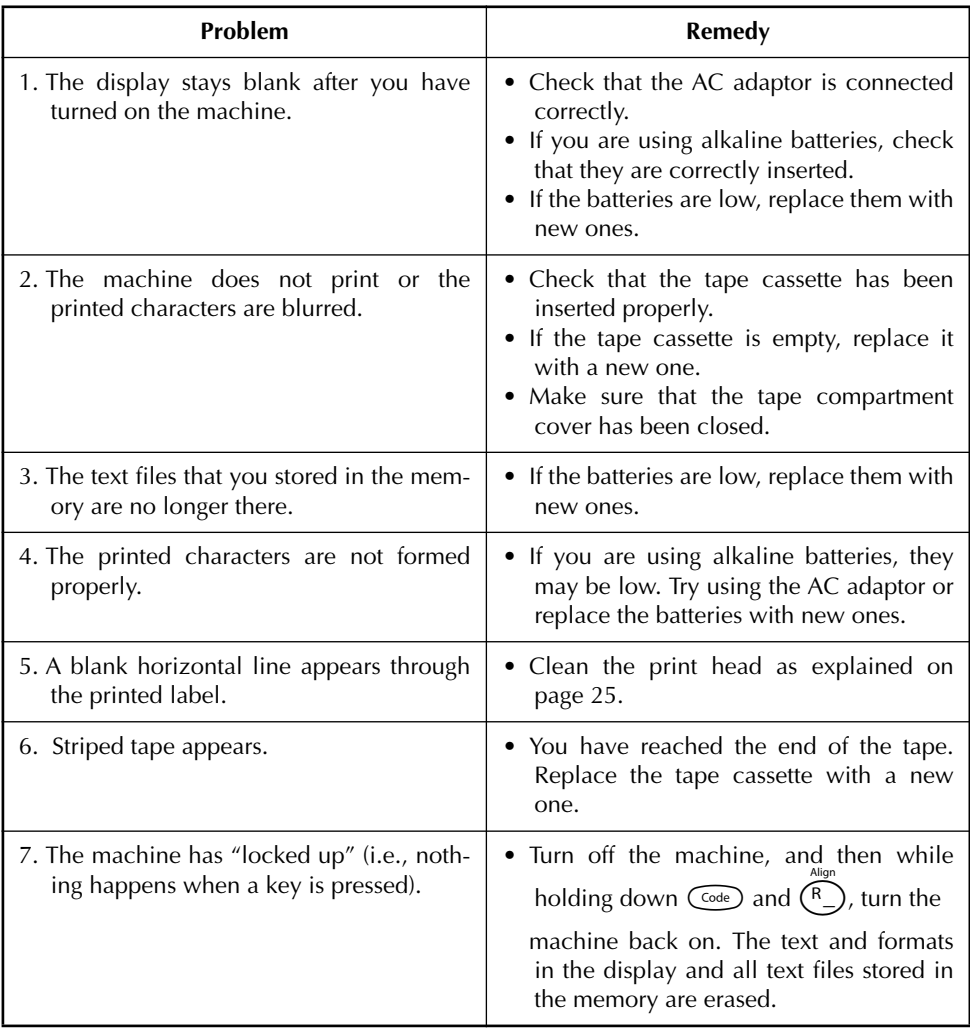

# *ERROR MESSAGE LIST*

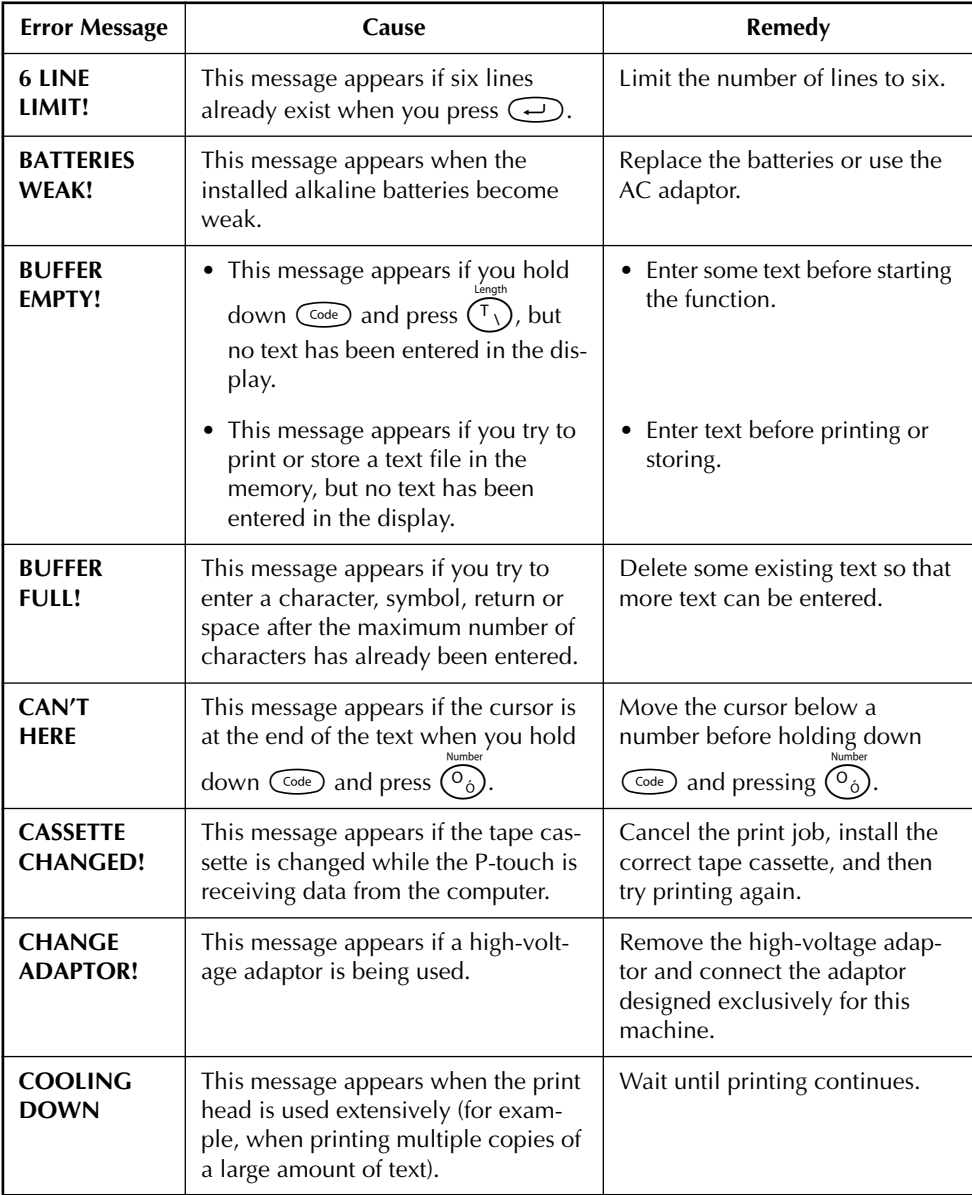

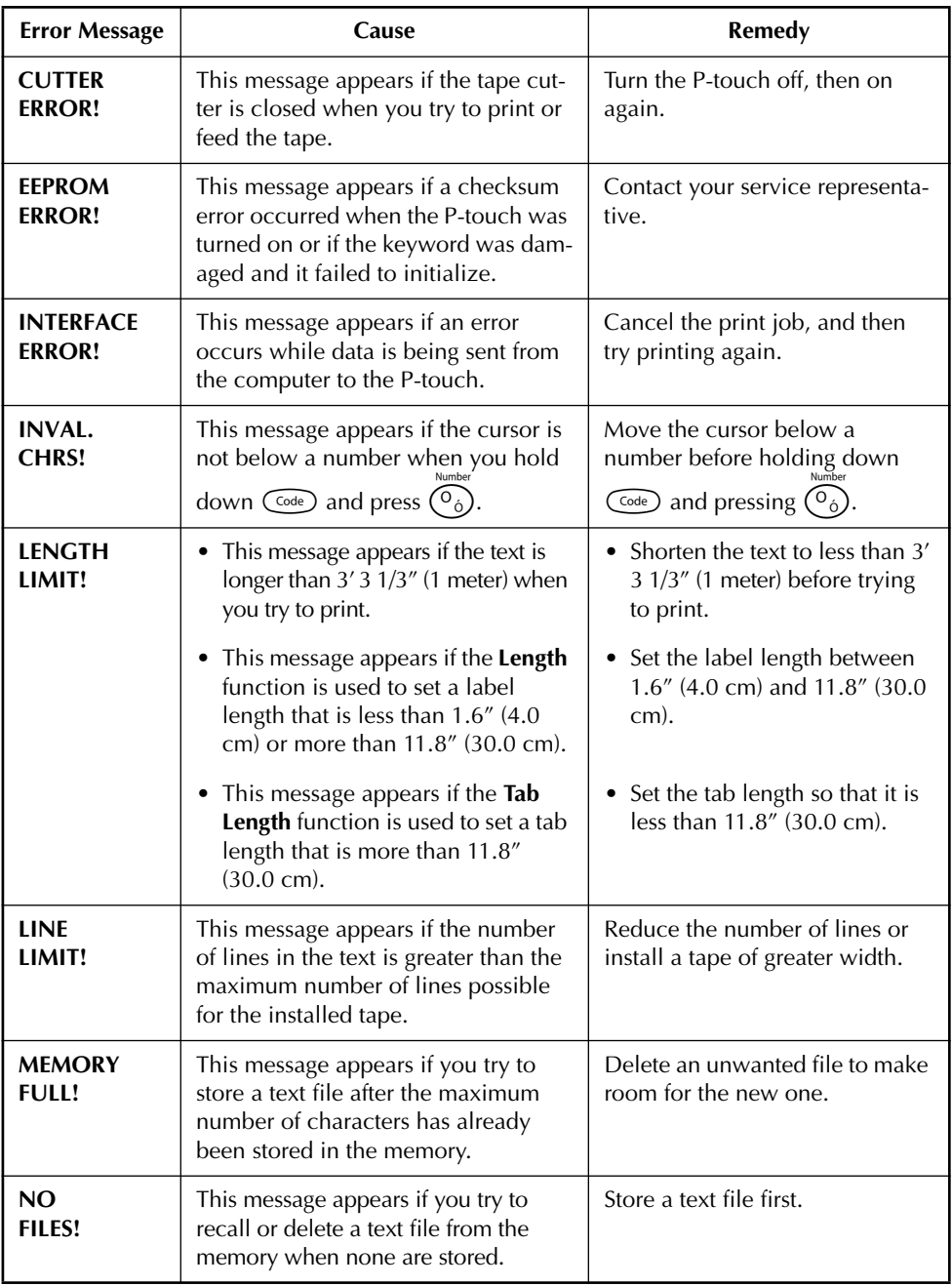

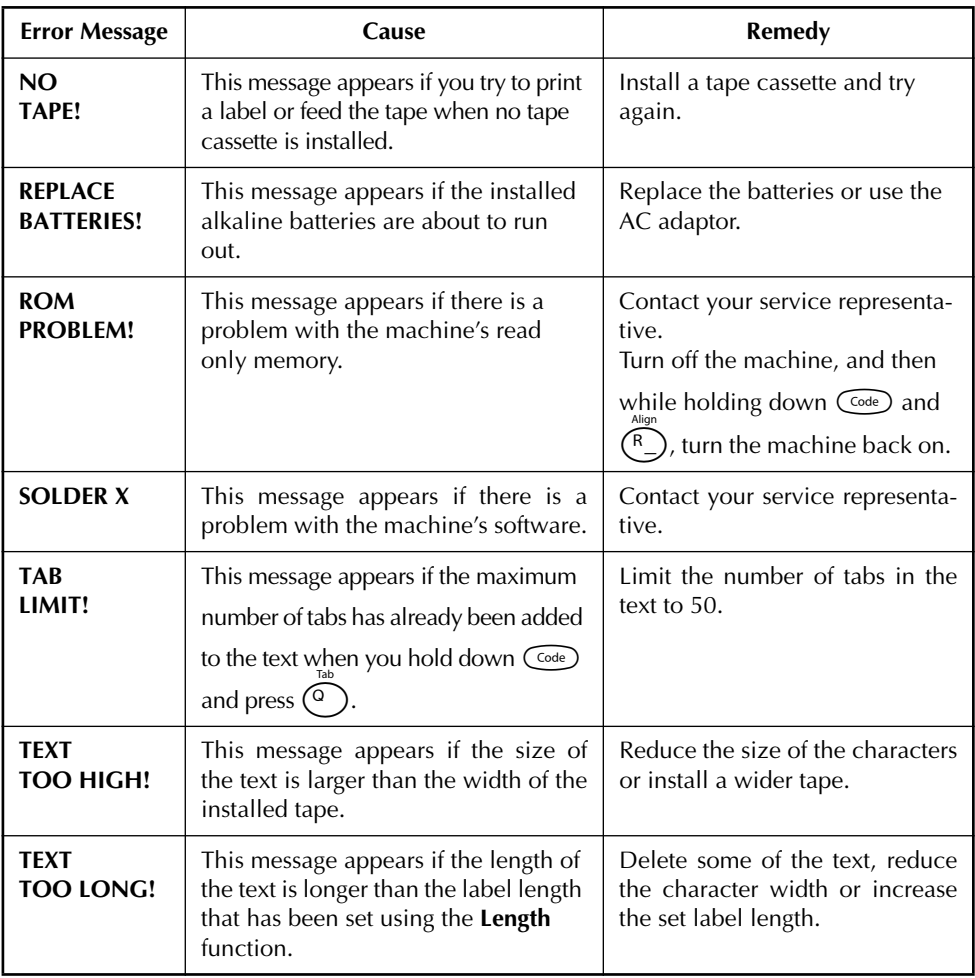
# *SPECIFICATIONS*

#### **HARDWARE**

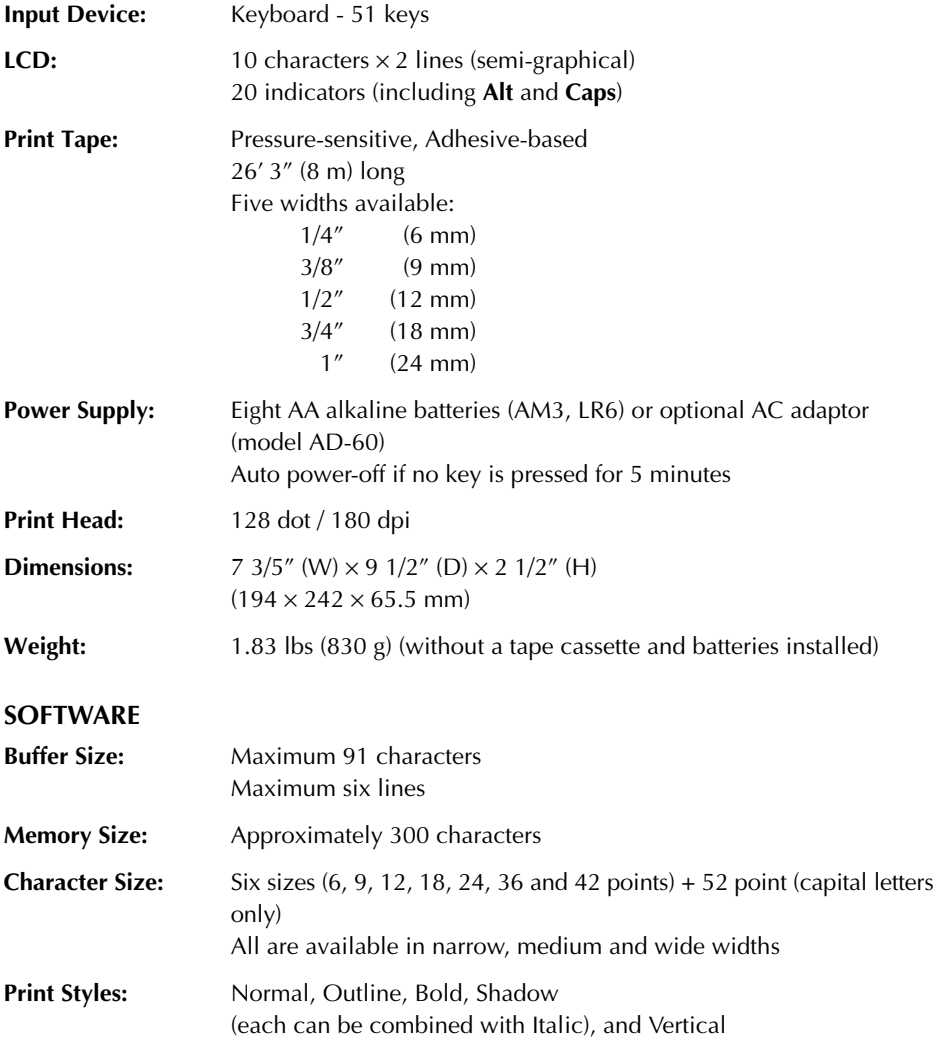

## *ACCESSORIES (For USA Only)*

#### **Supplies**

Obtain tape cassettes from your nearest authorized dealer.

Use only Brother TZ tapes with this machine. **Brother cannot be held responsible for trouble** caused by the use of unauthorized supplies. Do not use tapes that do not have the **Te** mark.

## **INDUSTRIAL**

\*all tapes are 26.2' long unless otherwise noted

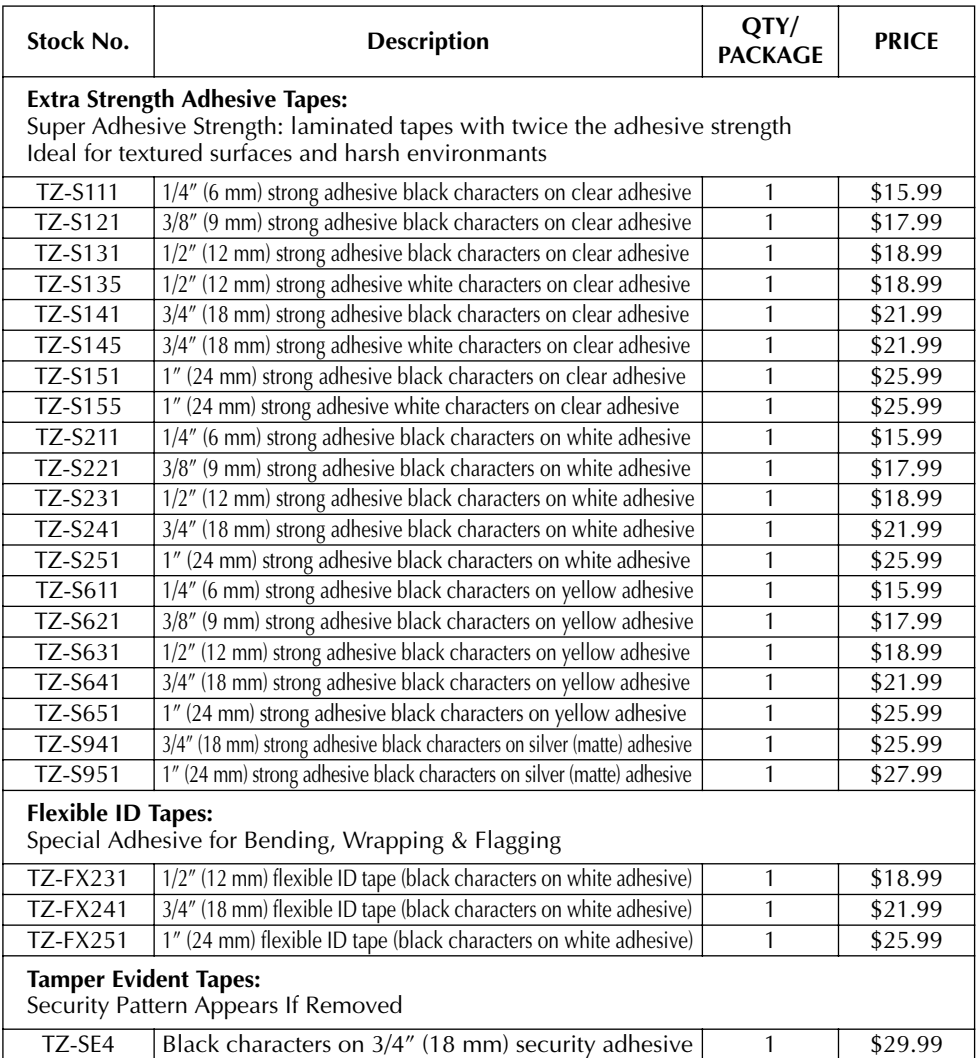

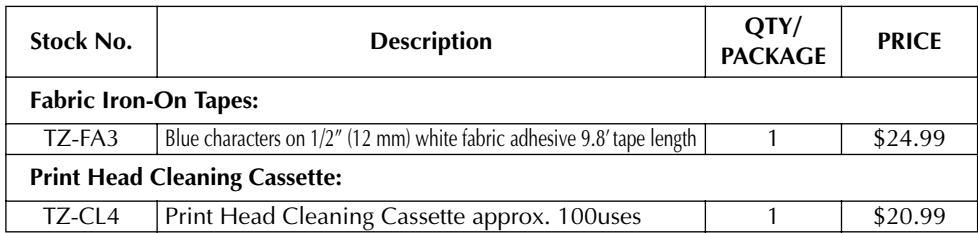

## **Standard Laminated Tapes:**

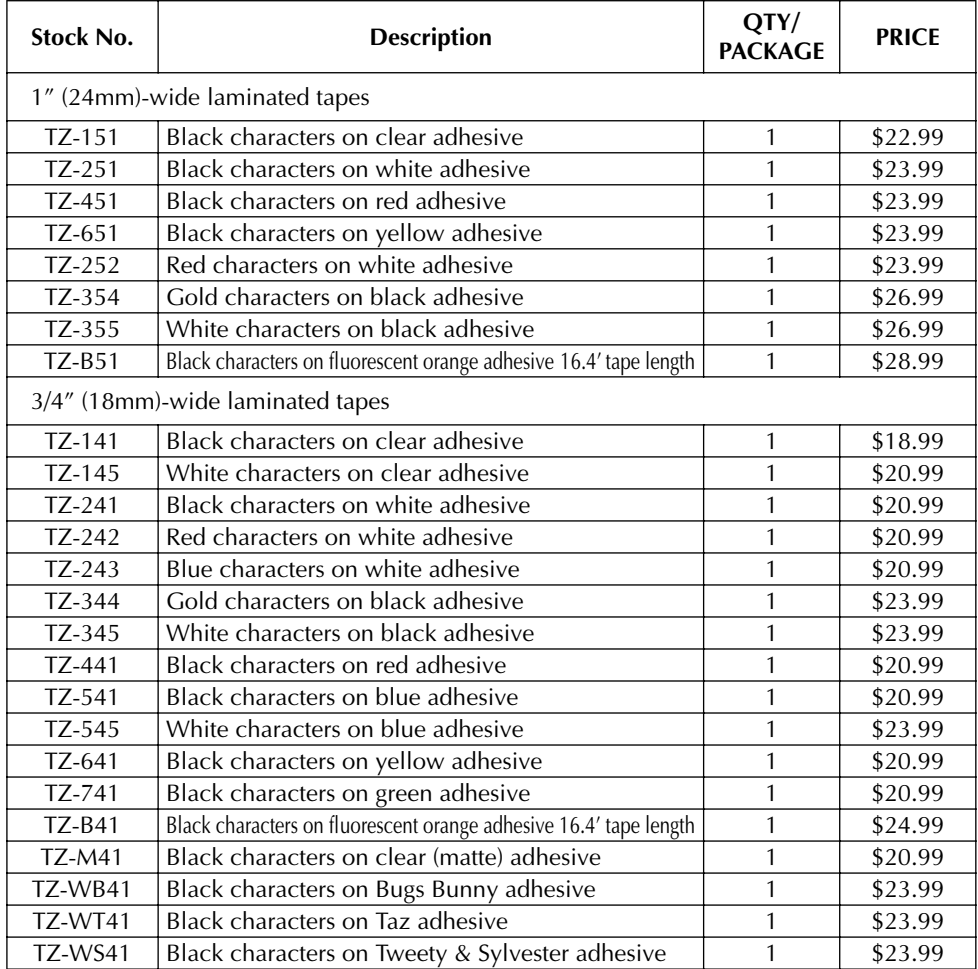

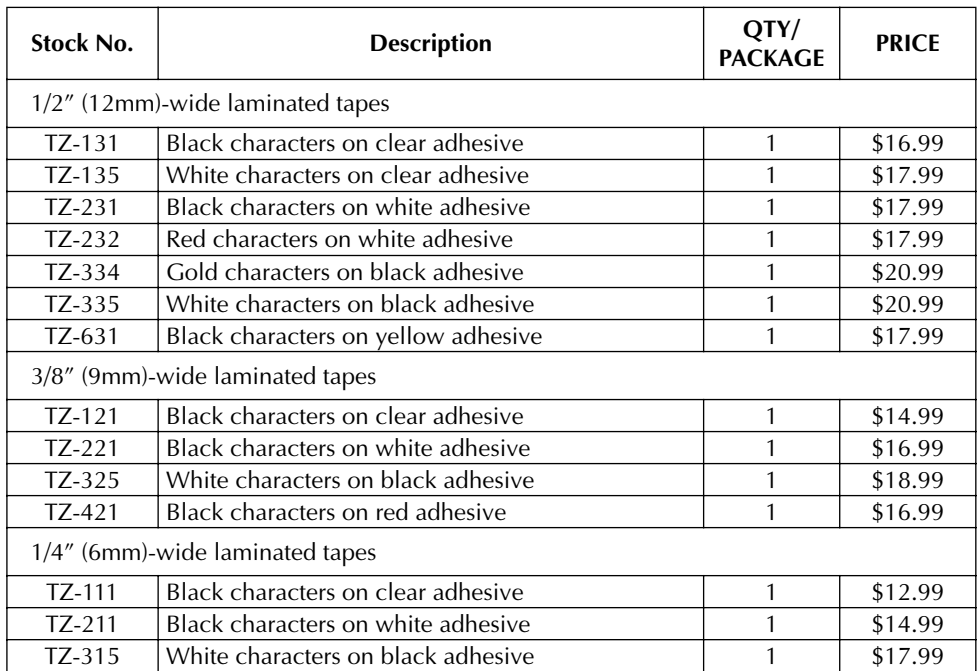

#### Stamp kit

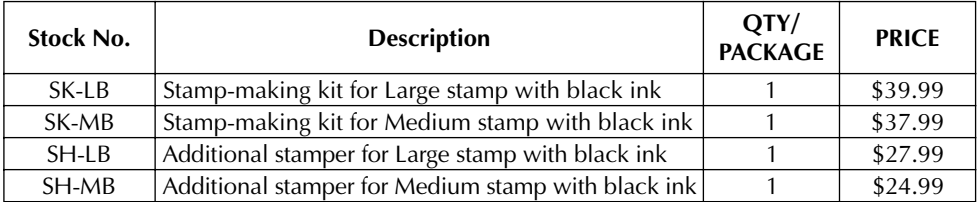

Options

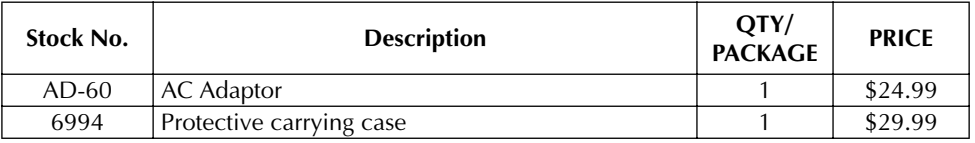

\* For purchasing accessorises on the Internet, please visit our website: http: //www.brothermall.com

#### **Service Center Locations**

If you need a local service center, please call 1-800-284-HELP (4357) to locate the authorized service center closest to you. Note: Be sure to call the Service Center before your visit. Service centers do not provide operational assistance. See "Operational Assistance".

#### **Operational Assistance**

For technical and operational assistance you may call Brother Customer Service at: Voice 1-877-4-PTouch, or Fax 1-901-379-1210

#### **Assistance on the Internet**

For product information and downloading the latest drivers: http://www.brother.com For purchasing accessories and certain Brother products: http://www.brothermall.com

#### **Accessories and Supplies**

To order Brother accessories or supplies by Visa, MasterCard, Discover or American Express, you may call toll tree 1-888-879-3232, or complete the order form in your user's guide and fax both sides of the form to 1-800-947-1445.

For purchasing accessories on the Internet: http://www.brothermall.com To order by mail or pay by check, please complete the accessory order form and mail it along with payment to:

Brother International Corporation Attn: Consumer Accessory Division P.O. Box 341332 Bartlett, TN 38133-1332

#### **Fax-Back System**

Brother Customer Service has installed an easy-to-use Fax-Back System so you can get instant answers to common technical questions and product information for all Brother products. This system is available 24 hours a day, 7 days a week. You can use the system to send the information to any fax machine, not just the one you are calling from. Please call 1-800-521-2846 and follow the voice prompts to receive faxed instructions on how to use the system and an index of Fax-Back subjects.

#### **Save Time - Register On-Line!**

Don't stand in line at the post office or worry about lost mail. Visit us on-line at **www.registermybrother.com**

Your product will immediately be registered in our database and you can be on your way! Also, while you're there, look for contests and other exciting information!

## **P-TOUCH ACCESSORY ORDER FORM (For USA Only)**

Dear Customer:

This order form is provided for your convenience should your retailer not stock the item(s) needed. To order by mail, send this completed form along with proper payment to the address below OR credit card holders: call toll-free 1-888-879-3232, fax completed order form to 1-800-947-1445, or visit our web site at http://www.brothermall.com. Please refer to the Accessories listing in your User's Guide for stock no. and price.

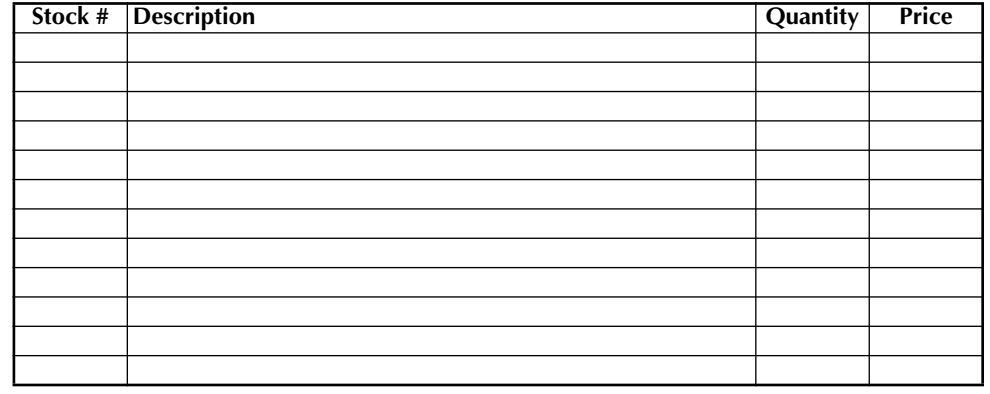

#### **To complete the Order Form:**

- 1. Review the reverse side of this form and select the desired items.
- 2. Complete the form above, indicating the quantity of each item.
- 3. Total the columns and enter the total on the "Supply/Accessory Subtotal" line.
- 4. Add the appropriate Sales Tax and Shipping/ Handling Charge.
- 5. Clearly print your name and address in the space below.
- 6. Place your order

✂

- a. Call toll free anytime 1-888-879-3232
- b. Order on line at www.brothermall.com
- c. Fax completed form to 1-800-947-1445
- d. Mail completed form along with proper payment to BROTHER INTERNATIONAL CORP. Attn: Consumer Accessory Div. P.O.Box 341332 Bartlett, TN 38184-1332

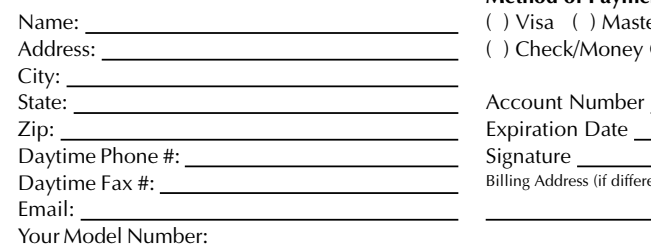

#### **Supply / Accessory Subtotal:** \$

AZ, CA, CO, CT, FL, GA, IL, LA, MA, MD,MI, MN, MO, NC, NJ, NV, NY, OH, PA, TN, TX, VA, WA, WI residents add applicable sales tax: \$

#### **Shipping and Handling Options**

Please choose one:

- •Standard Freight:
- •Continental U.S. (\$5.75) Alaska and Hawaii (\$8.75) GU, PR, VI (\$15.75)
- •2nd Day Air Freight (Continental U.S. only): \$8.75
- •Overnight Delivery (Continental U.S. only): \$14.75

#### **TOTAL DUE** \$

No C.O.D. orders

#### **Method of Payment (check one)**

- ( ) Visa ( ) Master Card ( ) Discover
- ( ) Check/Money Order ( ) American Express

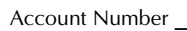

Expiration Date

Signature <sub>11</sub>

Billing Address (if different from shipping address at left)

Prices subject to change without notice.All prices quoted in US Dollars.

Download from Www.Somanuals.com. All Manuals Search And Download.

#### **Service Center Locations**

If you need a local service center, please call 1-800-284-HELP (4357) to locate the authorized service center closest to you. Note: Be sure to call the Service Center before your visit. Service centers do not provide operational assistance. See "Operational Assistance".

#### **Operational Assistance**

For technical and operational assistance you may call Brother Customer Service at: Voice 1-877-4-PTouch, or Fax 1-901-379-1210

#### **Assistance on the Internet**

For product information and downloading the latest drivers: http://www.brother.com For purchasing accessories and certain Brother products: http://www.brothermall.com

#### **Accessories and Supplies**

To order Brother accessories or supplies by Visa, MasterCard, Discover or American Express, you may call toll tree 1-888-879-3232, or complete the order form in your user's guide and fax both sides of the form to 1-800-947-1445.

For purchasing accessories on the Internet: http://www.brothermall.com To order by mail or pay by check, please complete the accessory order form and mail it along with payment to:

Brother International Corporation Attn: Consumer Accessory Division P.O. Box 341332 Bartlett, TN 38133-1332

#### **Fax-Back System**

Brother Customer Service has installed an easy-to-use Fax-Back System so you can get instant answers to common technical questions and product information for all Brother products. This system is available 24 hours a day, 7 days a week. You can use the system to send the information to any fax machine, not just the one you are calling from. Please call 1-800-521-2846 and follow the voice prompts to receive faxed instructions on how to use the system and an index of Fax-Back subjects.

#### **Save Time - Register On-Line!**

Don't stand in line at the post office or worry about lost mail. Visit us on-line at **www.registermybrother.com**

Your product will immediately be registered in our database and you can be on your way! Also, while you're there, look for contests and other exciting information!

## **P-TOUCH ACCESSORY ORDER FORM (For USA Only)**

Dear Customer:

This order form is provided for your convenience should your retailer not stock the item(s) needed. To order by mail, send this completed form along with proper payment to the address below OR credit card holders: call toll-free 1-888-879-3232, fax completed order form to 1-800-947-1445, or visit our web site at http://www.brothermall.com. Please refer to the Accessories listing in your User's Guide for stock no. and price.

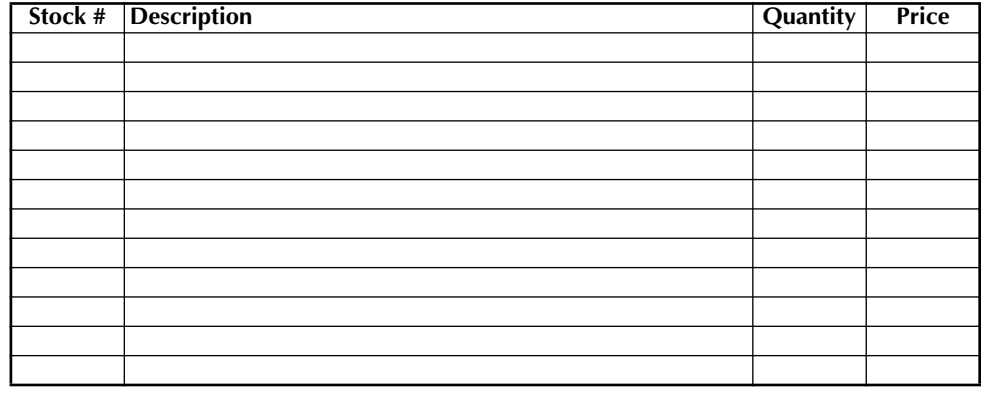

#### **To complete the Order Form:**

- 1. Review the reverse side of this form and select the desired items.
- 2. Complete the form above, indicating the quantity of each item.
- 3. Total the columns and enter the total on the "Supply/Accessory Subtotal" line.
- 4. Add the appropriate Sales Tax and Shipping/ Handling Charge.
- 5. Clearly print your name and address in the space below.
- 6. Place your order

✂

- a. Call toll free anytime 1-888-879-3232
- b. Order on line at www.brothermall.com
- c. Fax completed form to 1-800-947-1445
- d. Mail completed form along with proper payment to BROTHER INTERNATIONAL CORP. Attn: Consumer Accessory Div. P.O.Box 341332 Bartlett, TN 38184-1332

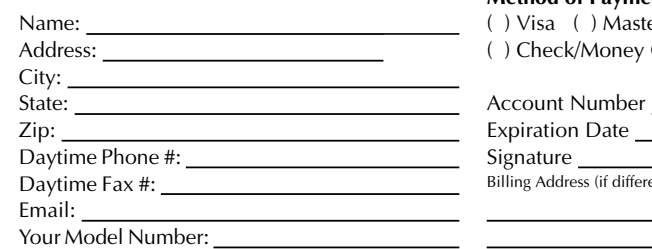

#### **Supply / Accessory Subtotal:** \$

AZ, CA, CO, CT, FL, GA, IL, LA, MA, MD,MI, MN, MO, NC, NJ, NV, NY, OH, PA, TN, TX, VA, WA, WI residents add applicable sales tax: \$

#### **Shipping and Handling Options**

Please choose one:

- •Standard Freight:
- •Continental U.S. (\$5.75) Alaska and Hawaii (\$8.75) GU, PR, VI (\$15.75)
- •2nd Day Air Freight (Continental U.S. only): \$8.75
- •Overnight Delivery (Continental U.S. only): \$14.75

#### **TOTAL DUE** \$

No C.O.D. orders

#### **Method of Payment (check one)**

- ( ) Visa ( ) Master Card ( ) Discover
- ( ) Check/Money Order ( ) American Express

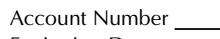

Expiration Date

Signature <sub>11</sub>

Billing Address (if different from shipping address at left)

Prices subject to change without notice.All prices quoted in US Dollars.

Download from Www.Somanuals.com. All Manuals Search And Download.

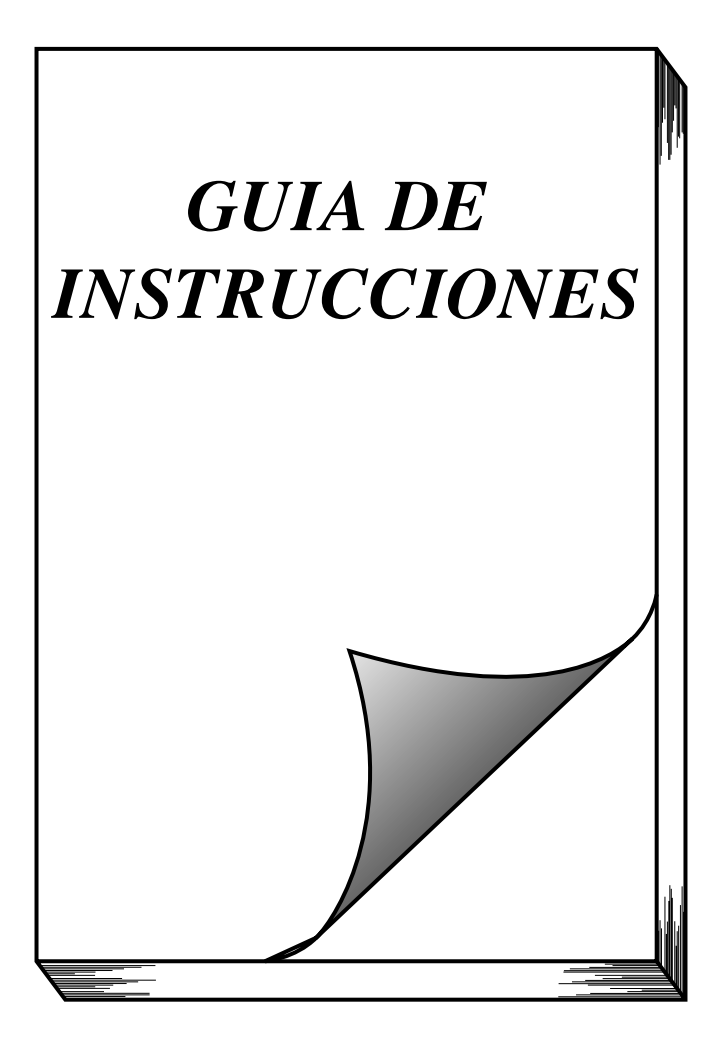

# *INTRODUCCIÓN*

#### Gracias por adquirir el P-touch 2300/2310!

El nuevo P-touch le permitirá diseñar y crear etiquetas y membretes para cualquier tipo de aplicación. Su versatilidad le permitirá crear etiquetas personales seleccionando distintos diseños de marcos y muchos tamaños y estilos de caracteres. Además, los cinco diferentes anchos de cinta (1/4″ (6 mm), 3/8″ (9 mm), 1/2″ (12 mm), 3/4″ (18 mm) y 1″ (24 mm)) y la variedad de los colores de la cintas le hará posible imprimir etiquetas personales.

Ya no hay por qué preocuparse por tareas urgentes que requieren impresión profesional. En la oficina, fábrica, laboratorio, o en casa, la calidad y el rendimiento del P-touch 2300/2310 la convierten en una máquina muy práctica.

Para terminar, puesto que esta guía del usuario le será de gran utilidad, le aconsejamos que la guarde en un lugar accesible para poder consultar en cualquier momento.

(Los modelos PT-2300 y PT-2310 disponen de las mismas funciones. Sin embargo, solamente el modelo PT-2310 incluye un estuche de transporte y cinta adicional.)

#### **AVISO DE LA FCC**

**Este equipo ha sido probado y cumple con los límites de un aparato digital de la Clase B, siguiendo el apartado 15 de las normas de la FCC. Estos límites están pensados para proporcionar una protección razonable contra interferencias nocivas dentro de una instalación residencial. Este equipo podría interferir de forma nociva con comunicaciones por radio si no se instala y utiliza siguiendo las instrucciones. No obstante, no existe ninguna garantía de que no vayan a suceder interferencias en una instalación concreta. Si este equipo causara interferencias nocivas con la recepción de radio o televisión, lo cual puede determinarse poniendo el equipo en ON u OFF, se recomienda que el usuario intente corregir dichas interferencias mediante una de las siguientes medidas:**

- **Reoriente o ponga la antena receptora en otro lugar.**
- **Aumente la separación entre el equipo y el receptor.**
- **Conecte el equipo en una toma de un circuito diferente de la que esté conectada el receptor.**
- **Consulte a su distribuidor o a un técnico experimentado de radio/televisión.**
- **Los cambios o modificaciones no aprobados expresamente por Brother Industries, Ltd. podrán invalidar la autorización que el usuario tiene para utilizar el equipo.**

**A continuación se indican los números de patente y de publicación de patente relacionados con este producto:**

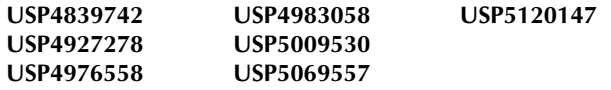

# ÍNDICE

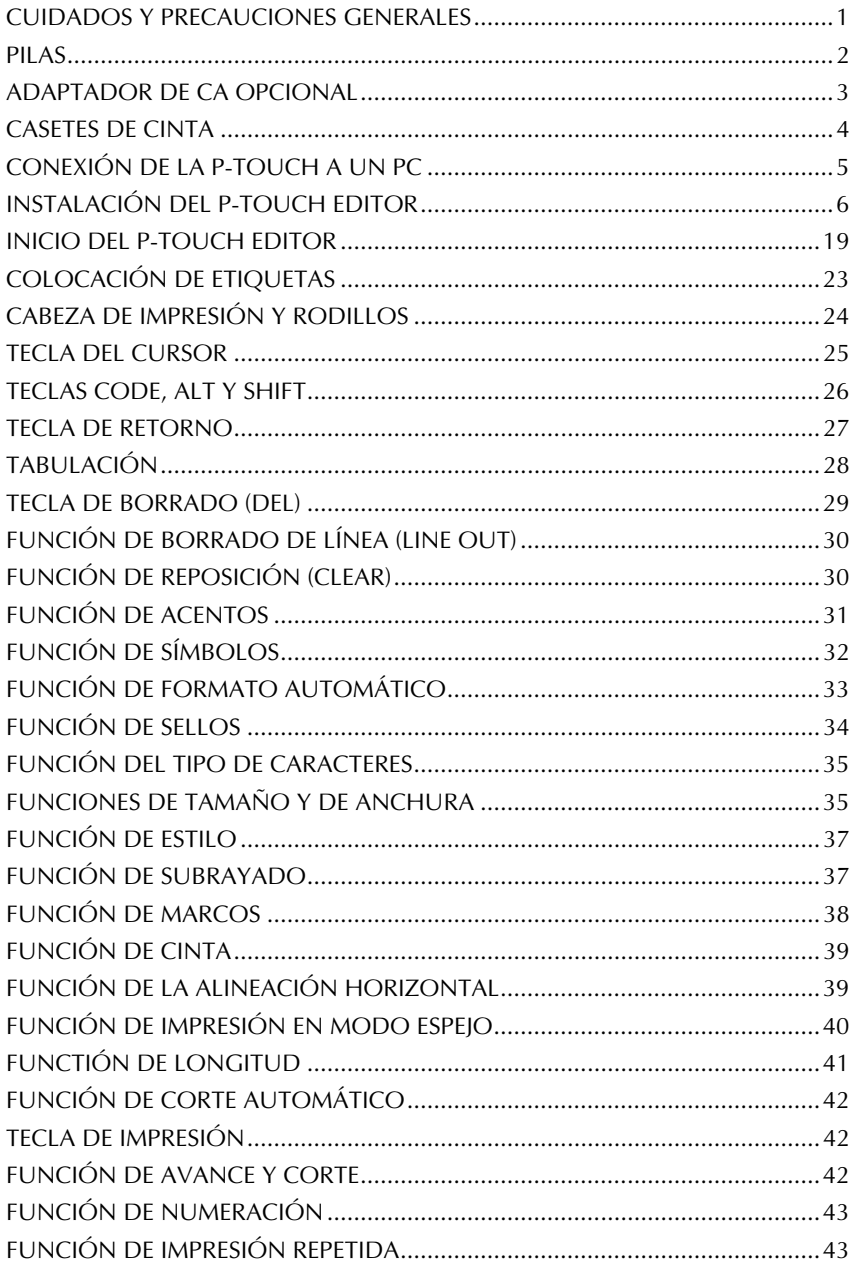

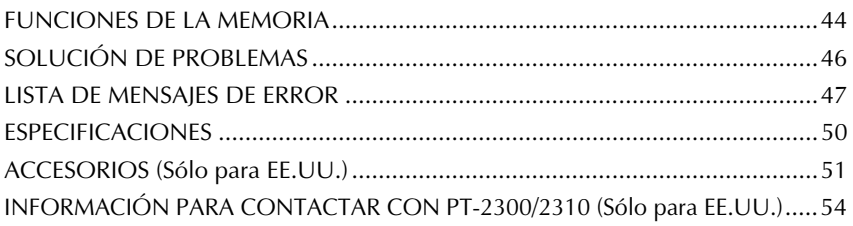

 $\overline{\phantom{a}}$ 

# *CUIDADOS Y PRECAUCIONES GENERALES*

- <span id="page-85-0"></span>● Con esta máquina emplee sólo cintas TZ Brother. No emplee cintas que no tengan la marca  $\mathbf{I}$ .
- No tire de la cinta que se alimenta desde la P-touch. Podría dañar el casete de cinta.
- No utilice la máquina en lugares polvorientos, y manténgala alejada de la luz solar directa y la lluvia.
- No exponga la máquina a altas temperaturas ni humedad. No la deje nunca en el tablero de instrumentos ni en la parte trasera de su automóvil.
- No deje nada que sea de goma o vinyl encima de la máquina durante períodos prolongados. Podría producir manchas.
- No limpie la máquina con alcohol ni con otros solventes orgánicos. Emplee solamente un paño suave y seco.
- No ponga ningún objeto encima ni dentro de la máquina.
- Para evitar daños, no toque el borde de la cuchilla.
- Utilize sólo el adaptador de CA (modelo AD-60) exclusivamente diseñado para esta máquina. El empleo de otro cancelaría la garantía.
- No intente desmontar el adaptador de CA.
- Cuando el equipo no se utilice durante períodos prolongados de tiempo y no sea necesario conservar los archivos de texto en la memoria, desenchufe el adaptador de CA, y saque las pilas para evitar fugas de las mismas que podrían ser causa de daños en la máquina.
- Cuando el adaptador de CA esté enchufado en el equipo, si se desenchufa el adaptador de la toma de CA se correrá el riesgo de perder todos los archivos de texto de la memoria, aunque las pilas estén insertadas.
- **Este equipo utiliza, utilice ocho pilas alcalinas o de manganeso de tamaño AA.**

1

## *PILAS*

<span id="page-86-0"></span>Este rotulador es portátil puede utilizarse en cualquier lugar instalando ocho (8) **pilas alcalinas o de manganeso de tamaño AA**. Cuando cambie las pilas, reemplace siempre las ocho pilas al mismo tiempo.

### **Para cambiar las pilas:**

- 1 Extraiga la cubierta del compartimiento de las pilas de la parte posterior de la máquina.
- **2** Si ya hay pilas instaladas, extráigalas.
- **3** Inserte ocho pilas alcalinas AA nuevas, asegurándose de que sus polos queden orientados en la dirección correcta.
- 4 Coloque la cubierta del compartimiento de las pilas.
	- ☞ *Asegúrese de insertar las pilas nuevas antes de que transcurran cinco minutos desde que se extraen las pilas gastadas, porque de lo contrario el texto que se visualiza en la pantalla y los archivos de texto almacenados en la memoria se perderían (a menos que la máquina esté enchufada a una toma de CA con el adaptador de CA).*

*Si las pilas no están instaladas con sus polos positivo y negativo orientados en la dirección correcta, podrán producirse fugas en ellas, recalentarse o reventar, o el cabezal de impresión podrá recalentarse.*

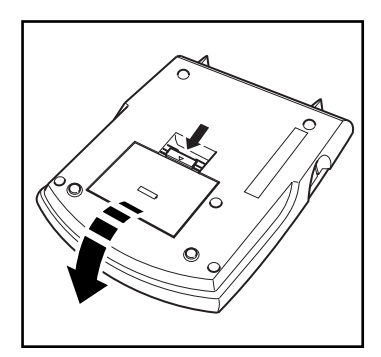

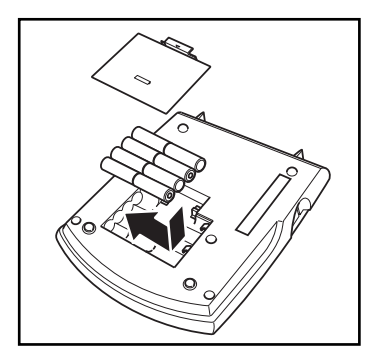

# *ADAPTADOR DE CA OPCIONAL*

<span id="page-87-0"></span>El adaptador de CA (modelo AD-60) le permite emplear esta máquina siempre que disponga de una toma de corriente eléctrica.

#### **Para conectar el adaptador de CA opcional:**

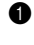

Inserte el conector del adaptador que tiene la marca DC IN 9.5V al lado derecho de la máquina.

**2** Inserte la clavija del adaptador de CA en la toma de corriente más cercana.

☞ *Emplee sólo el adaptador de CA diseñado exclusivamente para esta máquina.*

*Extraiga las pilas y desconecte el adaptador de CA si no se propone utilizar el equipo durante períodos de tiempo prolongados. Cuando se desconecta la alimentación, se pierden el texto que se muestra en la pantalla y el que está almacenado en la memoria.*

*Cuando el adaptador de CA esté enchufado en la máquina, si se desenchufa el adaptador de la toma de CA se correrá el riesgo de perder todos los archivos de texto de la memoria, aunque las pilas estén insertadas.*

*Se recomienda emplear el adaptador de CA para imprimir tipos de caracteres grandes y códigos de barras con cintas de 1" (24 mm) porque esta operaciónes pueden gastar las pilas con rapidez.*

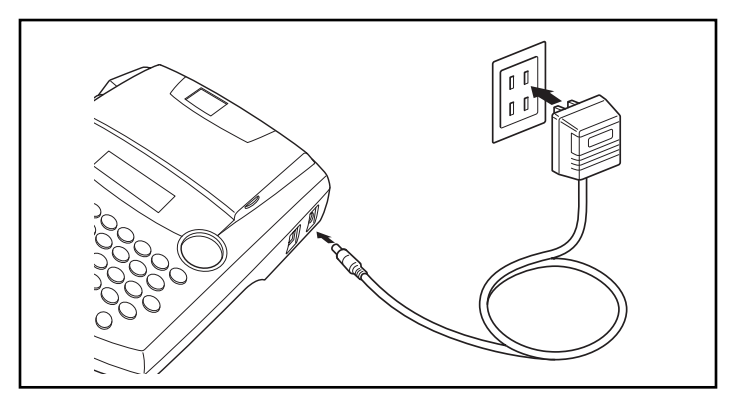

# *CASETES DE CINTA*

<span id="page-88-0"></span>Un casete de TZ se suministra con la unidad. Sin embargo, para esta máquina hay disponibles una amplia gama de cintas TZ de distintos colores y tamaños, es posible crear etiquetas diferentes codificadas por colores o tamaños.

Además, este equipo ha sido diseñado para permitirle cambiar los casetes de cinta rápida y fácilmente.

### **Para cambiar el casete de cinta:**

1 Levante la cubierta del compartimiento de la cinta para abrirla. Se libera también entonces el casete instalado.

2 Si ya hay un casete instalado, extráigalo tirando del mismo recto hacia arriba.

3 Si la cinta entintadora del otro casete se afloja, utilice un dedo para bobinar la rueda dentada en el sentido de la flecha de dicho casete hasta tensar la cinta. Además, cerciórese de que el extremo de la cinta esté debajo de las guías de la misma.

☞ *Si está utilizando un casete de cinta nuevo provisto de retén, cerciórese de extraer éste.*

**4** Inserte firmemente el casete de cinta en el compartimiento de la cinta asegurándose de que toda la parte posterior del casete está en contacto con la inferior del compartimiento.

- ☞ *Cuando inserte el casete de cinta, asegúrese de que la cinta interior no esté enganchada en la esquina de la guía metálica.*
- 5 Cierre la cubierta del compartimiento y conecte la alimentación de la máquina si estaba desconectada.

**6** Mantenga pulsada  $(\odot_{\text{ode}})$  y presione  $(\odot_{\text{space}})$  una vez para que la cinta avance y así quede con la tensión óptima.

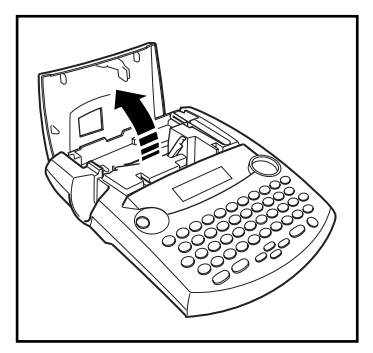

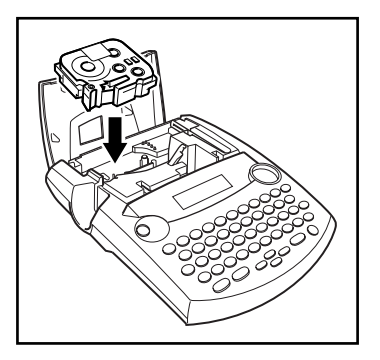

# *CONEXIÓN DE LA P-TOUCH A UN PC*

<span id="page-89-0"></span>Esta máquina dispone de un puerto USB, que le permite conectar la P-touch a su PC compatible con IBM u PC Macintosh, e imprimir etiquetas y sellos creados utilizando el software Ptouch Editor.

☞ *Antes de conectar la P-touch al PC o encenderla deberán estar instalados el software Ptouch Editor y el controlador de impresora. Para conectar el software P-touch y el controlador de impresora, siga el procedimiento de instalación de las páginas 7 a 14, y conecte la P-touch al PC cuando se le pida que lo haga.*

*Las PT-2300/2310 no incluyen un cable de interface USB. Cuando conecte la P-touch a un PC, utilice un cable USB estándar (conectores de alta velocidad compatibles con la serie A y B).*

### **Para conectar la P-touch al PC:**

- 1 Inserte el conector plano (A) del cable USB en el puerto USB del PC.
- 2 Inserte el conector cuadrado (B) del cable USB en el puerto USB del lado derecho de la P-touch.
	-
- 3 Encienda la P-touch.

☞ *El cable USB que se necesita para conectar la P-touch al PC no está incluido. Asegúrese de utilizar un cable que cumpla con las siguientes especificaciones.*

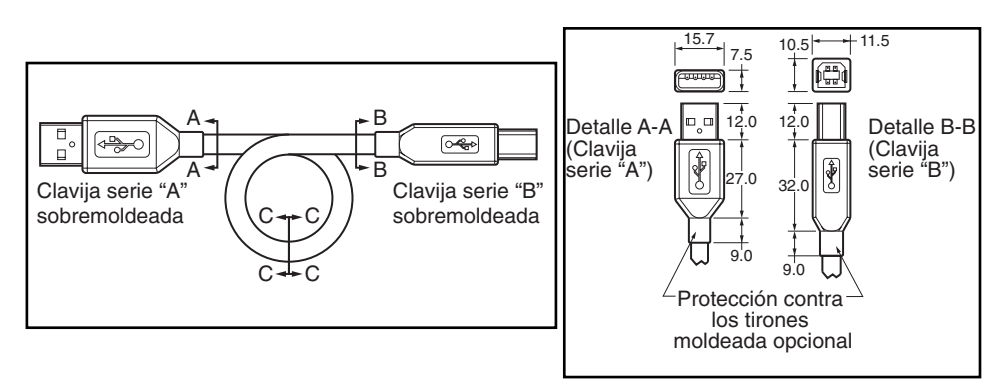

# *INSTALACIÓN DEL P-TOUCH EDITOR*

<span id="page-90-0"></span>El software P-touch Editor añade aún más ilustraciones y funciones de diseño a las posibilidades de creación de etiquetas disponibles con su PT-2300/2310.

☞ *No conecte la PT-2300/2310 al PC antes de instalar el software P-touch Editor, de lo contrario, éste podrá no instalarse correctamente. Asegúrese de no conectar la PT-2300/ 2310 hasta que se le indique que lo haga.*

## **En un PC compatible con IBM**

### **Para Instalar el Software P-touch Editor:**

**1** Compruebe que la configuración de su sistema satisface los siguientes requisitos. **PC:** PC IBM o compatible **Sistema operativo:** Microsoft® Windows® 98, 98SE, ME, 2000 Prefessional o XP. **Espacio libre en el disco duro:** Como mínimo 20 MB

- ☞ *Puede que sean necesarios unos cuantos centenares de megabytes adicionales de espacio libre en el disco duro cuando se impriman etiquetas largas o grandes cantidades de datos.*
- ☞ *Para instalar en Windows*® *2000, se requieren privilegios de administrador. Además, imprimir requiere usuario avanzado o privilegios de administrador. Este software no se puede utilizar en Grupo de usuarios. Este software no es compatible con el sistema operativo Windows*® *2000 Server.*
- ☞ *Con Windows*® *XP, la impresión e instalación solamente son posibles desde una cuenta con privilegios de administrador. Estas operaciones no se pueden realizar desde una cuenta con privilegios limitados.*

**Memoria disponible:** Como mínimo 32 MB **Monitor:** VGA o tarjeta de gráficos superior **Puerto USB Unidad de CD-ROM**

- **2** Introduzca el CD-ROM del P-touch Editor Ver- **Request Editor 3.1** sion 3.1 en la unidad de CD-ROM del PC. Aparecerá un cuadro de diálogo que le permitirá seleccionar lo que quiera instalar.
	- ☞ *Si el cuadro de diálogo no apareciera automáticamente, haga clic sobre "My Computer" en el escritorio, y después doble clic sobre el icono de la unidad de CD-ROM que contenga el CD-ROM. (Para Windows® XP, haga clic sobre "My Computer en el menú" Start, y después haga doble clic sobre el icon de la unidad de CD-ROM que contenga el CD-ROM.) A continuación haga doble clic sobre "Setup.exe" para visualizar el cuadro de diálogo.*

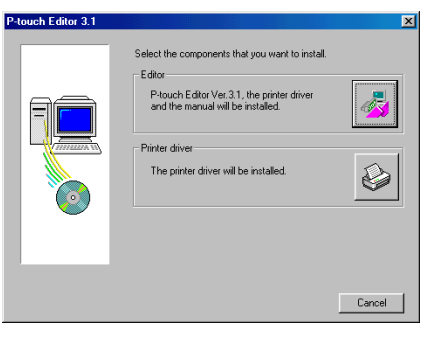

<sup>3</sup> Haga clic sobre el botón superior (P-touch Welcome Editor). Se iniciará el asistente "InstallShield® Wizard" para instalar el software P-touch Editor, y a continuación aparecerá el cuadro de diálogo "Welcome".

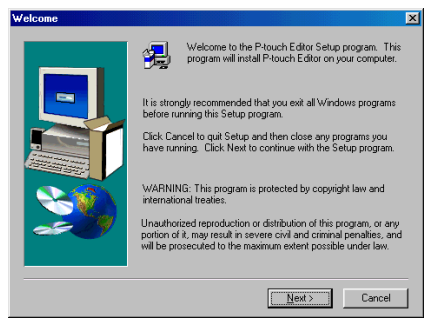

☞ *Para instalar solamente el controlador de impresora, haga clic sobre el botón inferior (Printer Driver). Aparecerá el primer cuadro de diálogo "Driver Setup", informándole que se va a instalar el controlador de impresora de la PT-2300/2310.*

> *Continúe con el procedimiento ["Para](#page-93-0) [Instalar el Controlador de Impresora](#page-93-0) [USB:" de la página 9.](#page-93-0)*

**4** Lea atentamente el contenido del cuadro de diálogo y a continuación haga clic sobre el botón "Next" para continuar. Aparecerá un cuadro de diálogo "User Information".

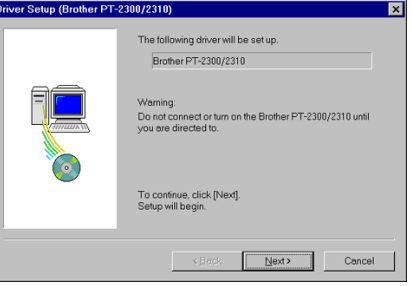

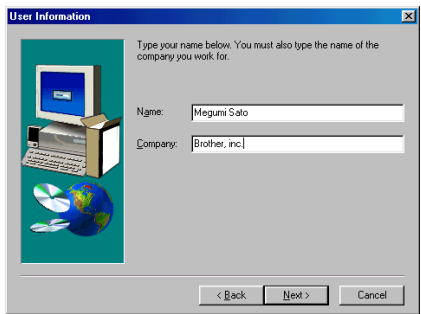

5 *Ingrese la información necesaria en los cuadros apropiados (Si la información ya ha sido registrada en Windows®, aparecerá automáticamente.), y a continuación haga clic sobre el botón "Next". Aparecerá un cuadro de diálogo pidiéndole que confirme la información ingresada.*

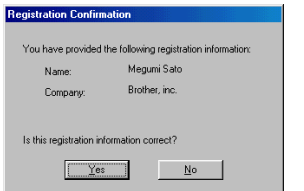

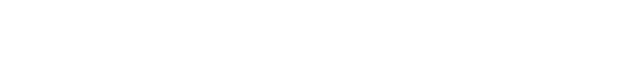

- 6 Haga clic sobre el botón "Yes" para registrar la setup Type información ingresada. Aparecerá un cuadro de diálogo "Setup Type".
	- ☞ *Para cambiar la información, haga clic sobre el botón "No" y a continuación vuelva al paso* **6***.*

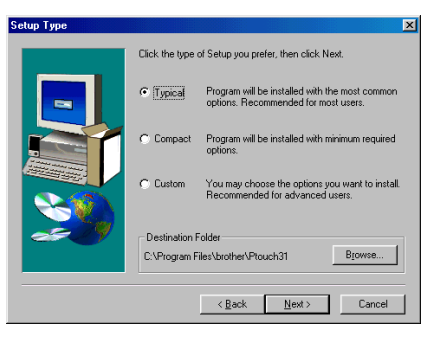

- $\bullet$  Seleccione el método de instalación y a continuación haga clic sobre el botón "Next".
	- **Para una Instalación "Typical" o "Compact"** Seleccione "Typical" o "Compact", y a continuación haga clic sobre el botón "Next", comenzará inmediatamente la instalación.
		- **Typical:** Se instalan todas las opciones básicas (P-touch Editor Version 3.1, clips de arte, plantillas Auto Format, Ayuda, y 13 fuentes).
		- **Compact:** Solamente se instala el P-touch Editor Version 3.1.

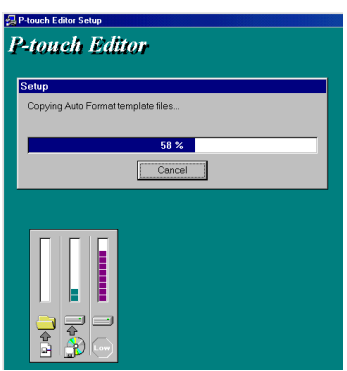

#### **• Para una Instalación "Custom"**

Al seleccionar "Custom", y a continuación hacer clic sobre el botón "Next", aparecerá un cuadro de diálogo que le permite seleccionar las opciones que quiera instalar. Solamente se instalarán las opciones que tengan una marca de verificación junto a ellas. Además de las opciones básicas listadas para una instalación "Typical", también se puede instalar la guía de usuario "User's Guide".

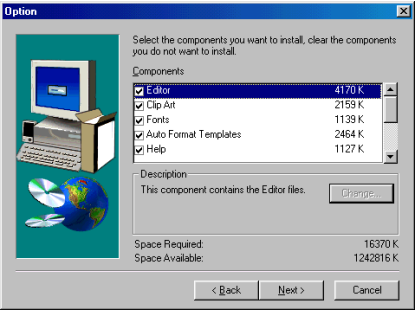

1) Seleccione las opciones que quiera instalar.

**Editor:** El software P-touch Editor Version 3.1

**Clip Art:** Las ilustraciones para la función Clip Art del P-touch Editor Version 3.1

**Font:** Las 13 fuentes

#### **Auto Format Templates:**

Las plantillas para la función de autoformato

**User's Guide:** La Guía de Usuario (HTML) para el P-touch Editor Version 3.1 (La Guía de Usuario también se puede ver desde el CD-ROM.)

**Help:** Los archivos de ayuda para el P-touch Editor Version 3.1

Si se puede hacer clic sobre el botón "Change" mientras se selecciona una opción, se podrán seleccionar subcomponentes. Haga clic sobre el botón "Change" para visualizar el cuadro de diálogo "Select Sub-components" y a continuación seleccione los subcomponentes que desee instalar poniendo una marca de verificación junto a ellos. Si ciertas opciones o subcomponentes no están instalados, algunas funciones del P-touch Editor podrán no estar disponibles. Una vez seleccionados los subcomponetes deseados, haga clic sobre el botón "Continue".

2) Haga clic sobre el botón "Next" para comenzar la instalación.

**8** Después de instalar el P-touch Editor, aparecerá un cuadro de diálogo que le permitirá seleccionar si quiere o no instalar el controlador de impresora.

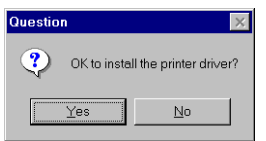

Para instalar el controlador de impresora, haga clic sobre el botón "Yes". Aparecerá el primer cuadro de diálogo "Driver Setup", informándole que se va a instalar el controlador de impresora de la PT-2300/2310.

Continúe con el procedimiento *"Para instalar el controlador de impresora USB" de más adelante*.

Si el controlador de impresora ya está instalado, haga clic sobre el botón "No", reinicie el PC, y a continuación extraiga el CD-ROM de la unidad de CD-ROM.

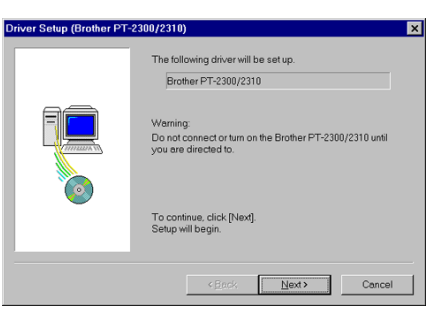

### <span id="page-93-0"></span>**Para Instalar el Controlador de Impresora USB:**

Con Plug-and-Play, el PC detecta los nuevos dispositivos conectados al sistema, y sus controladores se instalan automáticamente. Si la PT-2300/2310 va a ser conectada a través de un puerto USB, su controlador será instalado con Plug-and-Play. Asegúrese de leer las instrucciones de instalación descritas más abajo antes de instalar el archivo suministrado en el CD-ROM.

☞ *No conecte la P-touch 2300/2310 al PC hasta que se le pida que lo haga, de lo contrario, el controlador de impresora PT-2300/2310 podrá no instalarse correctamente.*

## **Con Windows® 98/98SE/ME/2000:**

<sup>1</sup> Haga clic sobre el botón "Next". Aparecerá un priver setup (Brother PT-2300/2310) cuadro de diálogo indicándole que conecte la PT-2300/2310 al PC.

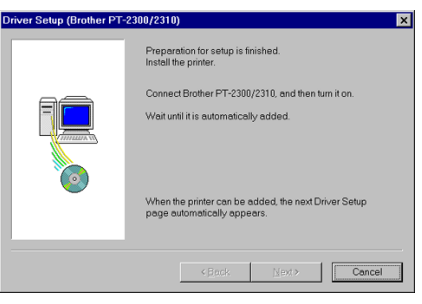

2 Conecte la PT-2300/2310 al PC utilizando el D cable de interface USB suministrado como se describe en la [página 5](#page-89-0), y a continuación encienda la PT-2300/2310. Aparecerá un cuadro de diálogo mostrándole que el controlador de impresora ha sido instalado.

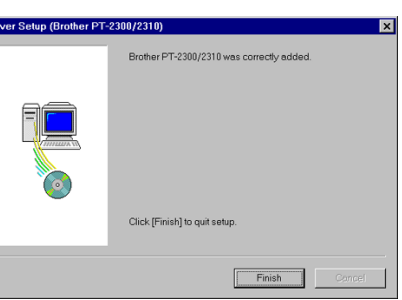

- <sup>3</sup> Haga clic sobre el botón "Finish". Aparecerá **Setup Complete** un cuadro de diálogo mostrándole que la instalación ha terminado.
- **4** Seleccione "Yes, I want to restart my computer now", haga clic sobre el botón "Finish" para reiniciar el PC y a continuación extraiga el CD-ROM del PC.

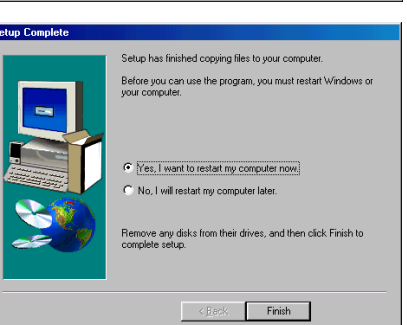

## **Con Windows® XP:**

1 En el cuadro de diálogo que aparece, informándole de que se va a instalar el controlador de impresora PT-2300/2310, haga clic sobre el botón "Next".

- **2** Cuando aparezca el cuadro de diálogo, indicándole que conecte la P-touch 2300/ 2310 y que la encienda, conecte la P-touch 2300/2310 al PC utilizando el cable de interface USB suministrado como se describe en las [página 5,](#page-89-0) y después encienda la P-touch 2300/2310.
- **3** En el primer cuadro de diálogo "Found New Hardware Wizard" que aparece, seleccione "Install the software automatically (Recomended)", y después haga clic sobre el botón "Next".

**4** Si aparece un cuadro de diálogo de aviso indicando que el software no ha pasado la prueba del logotipo Windows, simplemente continúe con la instalación.

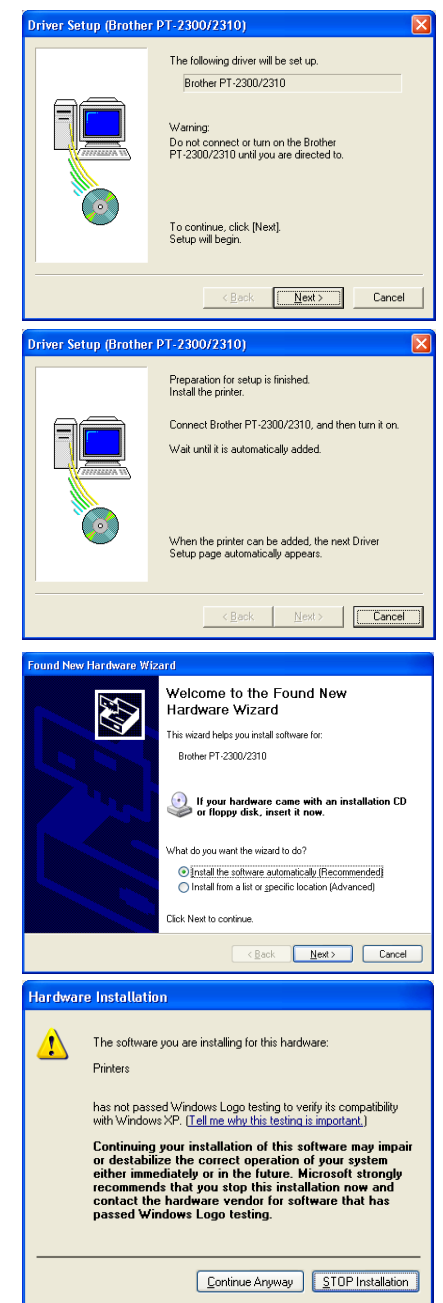

**6** En el cuadro de diálogo "Found New Hardware Wizard" que aparece, indicando que la instalación del PT-2300/2310 y de "Found New Hardware Wizard" han finalizado, haga clic sobre el botón "Finish".

**6** En el cuadro de diálogo que aparece, indicando que la instalación del PT-2300/2310 ha finalizado, seleccione "Yes, restart immediatelly.", y después haga clic sobre el botón "Finish". Después de que se haya reiniciado el PC, la instalación se habrá completado totalmente.

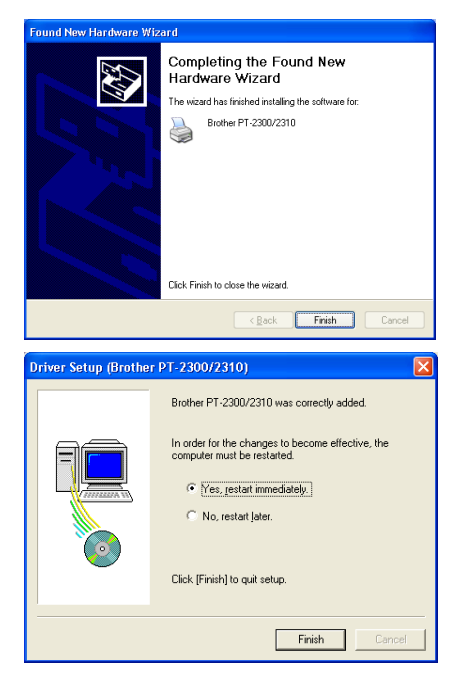

**7** Extraiga el CD-ROM del PC.

### <span id="page-96-0"></span>**Lectura de la Guía del Usuario**

La Guía de usurario del P-touch Editor puede leerse introduciendo el CD-ROM en la unidad cada vez que desee consultarla o bien instalándola en el disco duro para tenerla disponible rápidamente en cualquier momento. Dado que la Guía del usuario es un documento HTML, es necesario un navegador para poder leerla.

- Desde el CD-ROM:
	- **1** Inicie el Windows Explorer.
	- **2** Seleccione la unidad de CD-ROM.
	- 3 Haga doble clic sobre "Main.htm" en la carpeta "Manual" que hay dentro de la carpeta "Ptouch" del CD-ROM.
- Desde la ventana de grupo P-touch Editor 3.1:
	- Haga doble clic sobre el icono "The User's Guide P-touch Editor Ver 3.1".
- Con el botón "Start":
	- **1** Haga clic sobre el botón "Start" en la barra de tareas para visualizar el menú de inicio.
	- **2** Seleccione "Programs".
	- **8** Seleccione "P-touch Editor 3.1".
	- 4 Haga clic sobre "The User's Guide P-touch Editor Ver 3.1".

### **Para Sustituir, Agregar o Eliminar el Controlador de Impresora:**

- 1 Apague la PT-2300/2310, y después desconéctela del PC.
- **2** Introduzca el CD-ROM del P-touch Editor Version 3.1 en la unidad de CD-ROM del PC. Aparecerá un cuadro de diálogo que le permitirá seleccionar lo que quiera instalar.
	- ☞ *Si el cuadro de diálogo no apareciera automáticamente, haga clic sobre "My Computer" en el escritorio, y después doble clic sobre el icono de la unidad de CD-ROM que contenga el CD-ROM. (Para Windows® XP, haga clic sobre "My Computer en el menú" Start, y después haga doble clic sobre el icon de la unidad de CD-ROM que contenga el CD-ROM.) A continuación haga doble clic sobre "Setup. exe" para visualizar el cuadro de diálogo.*
- **3** Haga clic sobre el botón inferior (Printer Driver). Aparecerá un cuadro de diálogo "Driver Setup" que le permitirá seleccionar si quiere sustituir, agregar o eliminar el controlador de impresora de la PT-2300/2310.
- **4** Seleccione la operación deseada y a continuación haga clic sobre el botón "Next".
	- ☞ *Si se selecciona "Replace with new Brother PT-2300/2310", el controlador de impresora que haya sido instalado antes será eliminado y sustituido con uno nuevo. Seleccione esta*

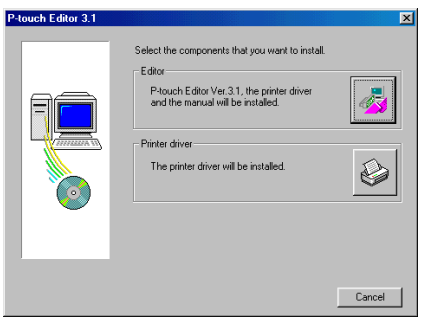

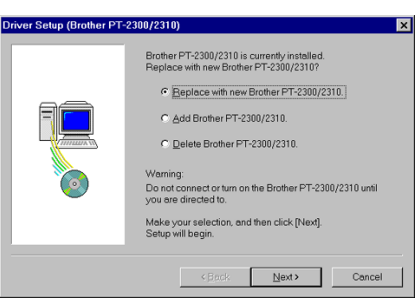

 $\sim$  Chuck  $\sim$  Next >

*opción cuando quiera actualizar un controlador de impresora, o cuando esté trabajando con Windows 2000/XP y cambiando a una PT-2300/2310 con diferente número de serie.*

*Si se selecciona "Add Brother PT-2300/2310", se agregará un nuevo controlador de impresora. Con una conexión USB en Windows® 98/Me, solamente se añadirá un nuevo puerto sin agregarlo como impresora nueva. Seleccione esta opción cuando conecte o utilice múltiples PT-2300/2310 con el mismo PC.*

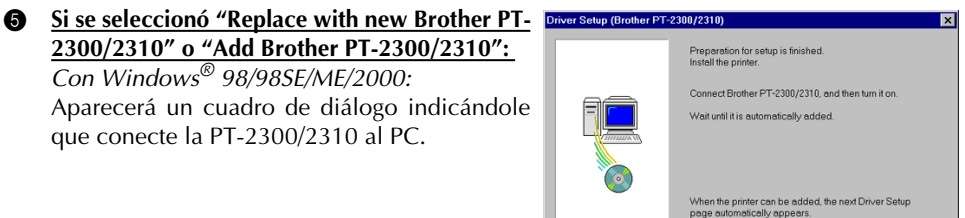

 $\begin{array}{|c|c|c|}\n\hline\n\end{array}$  Cancel

Conecte la PT-2300/2310 al PC utilizando el **Driver Setup (Brother PT-2300/2310)** cable de interface USB suministrado como se describe en la [página 5,](#page-89-0) y a continuación encienda la PT-2300/2310. Aparecerá un cuadro de diálogo mostrándole que el controlador de impresora ha sido instalado.

Seleccione "Yes, restart immediatelly" y a continuación haga clic sobre el botón "Finish" para reiniciar el PC.

### *Con Windows® XP:*

 $14.$ 

En el primer cuadro de diálogo "Found New Hardware Wizard" que aparece, seleccione "Install the software automátically (Recomended)", y después haga clic sobre el botón "Next".

Si aparece un cuadro de diálogo de aviso indicando que el software no ha pasado la prueba del logotipo Windows, simplemente continúe con la instalación.

En el cuadro de diálogo "Found New Hardware Wizard" que aparece, indicando que la instalación del PT-2300/2310 y de "Found New Hardware Wizard" han finalizado, haga clic sobre el botón "Finish".

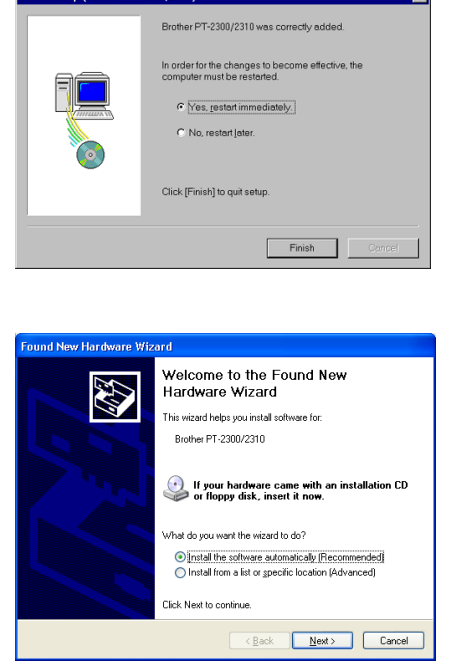

.<br>Hardware Installation

Printers

The software you are installing for this hardware:

has not passed Windows Logo testing to verify its compatibility<br>with Windows XP. (Tell me why this testing is important,)

Continuing your installation of this software may impair<br>or destabilize the correct operation of your system<br>either immediately or in the future. Microsoft strongly<br>recommends that you stop this installation now and<br>contac

 $\Lambda$ 

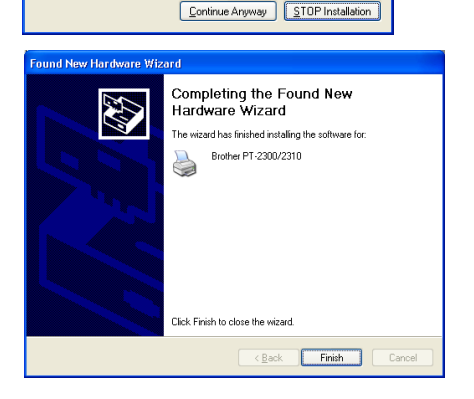

En el cuadro de diálogo que aparece, indicando que la instalación ha finalizado, seleccione "Yes, restart immediatelly.", y después haga clic sobre el botón "Finish". Se reiniciará el PC.

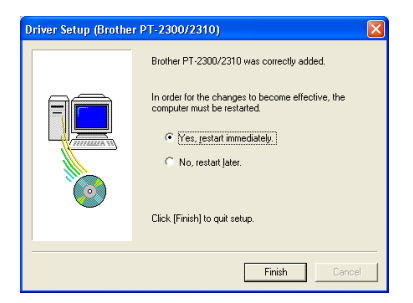

Confirmation

Extraiga el CD-ROM del PC.

#### **Si se seleccionó "Delete Brother PT-2300/2310":**

Aparecerá un cuadro de diálogo pidiéndole que confirme que quiere eliminar todos los controladores de impresora PT-2300/2310.

Haga clic sobre el botón "Yes". Aparecerá un cuadro de diálogo mostrándole que los controladores de impresora han sido eliminados.

☞ *Haga clic sobre el botón "Finish". Si aparece un cuadro de diálogo explicando que el PC ha de ser reiniciado, seleccione la opción para reiniciarlo y a continuación haga clic sobre el botón "Finish".*

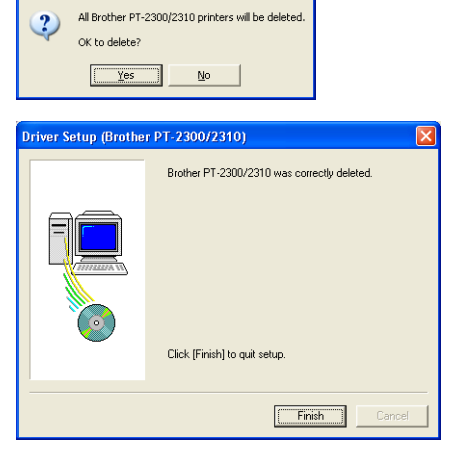

## **En un PC Macintosh**

La versión Mac del software es para un Mac con sistema operativo en inglés. Si el software es instalado en un Mac con un sistema operativo en un idioma diferente al inglés, el software podrá no funcionar correctamente.

### **Para Instalar el Software P-touch Editor:**

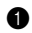

**1** Compruebe que la configuración de su sistema satisface los siguientes requisitos.

**PC:** Macintosh, Power Macintosh o iMac

**Sistema operativo:** Mac OS 8.6 o posterior

\*Este software solamente es compatible con Mac OS X clásico.

**Espacio libre en el disco duro:** Como mínimo 20 MB

☞ *Puede que sean necesarios unos cuantos centenares de megabytes adicionales de espacio libre en el disco duro cuando se impriman etiquetas largas o grandes cantidades de datos.*

**Espacio libre de memoria disponible:** Como mínimo 24 MB

#### **Puerto USB**

#### **Unidad de CD-ROM**

\*La aplicación se suministra en un CD-ROM; por lo tanto, el PC deberá estar equipado con una unidad CD-ROM.

- **2** Conecte la PT-2300/2310 al Macintosh utilizando un cable de interface USB. Asegúrese de dejar la PT-2300/2310 apagada.
- **8** Encienda el Macintosh.
- 4 Introduzca el CD-ROM del P-touch Editor version 3.1 en la unidad de CD-ROM del PC.
- **6** Haga doble clic sobre el icono "P-touch Editor 3.1 Installer" en la carpeta que aparece.

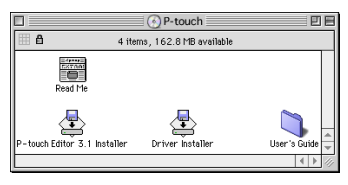

**6** Después de iniciarse el instalador, seleccione el método de instalación.

#### **• Para una Instalación Básica**

Al hacer clic sobre el botón "Install" comenzará inmediatamente la instalación de las opciones más básicas. (Algunas ilustraciones de los clips de arte no se instalarán.)

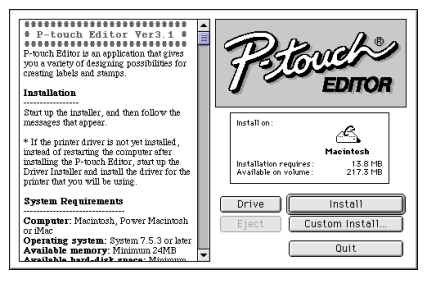

Para comenzar la instalación se necesitan unos 20 MB de espacio libre en el disco duro. Para poder instalar todas las opciones, se necesitan unos 120 MB de espacio libre en el disco duro. Si hay disponible suficiente espacio en el disco duro, haga clic sobre el botón "Install".

........................

Start up the installer, and then follow the messages that appear.

**Installation** 

#### **• Para una Instalación Personalizada**

Al hacer clic sobre el botón "Custom Install" se visualizará un cuadro de diálogo que le permitirá seleccionar las opciones que quiera instalar.

Seleccione solamente las opciones que quiera instalar y a continuación haga clic sobre el botón "Install".

- ☞ *Para poder imprimir desde la PT-2300/ 2310, deberá seleccionar "PT-2300/ 2310 Driver" para la instalación.*
- $\bullet$  Cuando termine la instalación y aparezca el siguiente cuadro de diálogo, haga clic sobre el botón "Quit".
- 8 Cuando aparezca el cuadro de diálogo, preguntándole si quiere reiniciar el PC, haga clic sobre el botón "Restart" para reiniciar el PC.

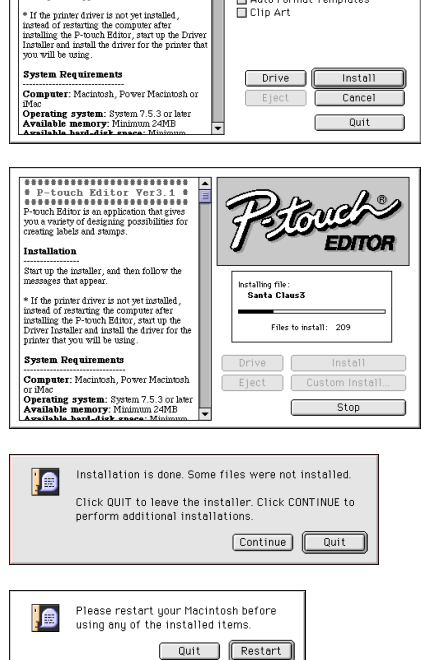

H  $k$  and  $k$  in the set

Installation requires:<br>Available on volume:

 $\overline{\mathsf{w}}$  Fonts Auto Format Templates

E Clin Art

MP-touch Editor Ver3.1

 $\mathcal{L}$ Macintosh

13.8 MB<br>216.7 MB

### **Para Seleccionar la PT-2300/2310 como Impresora:**

- **1** Encienda la PT-2300/2310.
- **2** Despliegue el menú Apple y seleccione de File Edit View Specia "Chooser" para visualizar la ventana "Chooser".

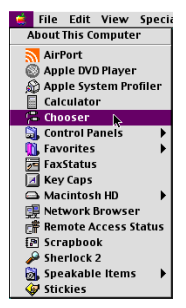

- 3 En la lista de la izquierda, haga clic sobre el icono "PT-2300/2310". Después, seleccione la impresora apropiada en la lista de la derecha.
- **4** Cierre la ventana "Chooser" para confirmar su configuración.

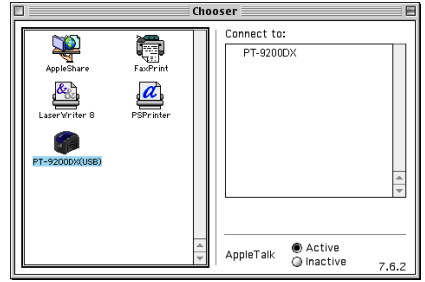

## <span id="page-102-0"></span>**Lectura de la Guía del Usuario**

La Guía de usurario del P-touch Editor puede leerse introduciendo el CD-ROM en la unidad cada vez que desee consultarla o bien instalándola en el disco duro para tenerla disponible rápidamente en cualquier momento. Dado que la Guía del usuario es un documento HTML, es necesario un navegador para poder leerla.

- Desde el CD-ROM:
	- Haga doble clic sobre "Main.htm" en la carpeta "User's Guide" que hay dentro de la carpeta "P-touch Editor Ver 3.1" del CD-ROM.
- Con el botón "Start":
	- Haga doble clic sobre "Main.htm" en la carpeta "User's Guide" que hay dentro de la carpeta "P-touch Editor Ver 3.1" instalada en el disco duro.

## **Para Eliminar el P-touch Editor Version 3.1 y el Controlador de Impresora:**

- ☞ *Cuando borre el controlador de impresora, asegúrese de que la P-touch esté apagada y desenchufada.*
- 1 Arrastre la carpeta P-touch Editor Ver 3.1 hasta el icono "Trash".
- 2 En la carpeta "System Folder", abra la carpeta "Extensions".
- 3 Arrastre el icono "PT-2300/2310" y el icono "USB PT-2300/2310 Extensión" hasta el icono "Trash".
- 4 En la carpeta "System Folder", abra la carpeta "Preferences".
- 5 Arrastre el icono "PT-2300/2310 Prefs" hasta el icono "Trash".

# *INICIO DEL P-TOUCH EDITOR*

<span id="page-103-0"></span>La aplicación P-touch Editor facilita a cualquier usuario el diseño y la impresión de etiquetas para casi cualquier necesidad imaginable.

## **En un PC compatible con PC de IBM:**

## **Para Iniciar el P-touch Editor:**

- Haciendo clic sobre el icono P-touch Editor:
- Haga doble clic sobre el icono "P-touch Editor 3.1" en la ventana del grupo "P-touch Editor 3.1".
- Con el botón "Start":
	- **1** Haga clic sobre el botón "Start" en la barra de tareas para visualizar el menú de inicio.
	- **2** Seleccione "Programs".
	- Seleccione "P-touch Editor 3.1".
	- **4** Haga clic sobre "P-touch Editor 3.1".
- Con el Explorador de Windows:
	- **1** Active el explorador de Windows.
	- 2 Seleccione la unidad y el directorio donde haya instalado el P-touch Editor.
	- **3** Haga doble clic sobre "Ptedit3.exe".

Una vez iniciado el P-touch Editor, se visualizará la pantalla siguiente.

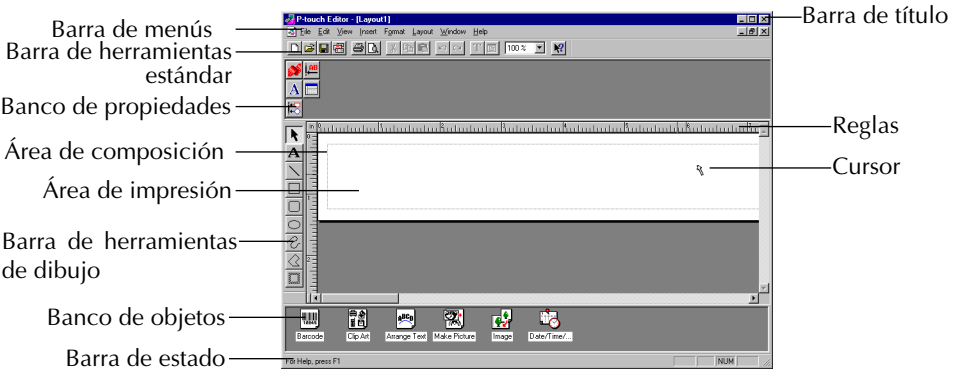

## **En un PC Mac:**

## **Para Iniciar el P-touch Editor:**

Haga doble clic sobre el icono "P-touch Editor Ver.3.1" en la carpeta "P-touch Editor Ver.3.1" instalada en el PC.

Una vez inicializado el P-touch Editor, se visualizará la pantalla siguiente.

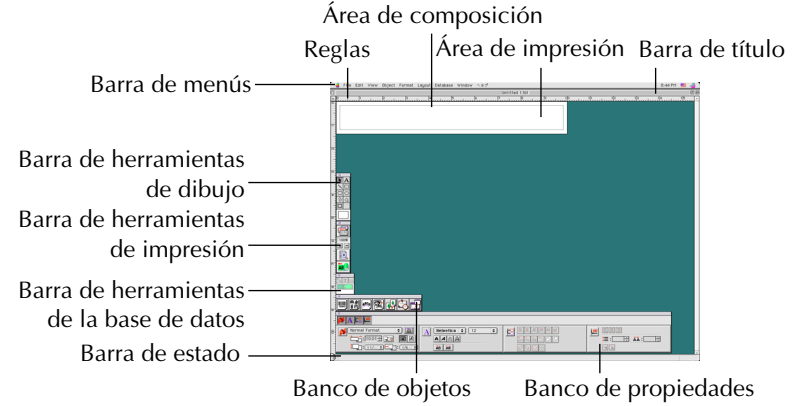

## **Visualización de las Propiedades**

Aunque las pantallas mostradas en las siguientes explicaciones son para Windows® 95/98/ 98SE/Me, las operaciones para Windows® NT4.0/2000/XP y Macintosh son las mismas a menos que se mencione específicamente.

Las propiedades deseadas se pueden visualizar haciendo clic sobre el icono de las mismas en el sitio de propiedades.

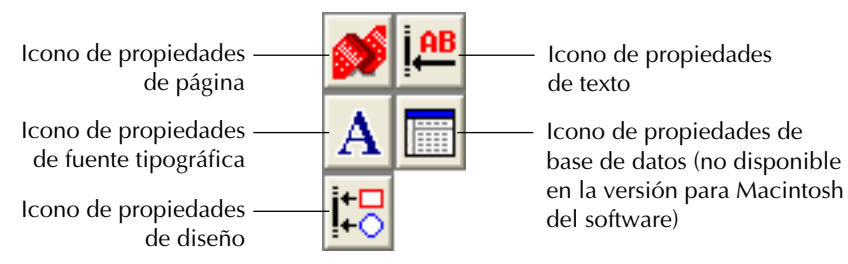

Haga clic sobre un icono para visualizar sus propiedades.

Propiedades de página ( $\circ$ )

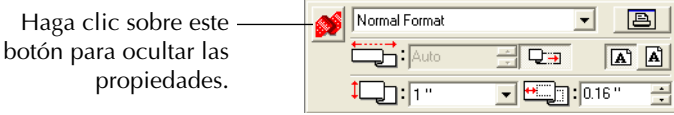

Cuando utilice la P-touch 2300/2310

#### **Creación de un Nuevo Diseño**

Aunque las pantallas mostradas en las siguientes explicaciones son para Windows® 95/98/ 98SE/Me, las operaciones para Windows® NT4.0/2000/XP y Macintosh son las mismas a menos que se mencione específicamente.

• Introducción de texto

 $\bigoplus$  Haga clic sobre el botón  $\biguplus$  (Texto) de la barra de herramientas de dibujo.

El texto podrá ahora ser tecleado, y el puntero cambiará de  $\lambda$  (puntero de selección) a (Puntero en forma de I).

2 Mueva el puntero en forma de I hasta la posición del área de diseño donde quiera introducir texto, y después haga clic con el botón izquierdo del ratón.

3 El cursor parpadeará en el área de diseño para indicar que ahora puede introducir texto.

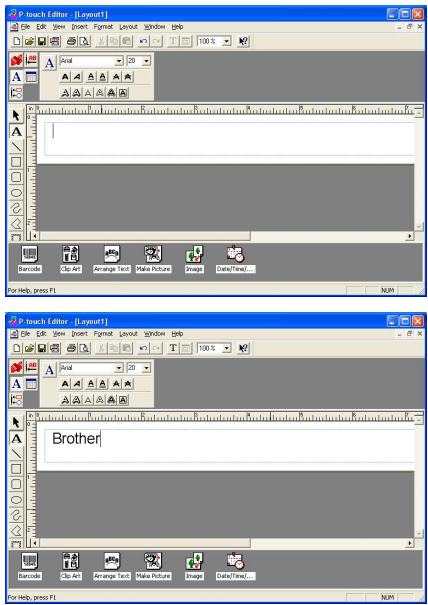

- **6** Para crear una nueva línea de texto, presione la tecla Enter del teclado.
- ☞ *Con el P-touch Editor versión 3.1, el texto habrá que teclearlo utilizando el modo de inserción. El modo de sobreescritura no podrá utilizarse para introducir texto.*
- ☞ *Para cambiar la fuente tipográfica y tamaño del texto, haga clic sobre el icono apropiado en el sitio de propiedades, y después seleccione los ajustes deseados en las propiedades que aparecen.*
- ☞ *Para ver detalles, consulte ["Lectura de la Guía del Usuario" de la página 12](#page-96-0) para PC Windows y en la [página 18](#page-102-0) para Macintosh.*

<sup>4</sup> Utilice el teclado del PC para introducir el texto.

## **Notas sobre el uso**

### **Códigos de barras**

Tenga en cuenta lo siguiente cuando utilice el P-touch Editor Version 3.1 para imprimir códigos de barras.

- Los códigos de barras habrán de imprimirse en cinta blanca. Si se emplean otros colores, el lector de códigos de barras quizás no pueda leer los códigos correctamente.
- Asegúrese de hacer una prueba con el lector de códigos de barras para asegurarse de que éste puede leer los códigos de barras impresos en el ambiente donde piense utilizarlos.
- El protocolo de códigos QR solamente se puede utilizar con inglés. Si se ingresan datos en cualquier otro idioma, los códigos de barras podrán no ser leídos correctamente.

### **Bases de datos**

Para más detalles, consulte la guía de usuario "User's Guide" suministrada en el CD-ROM del P-touch Editor Verisión 3.1.

- ☞ *Tenga en cuenta los puntos siguientes cuando utilice las funciones de base de datos del P-touch Editor Version 3.1.*
- La función de base de datos del P-touch Editor Version 3.1 (versión Windows) utiliza archivos de base de datos que son compatibles con Microsoft Access 97. Si actualiza el Ptouch Editor Version 3.1 utilizando un programa disponible en el CD-ROM, el P-touch Editor será compatible con Access 2000. Consulte el archivo Readme ubicado en English/ Ptouch/Editor/Ac2k en el CD-ROM (el nombre de la carpeta para francés es "Francais", e inicie el programa.
- El P-touch Editor Version 3.1 puede importar archivos diferentes a los archivos mdb, tales como archivos csv. Los archivos guardados como archivos csv con una aplicación tal como Microsoft Excel se pueden utilizar con el P-touch Editor. Para más detalles, consulte la guía de usuario "User's Guide" suministrada en el CD-ROM del P-touch Editor Verisión 3.1.
- Utilizando una función disponible con Microsoft Access 97, los archivos Excel pueden ser vinculados con archivos mbd. Con esta función, los datos cambiados en Excel se actualizan automáticamente con el P-touch Editor.

# *COLOCACIÓN DE ETIQUETAS*

## <span id="page-107-0"></span>**CINTA LAMINADA**

La varilla suministrada permite que, en las cintas laminadas, usted pueda extraer facilmente el papel del dorso de la etiqueta.

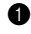

1 Tome la cinta con la mano izquierda, con la superficie impresa arriba, y tome la varilla con la mano derecha.

- 2 Pase la mitad de la cinta por el orificio estrecho largo de la varilla.
- 3 Gire tres cuartos de vuelta la varilla hacia usted y separe la varilla de usted como se muestra abajo.
- 4 Quite el papel del dorso de la etiqueta.

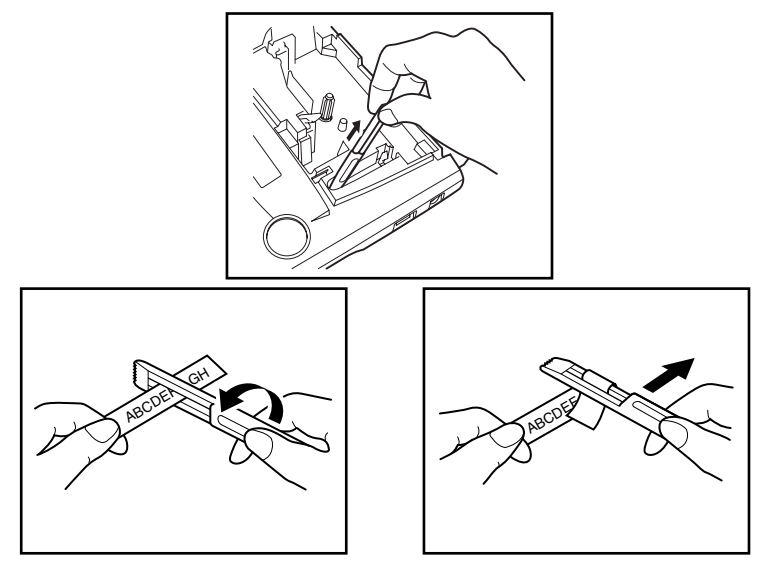

## **CINTAS DE TELA**

La cinta de tela se emplea para adherir un trozo de tela impresa con el texto en la prendar de vestir empleando una plancha. Después de imprimir el texto en la cinta de tela y de haber cortado la etiqueta empleando unas tijeras, coloque la etiqueta sobre una prenda planchada en la posición el la que desee ponerla de modo que el texto impreso pueda leerse correctamente. Cubra la etiqueta con otra tela y emplee un ajuste de la plancha de temperatura medio-alta (320 a 356˚F (160 a 180 ˚C)) para presionar con firmeza durante 10 a 15 segundos. Para más detalles, consulte las instrucciones suministradas con el casete de cinta de tela.

## **CINTAS DE SELLOS**

Consulte las [página 34](#page-118-1) para encontrar la explicación detallada sobre el empleo de cintas de membretes para hacer membretes.
# <span id="page-108-0"></span>*CABEZA DE IMPRESIÓN Y RODILLOS*

De vez en cuando, el polvo se adhieren al cabezal de impresión y a los rodillos del el equipo. Suele suceder cuando se emplea la unidad en exteriores o en lugares con mucho polvo. Si alguna parte de la cabeza termica de impresión está cubierta de polvo, es posible que aparezca una franja horizontal blanca por el texto de la etiqueta.

Por lo tanto, al igual que con las grabadoras de cintas, la cabeza del equipo deberá limpiarse de vez en cuando.

## **Para limpiar el cabeza de impresión y los rodillos:**

- **1** Desconecte la alimentación del equipo.
- 2 Abra la cubierta del compartimiento de la cinta, extraiga el casete, si está dentro. La cabeza de impresión y los rodillos están situados dentro del compartimiento de la cinta.
- 3 Cabezal de impresión: Emplee un palillo con punta de algodón seco para frotar con cuidado la cabeza de impresión con movimiento hacia arriba y abajo. Rodillos: Emplee un palillo con punta de algodón seco para frotar cada rodillo con movimiento hacia arriba y abajo mientras los gira con el dedo.
- 4 Instale un casete de cinta, cierre la cubierta del compartimiento de la cinta, y después pruebe de nuevo la impresión.
- **6** Si todavía aparece una franja en blanco en la etiqueta, repita los pasos  $\bullet$   $\bullet$   $\bullet$  utilizando un palillo con punta de algodón mojado con alcohol isopropílico (de limpieza).

Si no funciona nada de lo de arriba, póngase en contacto con el representante de servicio.

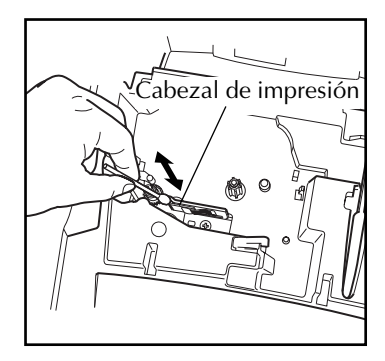

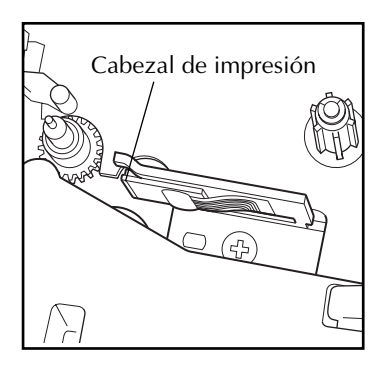

☞ *El cabezal de impresión se podrá limpiar más fácilmente empleando el casete de limpieza de cabezales de impresión opcional (TZ-CL4).*

## *TECLA DEL CURSOR*

La pantalla de LCD de esta máquina muestra dos filas de 9 caracteres; sin embargo, el texto que usted diseñe puede tener hasta 99 caracteres de longitud. Podrá revisar y editar el texto empleando las teclas del cursor para moverlo y que muestre las distintas partes la pantalla.

## **TECLA DEL CURSOR IZQUIERDA**

#### **Para mover el cursor un carácter hacia la izquierda:**

Presione  $\sum_{n=1}^{\infty}$  una vez.

#### **Para mover el cursor varios caracteres hacia la izquierda:**

Mantenga presionado  $\stackrel{\ll}{\longleftrightarrow}$  hasta que el cursor se mueva a la posición deseada.

#### **Para mover el cursor al principio de la línea actual:**

Mantenga presionado  $\widehat{C}_{\text{code}}$  y presione  $\widehat{C}_{\bullet}$ .

## **TECLA DEL CURSOR DERECHA**

#### **Para mover el cursor un carácter hacia la derecha:**

• Presione  $\overrightarrow{P}$  una vez.

## **Para mover el cursor varios caracteres hacia la derecha:**

Mantenga presionado  $\overrightarrow{C}$  hasta que el cursor se mueva a la posición deseada.

### **Para mover el cursor al final de la línea actual:**

Mantenga presionado  $\widehat{C_{\text{ode}}}$  y presione  $\widehat{\rightarrow}$ .

## **TECLA DEL CURSOR HACIA ARRIBA**

#### **Para mover el cursor a la línea anterior:**

 $\bullet$  Presione  $\bigodot^{\text{Home}}$  una vez.

☞ *Si el cursor está en la primera línea del texto, se moverá al principio de la línea.*

#### **Para mover el cursor varias líneas hacia arriba:**

Mantenga presionado  $\overbrace{ }$  hasta que el cursor se mueva a la posición deseada.

#### **Para mover el cursor al principio de todo el texto:**

Mantenga presionado  $\widehat{C}_{\text{code}}$  y presione  $\widehat{C_{\bullet}}$ .

## **TECLA DEL CURSOR HACIA ABAJO**

#### **Para mover el cursor a la línea siguiente:**

Presione  $\sum_{\text{End}}$  una vez.

☞ *Si el cursor está en la última línea del texto, se moverá al final de la línea.* **Para mover el cursor varias líneas hacia abajo:**

Mantenga presionado  $\overline{\mathcal{P}}$  hasta que el cursor se mueva a la posición deseada.

#### **Para mover el cursor al final de todo el texto:**

Mantenga presionado  $\text{Code}$  y presione  $\text{C}_{\text{test}}$ .

## *TECLAS CODE, ALT Y SHIFT*

La mayoría de los caracteres pueden introducirse simplemente presionando sus teclas. Sin embargo, para emplear funciones especiales o para introducir letras en mayúsculas, caracteres acentuados y algunos símbolos, se requieren las siguientes teclas especiales.

## **TECLA CODE**

#### **Para emplear una función impresa encima de la tecla:**

Mantenga presionado  $\log$  y presione la tecla que está inmediatamente debajo de la función deseada.

## **TECLA ALT**

### **Para escribir los caracteres impresos en color del lado derecho de las teclas:**

Mantenga presionado  $(A<sup>h</sup>)$  y presione la tecla del carácter deseado escrita en color. El

indicador **Alt**, de la izquierda del visualizador, se encenderá mientras se tiene presionado .<br>Alt

## **TECLA SHIFT**

#### **Para escribir una letra mayúscula o un símbolo impreso en la esquina superior izquierda de la tecla:**

Mantenga presionado  $(\overline{\text{Shift}})$  y presione la tecla de la letra o símbolo deseado.

El modo de **Mayúsculas** funciona de forma similar que manteniendo pulsada (Shift). Le permite teclear letras mayúsculas continuamente.

#### **Para escribir muchas letras mayúsculas:**

- 1 Mantenga presionado C<sup>ode</sup>) y presione (Shift). El indicador de **Caps**, de la izquierda del visualizador, se encenderá.
- **2** Presione las teclas de las letras o símbolos dedcados.
- **3** Para salir del modo **Caps**, mantenga presionado  $\text{Co}_{\text{e}}$  y presione (shift). Se apagará el indicador de **Caps**.

## *TECLA DE RETORNO*

<span id="page-111-0"></span>Al igual que en una máquina de escribir o procesador de texto, la tecla de retorno ( $\overline{(\cdot)}$ ) de esta máquina se emplea para poner fin a una línea de texto y empezar otra. Cuando haya terminado de introducir una línea, presione la tecla de retorno para hacer una línea nueva y mover al cursor a la misma.

**■** *El texto solamente puede contener un máximo de seis líneas. Si presiona* **→** *cuando ya existan seis líneas, aparecerá el mensaje de error "6 LINE LIMIT!".* 

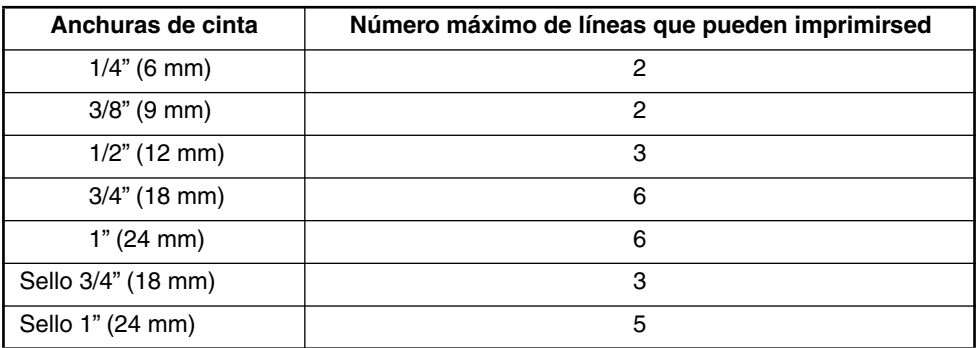

La tecla de retorno también podrá utilizarse para seleccionar un ítem de una lista (p. ej., añadir un símbolo o un carácter acentuado al texto) o para aplicar un ajuste seleccionado.

Es posible que aparezcan en el visualizador de LCD algunas preguntas para que confirme un comando, especialmente cuando la función que usted ha seleccionado es para borrar o afectar archivos. En estos casos, si presiona  $\bigodot$  es como si respondiera "sí".

☞ *Para contestar "no", presione* \**. Consulte la descripción de la TECLA DE BORRADO (DEL) de la [page 29.](#page-113-0)*

# *TABULACIÓN*

Esta función le permitirá separar secciones de una línea de texto añadiendo **tabulaciones**. Esto le permitirá crear columnas perfectamente alineadas sin tener que introducir varios espacios. Todas las tabulaciones tendrán la misma longitud y se medirán desde el comienzo de la línea, o de la tabulación anterior, si es que existe. La longitud de las tabulaciones podrá ajustarse entre 0,0" y 11,8" (0,0 y 30,0 cm).

☞ *El texto no podrá contener más de 50 tabulaciones. Si ya se ha añadido el número*

*máximo de tabulaciones al texto, cuando se mantenga presionada*  $\left(\frac{(\text{code})}{\text{y se presione}}\right)$ Q*, aparecerá el mensaje de error "TAB LIMIT!".*

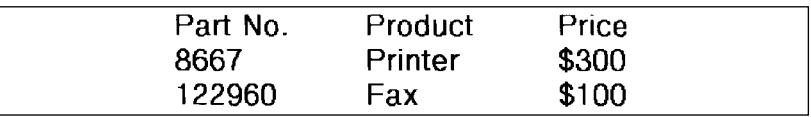

#### **Para ajustar la longitud de las tabulaciones:**

- Mantenga pulsada  $(\overline{\omega}_e)$  y presione  $(\overline{W})$  una vez. Se visualizará la longitud de tabulación actual.
- **2** Presione  $\bigodot$  o  $\bigodot$  hasta que se visualice la longitud deseada, o utilice las teclas numéricas para introducir la longitud.
	- ☞ *Para cambiar las unidades (pulgadas o centímetros) utilizadas para la indicación de la longitud de las tabulaciones, presione* M *hasta que se visualicen las unidades deseadas.*

**3** Presione  $\left(\begin{matrix} \overline{\cdot} \\ \overline{\cdot} \end{matrix}\right)$ .

#### **Para añadir una tabulación:**

Mantenga pulsada  $\text{Cone}$  y presione una vez $\text{C}$ ) La marca de tabulación ( $\blacksquare$ ) aparecerá en el texto para indicar la posición de la tabulación.

☞ *Si el texto delante de una tabulación sobrepasa el punto en el que tiene que comenzar la sección siguiente de texto, tal texto comenzará en la siguiente posición de tabulación.*

*Por ejemplo, si la longitud está ajustada a 1,2" (3,0 cm) y escribe el texto siguiente:*

**2: JKLMNOPQRST U 1: ABC DEF GHI**

*Se imprimirá la etiqueta mostrada a continuación.*

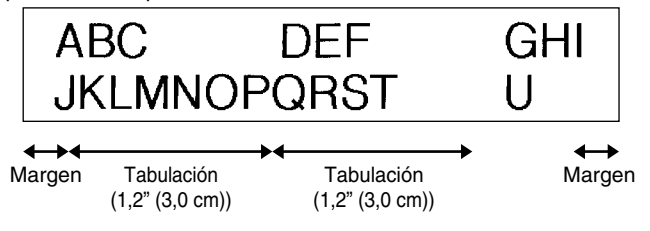

## *TECLA DE BORRADO (DEL)*

<span id="page-113-0"></span>La tecla de borrado ( $\circled{3}$ ) le permite eliminar caracteres situados a la izquierda de la posición actual del cursor. Se diferencia de la tecla del cursor izquierda ( $\bigodot$ ) que sólo mueve el cursor sin borrar ningún carácter.

La tecla de borrado también puede utilizarse para abandonar la mayor parte de funciones y volver a la visualización anterior sin cambiar el texto.

Es posible que aparezcan en el visualizador de LCD algunas preguntas para que confirme un

comando, especialmente cuando la función que usted ha seleccionado es para borrar o afec-

tar archivos. En estos casos, si presiona  $\circledR$  es como si respondiera "sí".

☞ *Para contestar "no", presione* r*. Consulte la descripción de la TECLA DE RETORNO de la [page 27.](#page-111-0)*

#### **Para borrar un carácter:**

- **1** Presione  $\bigodot$ ,  $\bigodot$ ,  $\bigodot$ ,  $\bigodot$  o  $\bigodot$  para situar el cursor debajo del carácter que está inmediatamente a la derecha del carácter que usted desea borrar.
- **2** Presione **(BS)** una vez.

#### **Para borrar una secuencia de caracteres:**

- **1** Presione  $\bigodot$ ,  $\bigodot$ ,  $\bigodot$ ,  $\bigodot$  o  $\bigodot$  para situar el cursor debajo del carácter que está inmediatamente a la derecha del último carácter que usted desea borrar.
- 2 Mantenga presionado **3** hasta que se hayan borrado todos los caracteres que usted deseaba borrar.

# *FUNCIÓN DE BORRADO DE LÍNEA (LINE OUT)*

Con la función de **borrado de línea**, podrá sacar con facilidad una línea entera de texto.

#### **Para borrar una línea de texto:**

**1** Presione  $\bigodot^{\text{eq}}$ ,  $\bigodot^{\text{Home}}$  o  $\bigodot^{\text{Home}}$  para situar el cursor dentro de la línea del texto que usted desee borrar. **2** Mantenga presionado  $\overline{\text{Coe}}$  y presione  $\overline{\text{O}}$  una vez. ☞ *Cada vez que se presione* 0 *mientras se tiene presionado* c, *ise borrará una*

*línea de texto.*

## *FUNCIÓN DE REPOSICIÓN (CLEAR)*

Si borra la visualización antes de introducir nuevo texto, la función **reposición** podrá utilizarse para elegir si se desea borrar todo el texto, y todas las funciones de formato **(tipo de caracteres**, **tamaño**, **ancho**, **estilo**, **subrayado**, **marco**, **margen de la cinta**, **alineación**, **longitud de la tabulación**, **impresión en modo espejo** y **longitud)** volverán a sus ajustes iniciales, o borrar solamente texto.

**Para borrar todo el texto y reponer todos los formatos a sus ajustes iniciales:**

Mantenga presionado  $\text{Co}_{\text{e}}$  y presione  $\textcircled{\$}$ .

**2** Presione  $\sum_{k=1}^{\text{Home}}$  o  $\sum_{k=1}^{\infty}$  hasta que se seleccione **TXT&FORMAT** (parpadeando).

 $■$  *Para volver al texto sin borrar nada, presione*  $\circled{3}$ .

Presione  $\bigodot$ .

# *FUNCIÓN DE ACENTOS*

La función de **Acentos** también se puede utilizar para añadir caracteres acentuados a su texto. Muchos de estos caracteres también se pueden escribir utilizando la función de **Símbolos**.

Los caracteres acentuados se agrupan de acuerdo con la letra mayúscula o minúscula con la que se combinan. Hay disponibles los siguientes caracteres acentuados:

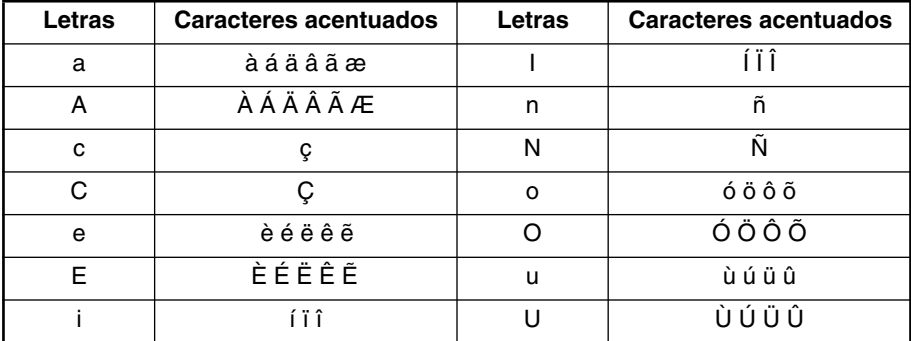

#### **Para escribir un carácter acentuado:**

- **1** Mantenga presionado  $\overline{C^{ode}}$  y presione  $\overline{A}$ . Aparecerá el mensaje "ACCENT a u / A -U?" en el visualizador.
- **2** Presione la tecla de la letra acentuada deseada.
	- **<sup>18</sup> Para escribir una letra mayúscula, mantenga pulsada (shift) (o mantenga pulsada** c *y presione* s *para pasar al modo de mayúsculas) antes de pulsar la tecla de la letra.*
- **3** Presione  $\overset{\rightsquigarrow}{\longleftrightarrow}$  hasta que aparezca el carácter acentuado deseado ampliado dentro del recuadro en el centro del visualizador.

**4** Presione  $\bigodot$ . El carácter acentuado será añadido al texto.

☞ *Para escribir una secuencia de caracteres acentuados, mantenga presionada* c antes de pulsar  $\left(\rightarrow\right)$ . Después continúe añadiendo caracteres acentuados selec*cionándolos como se ha explicado en los pasos* 2 *y* 3*, manteniendo pulsada* c *y presionando*r*. Después de haber seleccionado el último carácter de la serie, presione simplemente*  $\left(\begin{matrix} \rightarrow \end{matrix}\right)$ .

# *FUNCIÓN DE SÍMBOLOS*

Además de letras, de los símbolos y los números de las teclas, hay 53 marcas adicionales con la función de **símbolos**.

Los siguientes símbolos están disponibles:

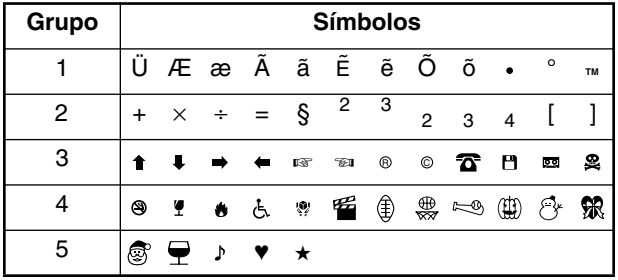

#### **Para escribir un símbolo:**

- **1** Mantenga presionado  $\overline{\text{Coe}}$  y presione  $\overline{\text{Ar}}$ . Aparecerá una fila símbolos en el visualizador.
- **2** Presione  $\overline{Q}$  o  $\overline{Q}$  para visualizar diferentes filas de símbolos y presione  $\overline{Q}$  o  $\overline{Q}$ hasta que aparezca el símbolo deseado ampliado en el recuadro en el centro del visualizador.
- Presione  $\left(\rightarrow\right)$ . El símbolo será añadido al texto.
	- *Para escribir una secuencia de símbolos, mantenga presionada* **<sup>∈∞e</sup> antes de pul***sar* r*. Después continúe añadiendo símbolos seleccionándolos como se ha*  $\epsilon$ xplicado en los pasos  $\bullet$  *y*  $\bullet$ , manteniendo pulsada  $\circ$ <sub> $\circ$ </sub> *y* presionando  $\circ$ . *Después de haber seleccionado el último símbolo de la serie, presione simplemente*  $\left(\begin{matrix} \overline{a} \\ \overline{b} \end{matrix}\right)$ .

# *FUNCIÓN DE FORMATO AUTOMÁTICO*

Con la función de **formato automático**, podrá seleccionar gran variedad de formatos preajustados adecuados para su necesidad específica. Esta función ajustará automáticamente la longitud de la etiqueta y los márgenes de la cinta sin cambiar el texto ni ningún otro formato, permitiéndole crear etiquetas con mayor rapidez y facilidad.

Los formatos preajustados son los siguientes:

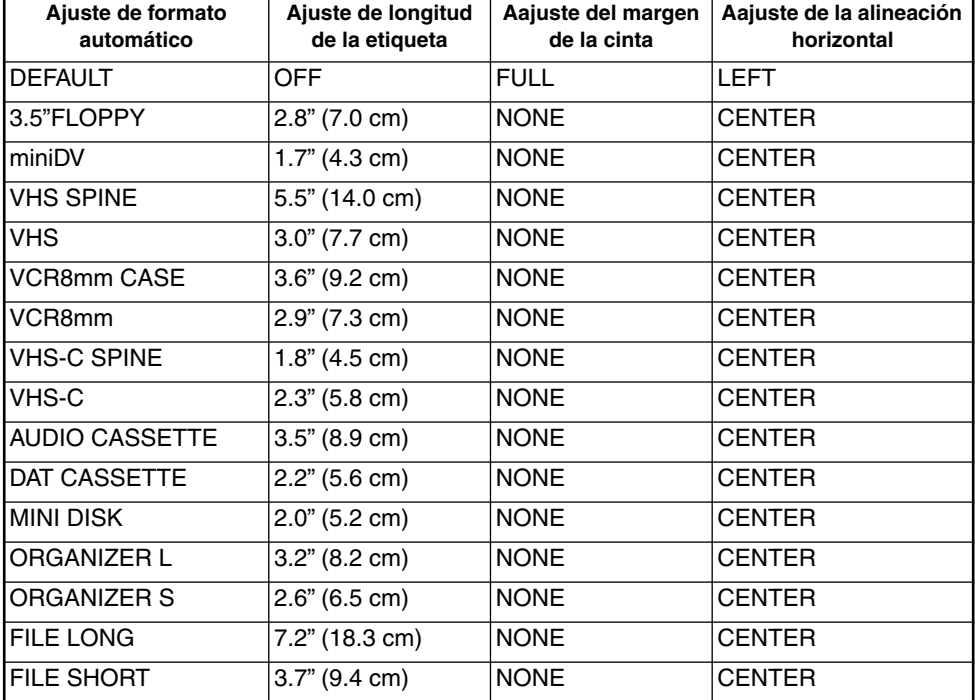

#### **Para seleccionar un formato preajustado:**

• Mantenga pulsada  $\text{Co}_{\text{e}}$  y presione una vez  $(\text{a})$ . El ajuste actualmente seleccionado parecerá en el visualizador.

**2** Pulse  $\overline{2}$  o  $\overline{2}$  para seleccionar el ajuste deseado.

**El ajuste predeterminado (DEFAULT**) podrá seleccionarse presionando  $\overline{\mathsf{S}_{\text{space}}}$ ).

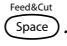

- $\bullet$  Presione  $\circ$  para aplicar el ajuste seleccionado.
	- ☞ *El indicador de longitud se encenderá cuando seleccione un ajuste que no sea DEFAULT.*

# *FUNCIÓN DE SELLOS*

Le permite crear con rapidez y facilidad sus propios sellos. Después de haber insertado un casete de clichés, seleccione esta función para centrar automáticamente el texto y ajustar la longitud de la cinta y los márgenes a un formato perfecto para los soportes de películas de membrete entintados. Puesto que el soporte del membrete es reutilizable, haga un nuevo cliché de membrete y reemplácelo por el que hay en el soporte de películas.

#### **Para hacer un membrete:**

- 1 Escriba el texto, y después inserte un casete de película de membretes de tamaño medio (3/4" (18 mm) de anchura) o grande (1" (24 mm) de anchura).
- **2** Mantenga presionado  $(\overline{\text{code}})$  y presione  $(\overline{\text{right}})$  una vez. Aparecerá el mensaje "STAMP" FORMAT?" en el visualizador.

**3** Presione  $\bigodot$ . El texto se formateará automáticamente para el membrete instalado: centrado dentro del área preajustada del mensaje, con la longitud y los márgenes de la cinta automáticamente ajustados.

- **4** Presione  $(\vec{p}_{\text{init}})$  para separar el texto del cliché de membrete.
- 5 Después de haber cortado la película matriz de sellos, extraiga el papel del dorso del cliché del membrete y adhiéralo al tampón de tinta o soporte de películas.
- ☞ *Después de definir el formato de sello para un casete de sello grande (1" (24 mm) de ancho), asegúrese de utilizar la función de Borrado para devolver todas las funciones de formato a sus ajustes iniciales (TXT&FORMAT) antes de crear la siguiente etiqueta.*

#### **Para adherir un membrete:**

- Extraiga el marco del membrete de entorno al lado al tampón de tinta del soporte de películas de una vez, y saque entonces el sello protector que cubre el tampón de tinta y el papel del dorso del cliché del membrete.
- 2 Con el lado brillante del cliché del membrete encarado hacia arriba, alinee uno de sus extremos con la ranura del lado del soporte de películas de membrete.
- 3 Retenga el extremo del cliché del membrete en su lugar con el dedo pulgar, y pase la cinta por las guías mientras la tensa bien.
- 4 Pliegue el otro extremo del cliché del membrete por en otro lado del soporte de películas de membrete y reténgalo en su lugar con el dedo.
- 5 Adapte el marco del membrete encima del cliché del membrete y presiónelo a su lugar.
- **6** Inserte el soporte de películas de membrete recto en su tapa.
	- ☞ *Asegúrese de que el membrete quede correctamente cubierto para evitar derrames de tinta.*

# *FUNCIÓN DEL TIPO DE CARACTERES*

Con la función del **tipo de caracteres** podrá seleccionar uno de cuatro de tipos de caracteres para su texto.

Los ajustes de tipos de caracteres siguientes están disponibles:

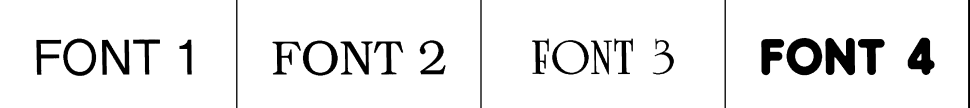

El ajuste inicial del tipo de caracteres es **FONT 1**.

Consulte el apartado de *Referencia*, al final de esta sección, para ver muestras de los ajustes disponibles.

#### **Para cambiar el ajuste del tipo de caracteres:**

- **1** Manteniendo presionada  $\overline{\text{Coeb}}$ , pulse una vez  $\overrightarrow{1}$ , y mantenga presionada  $\overline{\text{Coeb}}$  para hacer que se visualice el tipo de caracteres actualmente ajustado.
- 2 Siguiendo manteniendo presionada  $\widehat{\zeta}$ , continúe presionando  $\widehat{\zeta_i}$  hasta que se visualice el tipo de caracteres actualmente ajustado.
- $\bullet$  Para aplicar el ajuste de tipo de caracteres seleccionado a todo el texto, suelte  $(\text{Code})$ .

## *FUNCIONES DE TAMAÑO Y DE ANCHURA*

El tamaño de los caracteres puede ajustarse empleando las funciones de **tamaño** (Size) y de **ancho** (Wide). Puesto que el tamaño de los caracteres que puede utilizarse depende del ancho de la cinta, la tabla siguiente indica los tamaños de caracteres que pueden utilizarse con cada ancho de cinta.

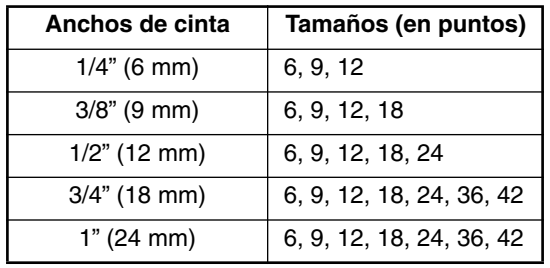

El ajuste de tamaño inicial es **AUTO** y el ajuste de ancho inicial es **MEDIUM**. El ajuste de tamaño seleccionado actualmente se indica siempre mediante los indicadores de encima del visualizador. Además, cuando se seleccione un ancho diferente a **MEDIUM**, se encenderá el indicador **Width**.

Con el ajuste de tamaño **AUTO**, la máquina compara el texto ajustado con el ancho de la cinta instalada y ajusta automáticamente los caracteres al tamaño más grande posible. Sin embargo, también hay disponibles otros siete tamaños, y cada uno puede imprimirse con cualquiera de los tres ajustes de anchura.

#### **Para cambiar el ajuste del tamaño:**

- **1** Manteniendo presionada  $\overline{C^{code}}$ , pulse una vez  $\overline{2}$ , y mantenga presionada  $\overline{C^{code}}$  para hacer que se visualice el tamaño actualmente ajustado.
- **2** Siguiendo manteniendo presionada  $\text{Cose}$ , continúe presionando  $\binom{2}{2}$  hasta que se visualice el tamaño actualmente ajustado mediante el indicador del mismo.
	- ☞ *El ajuste de tamaño actual se muestra mediante los indicadores de tamaño en la parte superior del visualizador.*
- **3** Para aplicar el ajuste de tamaño seleccionado a todo el texto, suelte  $(\text{code})$ .
	- ☞ *Con el ajuste AUTO seleccionado y cinta de 3/4" (18 mm) o 1" (24 mm) de ancho instalada, el texto consistente en solamente una línea de letras mayúsculas solamente (y sin caracteres acentuados) se imprimirá con un tamaño de carácter de 52 puntos. Si hay instalada una cinta de 1/2" (12 mm) de ancho, el texto se imprimirá con un tamaño de carácter de 29 puntos.*

#### **Para cambiar el ajuste de anchura:**

- Manteniendo presionada ( $\widehat{\zeta}$ de), pulse una vez  $\binom{4}{3}$ , y mantenga presionada  $\widehat{\zeta}$ e para hacer que se visualice el ancho actualmente ajustado.
- **2** Siguiendo manteniendo presionada  $\overline{(\omega_e)}$ , continúe presionando  $\overline{(\frac{2}{3})}$  hasta que se visualice el ancho actualmente ajustado.
	- ☞ *El indicador Width se encenderá cuando se seleccione un ajuste diferente a MEDIUM.*
- $\bullet$  Para aplicar el ajuste de ancho seleccionado a todo el texto, suelte  $\text{Code}$ .

# *FUNCIÓN DE ESTILO*

Podrá seleccionar entre nueve estilos de caracteres distintos que podrá aplicar a su texto.

☞ *Los caracteres que se imprimen utilizando los tamaños más pequeños pueden resultar difíciles de leer si se seleccionan ciertos ajustes de estilos (por ejemplo, (I+SHAD).*

Hay disponibles los siguientes ajustes de estilos:

NORMAL, BOLD (negrilla), OUTLINE (perfilado), SHADOW (sombreado), ITALIC (cursiva), I+BOLD (cursiva y negrilla), I+OUTL (cursiva y perfilado),

I+SHAD (cursiva y sombreado), VERT(vertical),

El ajuste de estilo inicial es **NORMAL**. El indicador de estilo de la parte inferior del visualizador muestra el ajuste de estilo actual cuando se selecciona cualquier ajuste diferente a **NOR-MAL**.

Consulte el apartado de *Referencia*, al final de esta sección, para ver muestras de los ajustes disponibles.

## **Para cambiar el ajuste del estilo:**

- **1** Manteniendo presionada  $\overline{C^{code}}$ , pulse una vez  $\overline{A}$ , y mantenga presionada  $\overline{C^{code}}$  para hacer que se visualice el estilo actualmente ajustado.
- 2 Siguiendo manteniendo presionada  $(\overline{code})$ , continúe presionando  $\binom{3}{4}$  hasta que se visualice el estilo actualmente ajustado mediante el indicador del mismo.
	- ☞ *El ajuste de estilo actual se mostrará en el indicador de estilo de la esquina inferior derecha del visualizador.*
	- Para aplicar el ajuste de estilo seleccionado a todo el texto, suelte  $(\odot_{\text{ode}})$ .

## *FUNCIÓN DE SUBRAYADO*

Podrá acentuar el texto subrayándolo.

El ajuste de subrayado predeterminado es **OFF**. Cuando haya ajustado la función de **subrayado** a **UNDL ON**, el indicador de **Undl/Frm** de la parte derecha del visualizador se encenderá.

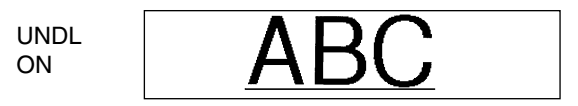

#### **Para cambiar el ajuste del subrayado:**

- **1** Manteniendo presionada ( $\overline{code}$ , pulse una vez  $\binom{2}{3}$ , y mantenga presionada ( $\overline{code}$ ) para hacer que se visualice el subrayado actualmente ajustado.
- 2 Siguiendo manteniendo presionada  $\binom{36}{6}$ , continúe presionando  $\binom{6}{5}$ ) hasta que se visualice el subrayado actualmente ajustado mediante el indicador del mismo.

☞ *Cuando seleccione el ajuste UNDL ON, el indicador de Undl/Frm se en encenderá.* **3** Para aplicar el ajuste de subravado seleccionado a todo el texto, suelte  $(\Omega_{\text{code}})$ .

## *FUNCIÓN DE MARCOS*

Con la función de **marcos**, podrá seleccionar diversos marcos y funciones destacadas para hacer un diseño más decorativo o una etiqueta con más énfasis

El ajuste inicial es **FRAME OFF**; sin embargo, también hay disponibles los siguientes seis ajustes.

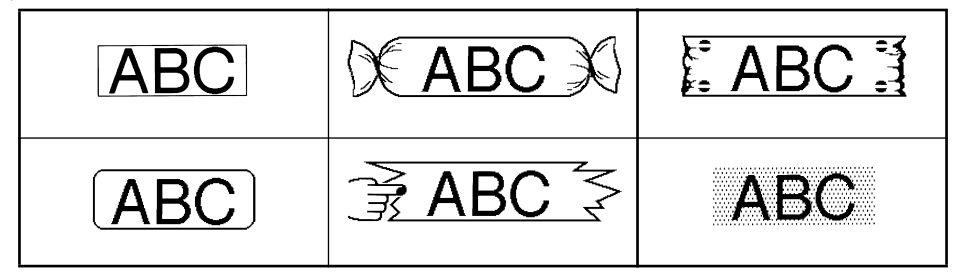

Si se selecciona cualquier ajuste que no sea **FRAME OFF**, se encenderá el indicador de **Undl/ Frm**, situado a la derecha del visualizador.

#### **Para cambiar el ajuste del marco:**

**1** Manteniendo presionada  $\widehat{C}$ <sup>ode</sup>), pulse una vez  $\widehat{F}$ , y mantenga presionada  $\widehat{C}$ <sup>ode</sup>) para hacer que se visualice el marco actualmente ajustado.

- **2** Siguiendo manteniendo presionada  $\text{Coe}$ , continúe presionando  $\binom{6}{6}$  hasta que se visualice el marco actualmente ajustado mediante el indicador del mismo.
	- ☞ *El indicator de Undl/Frm se enciende si se selectiona un ajuste que no sea FRAME OFF.*

Para aplicar el ajuste de marco seleccionado a todo el texto, suelte  $(\odot_{\text{ode}})$ .

## *FUNCIÓN DE CINTA*

La función de **margen cinta** le permite ajustar el tamaño de los márgenes de los lados izquierdo y derecho del texto.

El ajuste inicial de margen cinta es **FULL**, aunque hay también disponibles otros tres ajustes.

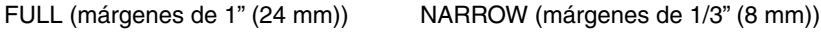

NONE (márgenes de 1/6" (4 mm)) HALF (márgenes de 1/2" (12 mm))

☞ *Cuando se seleccione otro ajuste diferente a FULL, avanzará cinta extra antes de iniciarse la impresión.*

*La cinta extra será cortada si la función de Corte automático está ajustada en ON para que los márgenes izquierdo y derecho sean iguales.*

**Para cambiar el ajuste de la cinta:**

- Manteniendo presionada  $(\overline{\text{code}})$ , pulse una vez  $(\overline{\text{f}})$ , y mantenga presionada  $(\overline{\text{code}})$  para hacer que se visualice la cinta actualmente ajustado.
- **2** Siguiendo manteniendo presionada  $\widehat{\text{Coe}}$ , continúe presionando  $\widehat{\text{F}}$  hasta que se visualice la cinta actualmente ajustado.
- **3** Para aplicar el ajuste de la cinta seleccionado a todo el texto, suelte  $(\text{code})$ .

## *FUNCIÓN DE LA ALINEACIÓN HORIZONTAL*

Podrá elegir alinear texto en una de las tres formas disponibles. Además, si utilizó la función de **longitud** para ajustar la longitud de la etiqueta, los texto se alinearán dentro de la etiqueta de acuerdo con el ajuste de alineación horizontal seleccionado.

El ajuste inicial es **LEFT**; sin embargo, también hay disponibles otros dos ajustes.

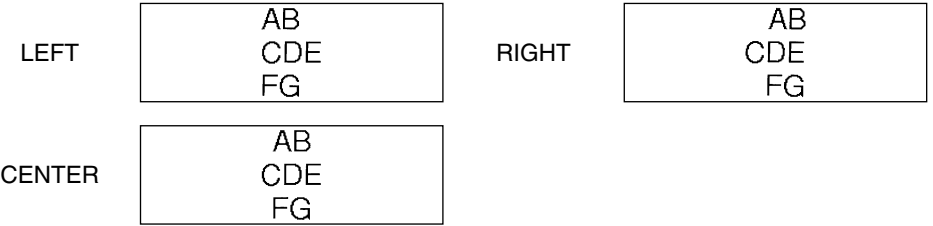

#### **Para cambiar el ajuste de la alineación horizontal:**

- Manteniendo presionada  $(\overline{C_{\text{ode}}})$ , pulse una vez  $(\overline{R_{\text{one}}})$ , y mantenga presionada  $(\overline{C_{\text{ode}}})$  para hacer que se visualice la alineación horizontal actualmente ajustado.
- 2 Siguiendo manteniendo presionada  $(\widehat{\zeta}_{\text{old}})$ , continúe presionando  $(\widehat{\zeta}_{\text{old}})$  hasta que se visualice la alineación horizontal actualmente ajustado.
- **3** Para aplicar el ajuste de la alineación seleccionado a todo el texto, suelte  $(\vec{\omega}e)$ .

## *FUNCIÓN DE IMPRESIÓN EN MODO ESPEJO*

Con esta función, podrá imprimir el texto de modo que los caracteres puedan leerse desde el lado del adhesivo de la cinta. Si se adhieren etiquetas con impresión en modo espejo a un vidrio, o en otro material transparente, podrán leerse correctamente desde el lado opuesto.

☞ *Cuando emplee la función de impresión en modo espejo, el texto se imprimirá en cinta transparente.*

El ajuste inicial para la impresión en mode espejo es **OFF**.

ON

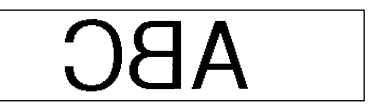

#### **Para activar o desactivar la impresión en mode espejo:**

**1** Manteniendo presionada  $\widehat{C}$ ode), pulse una vez  $\widehat{P}$ <sub>rint</sub>), y mantenga presionada  $\widehat{C}$ ode) para

hacer que se visualice la impresión en modo espejo actualmente ajustado.

- 2 Siguiendo manteniendo presionada  $(\widehat{\zeta}_{\text{odd}})$ , continúe presionando  $(\widehat{\zeta}_{\text{final}})$  hasta que se visualice la impresión en modo espejo actualmente ajustado.
	- Para aplicar el ajuste de la impresión en modo espejo seleccionado a todo el texto, suelte  $\bigcirc$  code  $\bigcirc$ .

## *FUNCTIÓN DE LONGITUD*

Aunque la longitud de la etiqueta impresa ajusta automáticamente dicha longitud de acuerdo con el texto introducido, es posible que usted desee hacer una etiqueta con una longitud específica. La función de **longitud** le permitirá ajustar la longitud de la etiqueta entre 1,6" y 11,8" (4,0 cm y 30,0 cm).

El ajuste predeterminado de longitud es **OFF**. Cuando ponga la función de **longitud** en **ON**, se encenderá el indicador de **longitud** de la parte derecha del visualizador.

#### **Para activar y desactivar la función de longitud:**

- **1** Manteniendo presionada ( $\overline{C}$ ode), presione una vez  $(\overline{T})$ , y mantenga presionada  $\overline{C}$ ode) hasta que se visualice brevemente la longitud actual de la etiqueta (texto y ambos márgenes), y después haga que se visualice el ajuste de longitud de etiqueta actual (**ON** u **OFF**). **2** Manteniendo presionada  $\overline{C_{\text{ode}}}$ , continúe presionando  $(\overline{T_{\text{right}}}$  hasta que se visualice el ajuste de longitud de etiqueta deseado. ☞ *Cuando seleccione ON, se encenderá el indicador de longitud.* **3** Suelte ( $\text{Code}$ ). Si había seleccionado **ON**, se visualizará la longitud actual de la etiqueta.
- **4** Presione  $\overline{a}$  o  $\overline{b}$  para seleccionar la longitud deseada, o utilice las teclas numéricas para introducir la longitud.
	- ☞ *Para cambiar las unidades (pulgadas o centímetros), presione* M *hasta que aparezcan las unidades deseadas.*

*Para cambiar la longitud en pasos de 1" (1,0 cm), mantenga pulsada*  $\overline{c}$  o  $\overline{c}$ , *y después presione la tecla cuando se visualice el ajuste deseado.*

Presione  $\left(\rightarrow\right)$ .

# *FUNCIÓN DE CORTE AUTOMÁTICO*

La función de **Corte automático** le permite ajustar si la máquina va a cortar automáticamente o no cada etiqueta después de imprimirla. Active la función de **corte automático** antes de empezar a imprimir para cortar automáticamente las etiquetas después de imprimirlas.

#### **Para activar o desactivar la función de corte automático:**

- ☞ *Después de imprimir una etiqueta con la función de Corte automático ajustada en OFF, mantenga presionada*  $\overline{C^{code}}$  *y presione*  $\overline{C^{space}}$  *una vez para avanzar la cinta, y después córtela.*
- **1** Mientras mantiene presionada  $\overline{C^{ode}}$ , presione una vez  $\overline{2}$  y mantenga presionada c para visualizar al ajuste de corte automático actual.
- **2** Mientras mantiene presionada  $\text{Code}$ , continúe presionando  $\text{O}$  hasta que se visualice el ajuste de corte automático deseado.
- Suelte ( $\widehat{\mathcal{C}}$ <sub>para aplicar el ajuste de corte automático seleccionado.</sub>

## *TECLA DE IMPRESIÓN*

Después de haber introducido su texto y de haber elegidos los ajustes de formato deseados, podrá imprimir.

☞ *Si la función de corte automático está activada (ON), la etiqueta se cortará automáticamente después de haberse impreso.*

#### **Para imprimir una etiqueta:**

Presione (Frint) una vez. Se visualizarán "COPIES" y el número de la etiqueta que esté imprimiéndose.

## *FUNCIÓN DE AVANCE Y CORTE*

La función de **avance y corte** se utiliza para hacer que la cinta avance 1" (24 mm) y se corte automáticamente, por ejemplo después de haber impreso con la función de **corte automático** desactivada (**OFF**) o cuando se haya interrumpido la impresión.

#### **Para hacer que la cinta avance 1" (24 mm):**

Mantenga pulsada  $\overline{(\mathrm{code})}$  y presione  $\overline{(\mathrm{base})}$  una vez. La cinta avanzará 1" (24 mm) y se cortará.

# *FUNCIÓN DE NUMERACIÓN*

Esta función podrá utilizarse para imprimir muchas copias del mismo texto aumentando en cierto número en el texto después de haber impreso cada etiqueta.

#### **Para utilizar la función de numeración:**

- Presione  $\bigodot^{\text{4d}}$ ,  $\bigodot^{\text{16me}}$ ,  $\bigodot^{\text{16me}}$ ,  $\bigodot^{\text{16me}}$  para colocar el cursor debajo del número que desee aumentar.
- **2** Mantenga presionada  $\overline{C^{ode}}$  y presione  $\overline{O_6}$ . En el visualizador aparecerá el mensaje "NUMBER UNTIL" con el ajuste actual.
- **3** Presione una tecla numérica entre  $\frac{1}{\binom{1}{1}}$  y  $\frac{1}{\binom{9}{2}}$  (o presione  $\bigodot$  o  $\frac{1}{\binom{1}{2}}$ ) para seleccionar el último número a imprimir.
	- **<sup>19</sup><sup>®</sup>** *Para abandonar la función de <b>numeración sin imprimir, mantenga pulsada*  $\frac{\text{Code}}{y}$  y *después presione*  $\binom{6}{6}$  *(o presione simplemente*  $\widehat{3}$ ).
- **4** Para comenzar la impresión de etiquetas, presione  $(\widehat{p}_{\text{min}})$  (o  $(\rightarrow)$ ). El número de cada copia se visualizará mientras esté copiándose.
	- ☞ *Si la función de Corte automático está ajustada en ON, cada etiqueta será cortada después de imprimirse.*

## *FUNCIÓN DE IMPRESIÓN REPETIDA*

Esta función le permite imprimir hasta 9 copias del mismo texto.

#### **Para emplear la función de impresión repetida:**

- **1** Mantenga presionada  $\widehat{\text{Coe}}$  y presione  $\widehat{\text{F}}$ . En el visualizador aparecerá el mensaje "COPIES" con el ajuste actual.
- **2** Presione una tecla numérica entre  $\left(\frac{1}{1}\right)$  y  $\left(\frac{1}{9}\right)$  (o presione  $\bigodot$  o  $\bigodot$ ) para seleccionar el número de copias a imprimir.
	- ☞ *Para abandonar la función de impresión repetida sin imprimir, mantenga pulsada* c *y después presione* I *(o presione simplemente* \**).*
- **3** Presione  $(\widehat{p}_{\text{min}})$  (o  $\widehat{(-)}$ ) para empezar a imprimir las etiquetas. Se visualizará el número de cada copia mientras se imprime.
	- ☞ *Si la función de Corte automático está ajustada en ON, cada etiqueta será cortada después de imprimirse.*

## *FUNCIONES DE LA MEMORIA*

Usted podrá utilizar la memoria para almacenar los archivos de texto que utilice con más frecuencia. El texto permanecerá en la memoria, junto con su formato, incluso después de haber quitado todos los caracteres del visualizador utilizando la función de **Borrado** (manteniendo presionada  $(\widehat{\mathsf{Code}})$  y presionando  $(\widehat{\mathsf{B}})$ ).

Cuando se almacena un archivo, se le asigna un número para poder invocarlo fácilmente. En la memoria se pueden almacenar hasta 10 archivos de texto o aproximadamente 300 caracteres. (Un solo archivo de texto podrá contener un máximo de 91 caracteres.)

Cuando se desee un archivo de texto con la función de **memoria**, se aparecera archivo almacenado, el texto podrá editar o imprimirse sin cambiar el archivo originalmente almacenado. Cuando ya no necesite un archivo podrá utilizar la función de **borrado de la memoria**.

☞ *Cuando tenga que insertar nuevas pilas, hágalo antes de cinco minutos de haber extraído las viejas, ya que de lo contrario los archivos de texto almacenados en la memoria se perderían (a menos que la máquina esté enchufada en un tomacorriente de la red con el adaptador de alimentación de CA).*

### **ALMACENAMIENTO DE TEXTO**

#### **Para almacenar un archivo de texto:**

- Mantenga presionada  $\overline{C^{ode}}$  y presione  $\binom{2}{7}$ . En el visualizador aparecerá el mensaje "STORE" con el número de archivo seleccionado actualmente.
	- ☞ *Si ya se ha almacenado el número máximo de caracteres, en el visualizador aparecerá el mensaje de error "MEMORY FULL!". Cuando ocurra esto, tendrá que borrar un mensaje existente antes de poder almacenar otro nuevo.*

*Para abandonar la función de almacenamiento del texto, mantenga pulsada* c *y* presione  $\binom{8}{7}$  (*o* simplemente presione  $\binom{3}{5}$ ).

- **2** Presione una tecla numérica (o presione  $\overline{O}$  o  $\overline{O}$ ) para seleccionar el número de archivo donde quiera almacenar el texto.
- **3** Presione  $\left(\rightarrow\right)$ . El texto se almacenará en el número de archivo seleccionado y volverá a aparecer en el visualizador el texto previamente mostrado.
	- ☞ *Si ya hay un archivo almacenado con el número de archivo seleccionado, en el visualizador aparecerá el mensaje "OVERWRITE?", y usted tendrá que decidir entre reescribir o borrar tal archivo.*

#### **Par reescribir un archivo almacenado con otro nuevo:**

- Presione  $\bigodot$  para borrar el archivo previamente almacenado y almacenar el nuevo con el número seleccionado.
	- ☞ *Para retroceder y elegir otro número de archivo sin perder el archivo de texto, pre-*

*sione* \**, y después seleccione un número de archivo diferente.* 

## **INVOCACIÓN DE TEXTO**

#### **Para invocar un archivo de texto:**

- **1** Mantenga presionada  $\overline{C^{ode}}$  y presione  $\overline{S}$ . En el visualizador aparecerá el mensaje "RECALL" con el número de archivo y el principio del texto almacenado o invocado más recientemente.
	- ☞ *Para abandonar la función de memoria sin solicitar texto, mantenga pulsada* c *y* presione  $\left(\begin{matrix} \overline{R} & R\overline{R} & R\overline{R} \\ \overline{R} & R\overline{R} & R\end{matrix}\right)$  (o presione simplemente  $\bigotimes^{\text{Clear}}$ ).
- **2** Presione una tecla numérica (o presione  $\sum_{f \text{ end}}$  o  $\sum_{f \text{ end}}$ ) para seleccionar el número de archivo que contenga el texto que quiera invocar. Se mostrará el texto almacenado en el número de archivo seleccionado.
	- ☞ *Para ver otras partes del archivo de texto seleccionado, presione*f*o*w*.*
	- ☞ *Para hacer que se visualice el texto almacenado en otros números de archivos, presione* h*o*e*, o la tecla correspondiente a otro número de archivo.*
- $\bullet$  Presione  $\bigoplus$ . Cualquier texto previamente introducido se borrará y el texto introducido en el número de archivo seleccionado se vera en la pantalla.

#### **BORRADO DE UN ARCHIVO**

#### **Para borrar un archivo de texto:**

- **1** Mantenga presionada  $\overline{C^{ode}}$  y presione  $\overline{S}$ . En el visualizador aparecerá el mensaje "CLEAR" con el número de archivo y el principio del texto almacenado o invocado más recientemente.
	- ☞ *Para abandonar la función de borrado de la memoria sin borrar el archivo de texto, mantenga pulsada*  $\text{Cose}$  *y presione*  $\binom{6}{9}$  *(o presione simplemente* **(B)***)*.
- **2** Presione una tecla numérica (o presione  $\overline{O}$  o  $\overline{O}$ ) para seleccionar el número de archivo que contenga el texto que quiera borrar. Se mostrará el texto almacenado en el número de archivo seleccionado.
	- ☞ *Para ver otras partes del archivo de texto seleccionado, presione* f*o*w*. Para hacer que se visualice el texto almacenado en otros números de archivos, presione* h*o*e*, o la tecla correspondiente a otro número de archivo.*
- $\bigcirc$  Presione  $\bigcirc$ . Aparecerá el mensaje "OK TO CLEAR?".

☞ Para retroceder y seleccionar un archivo de texto diferente, presione \**.*

**4** Para borrar el archivo de texto seleccionado, presione  $\bigodot$ .

# *SOLUCIÓN DE PROBLEMAS*

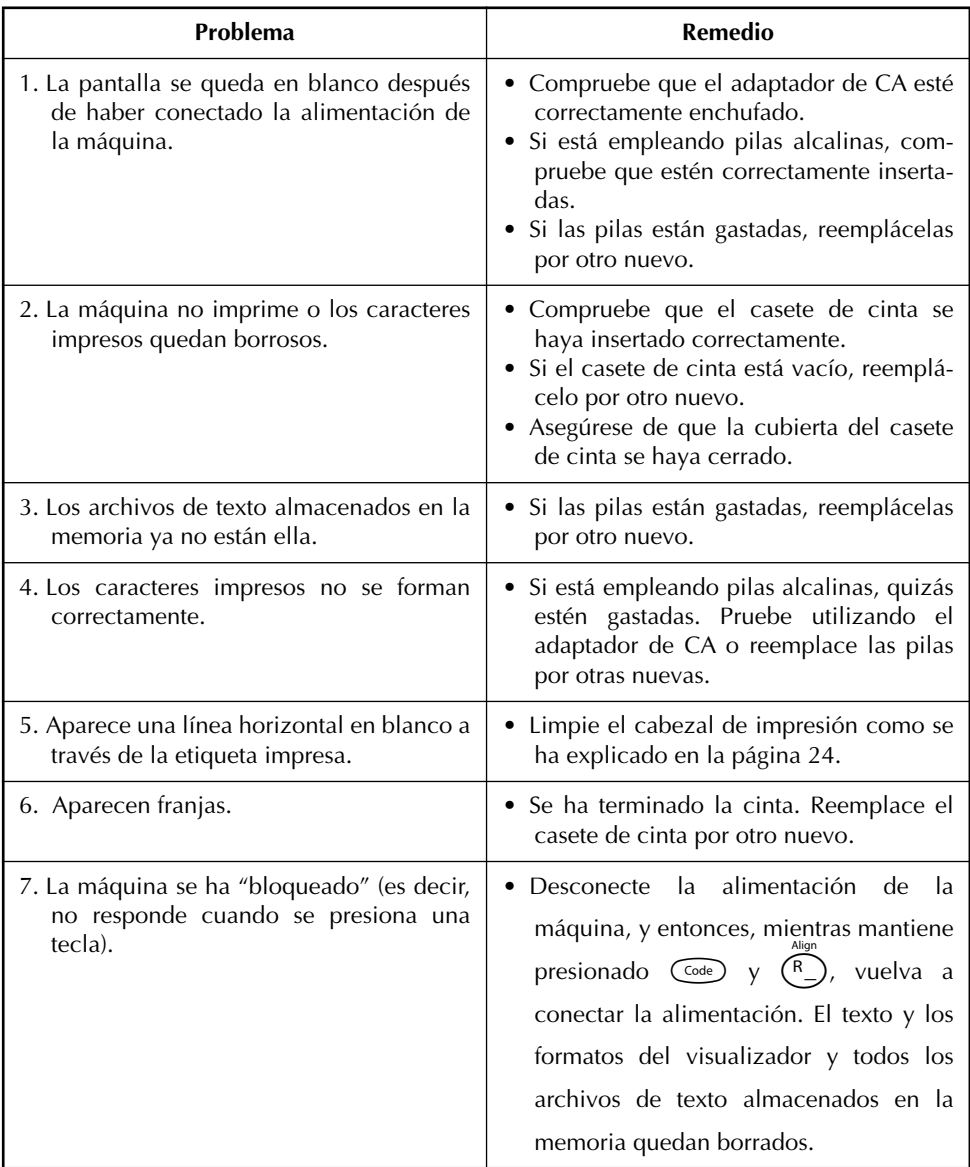

## *LISTA DE MENSAJES DE ERROR*

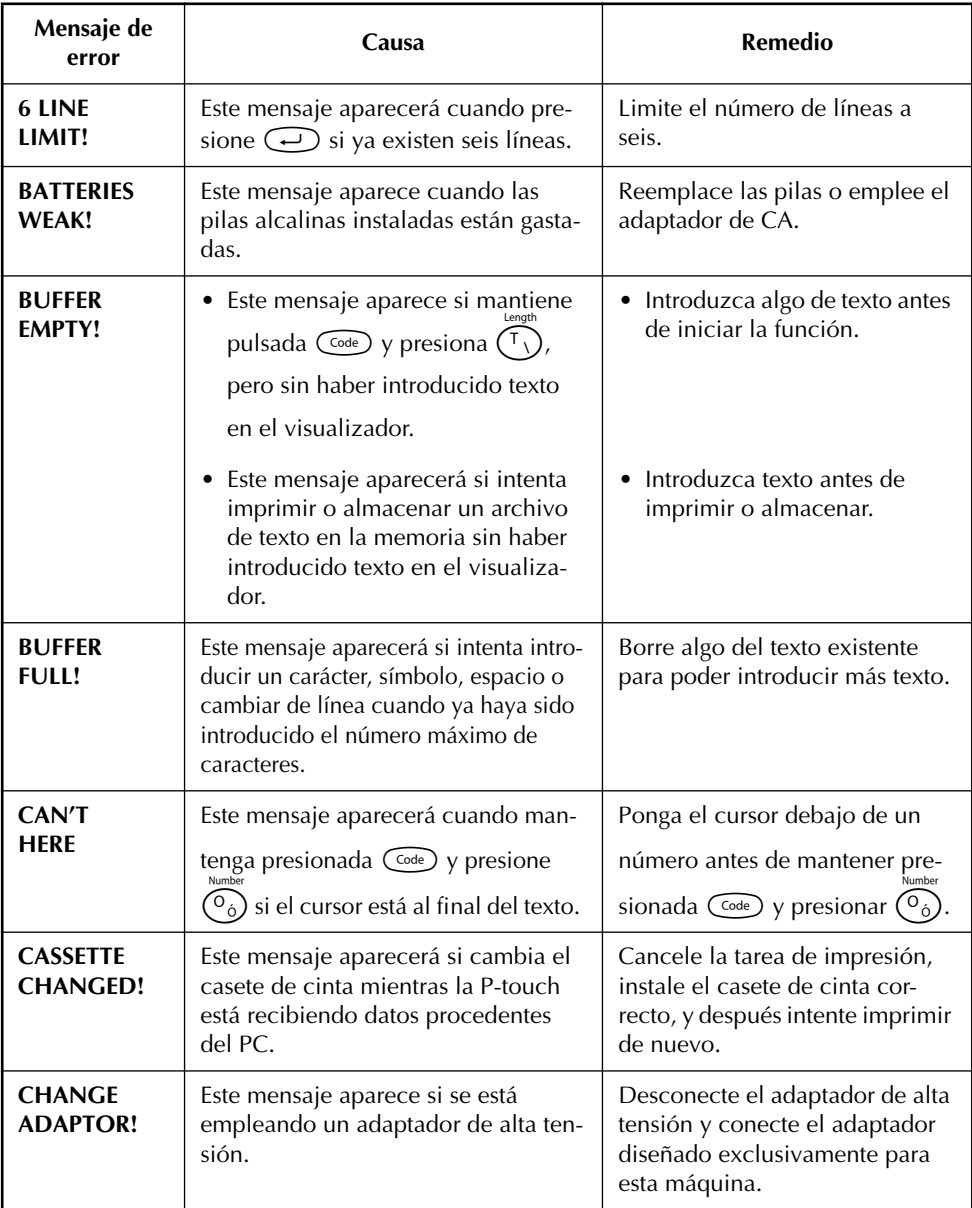

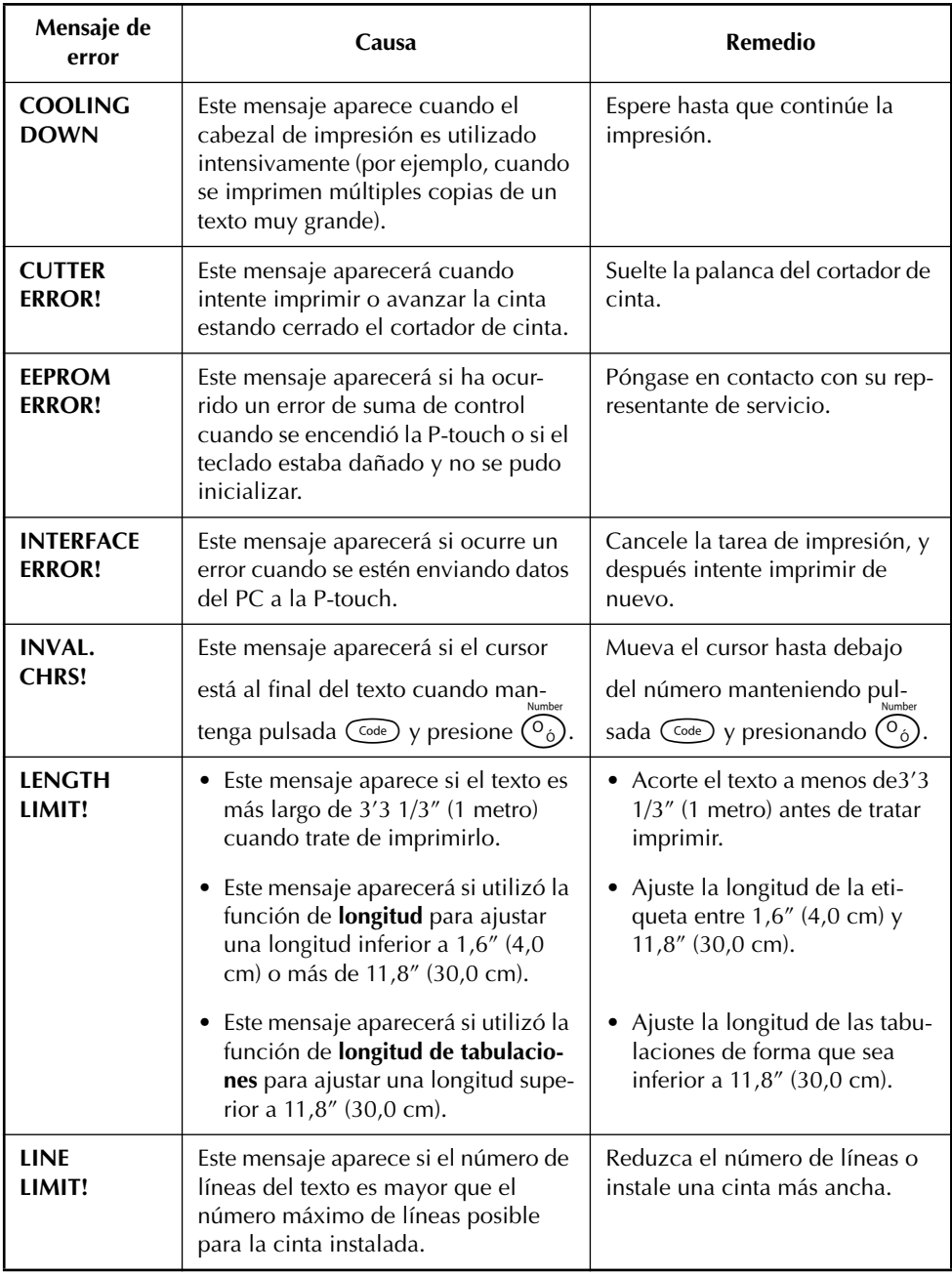

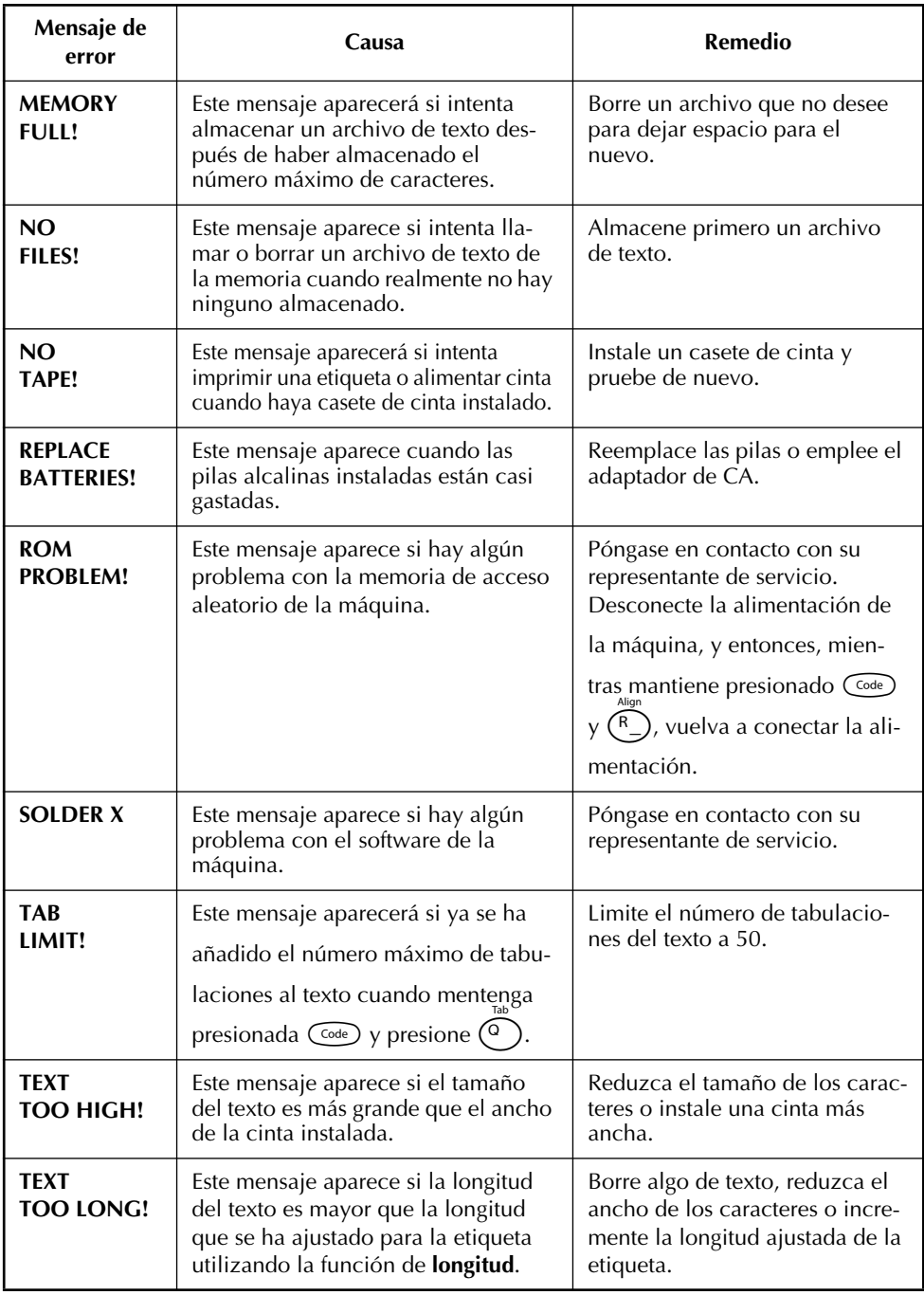

# *ESPECIFICACIONES*

#### **HARDWARE**

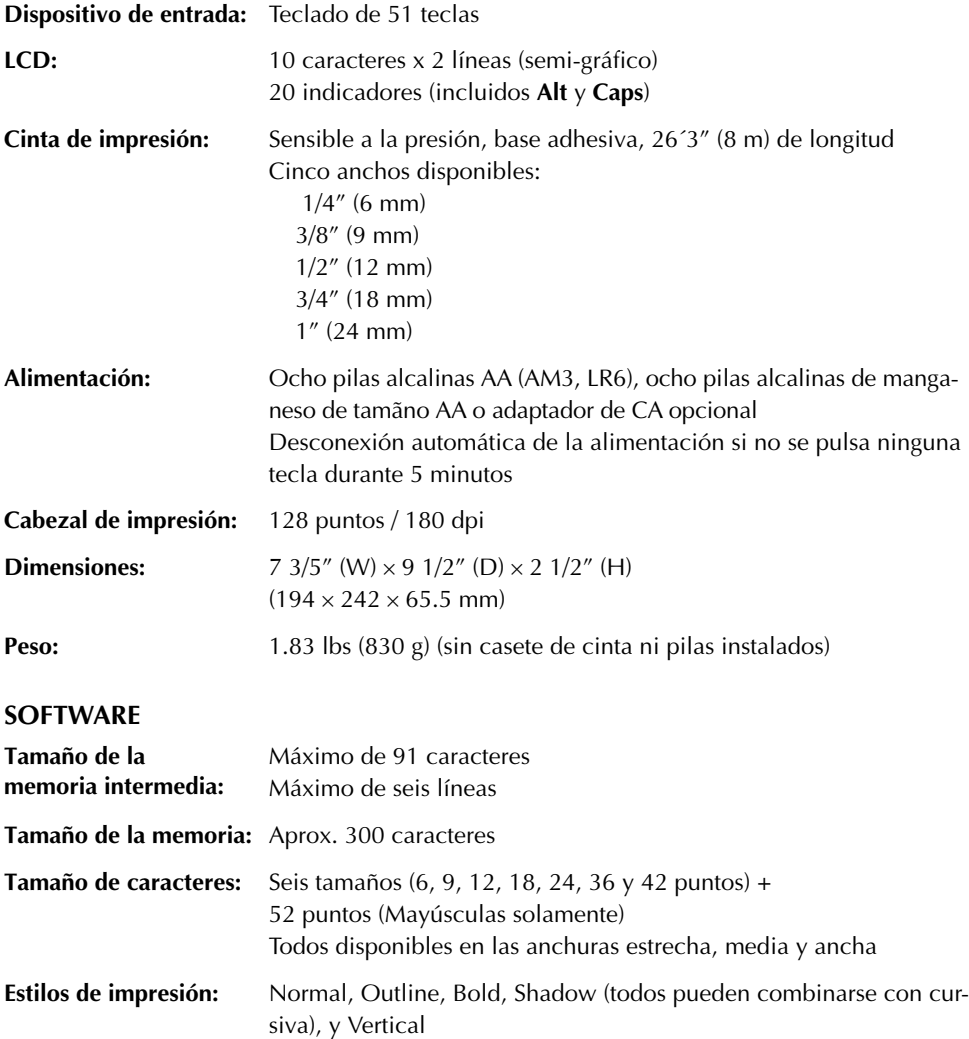

## *ACCESORIOS (Sólo para EE.UU.)*

#### ● **Accesorios de consumo**

Adquiera los casetes de cinta en el distribuidor autorizado que le quede más cerca. Emplee sólo cintas Brother TZ con esta máquina. **Brother no puede hacerse responsable por los problemas causados por el empleo de accesorios de consumo no autorizados.** No emplee cintas que no tengan la marca  $\mathbb{R}$ .

## **INDUSTRIAL**

\*todas las cintas tienen 26,2" de largo a menos que se indique de otra forma

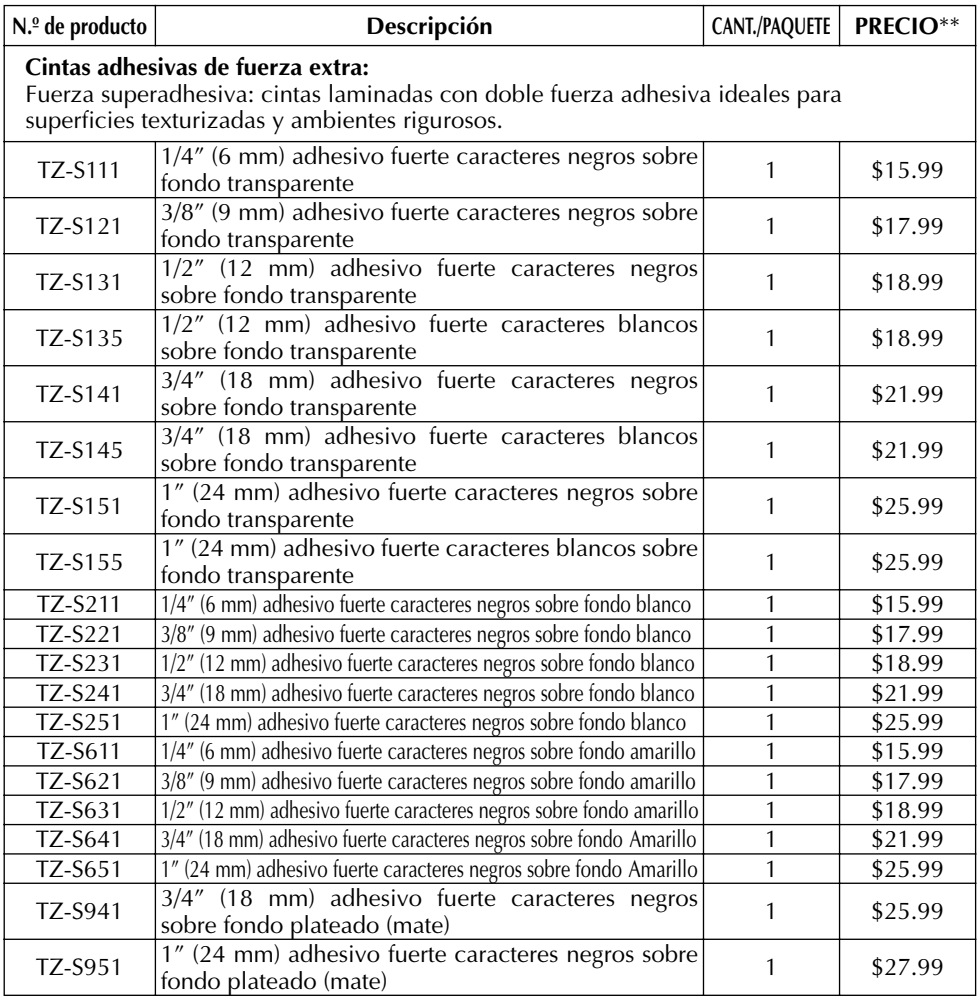

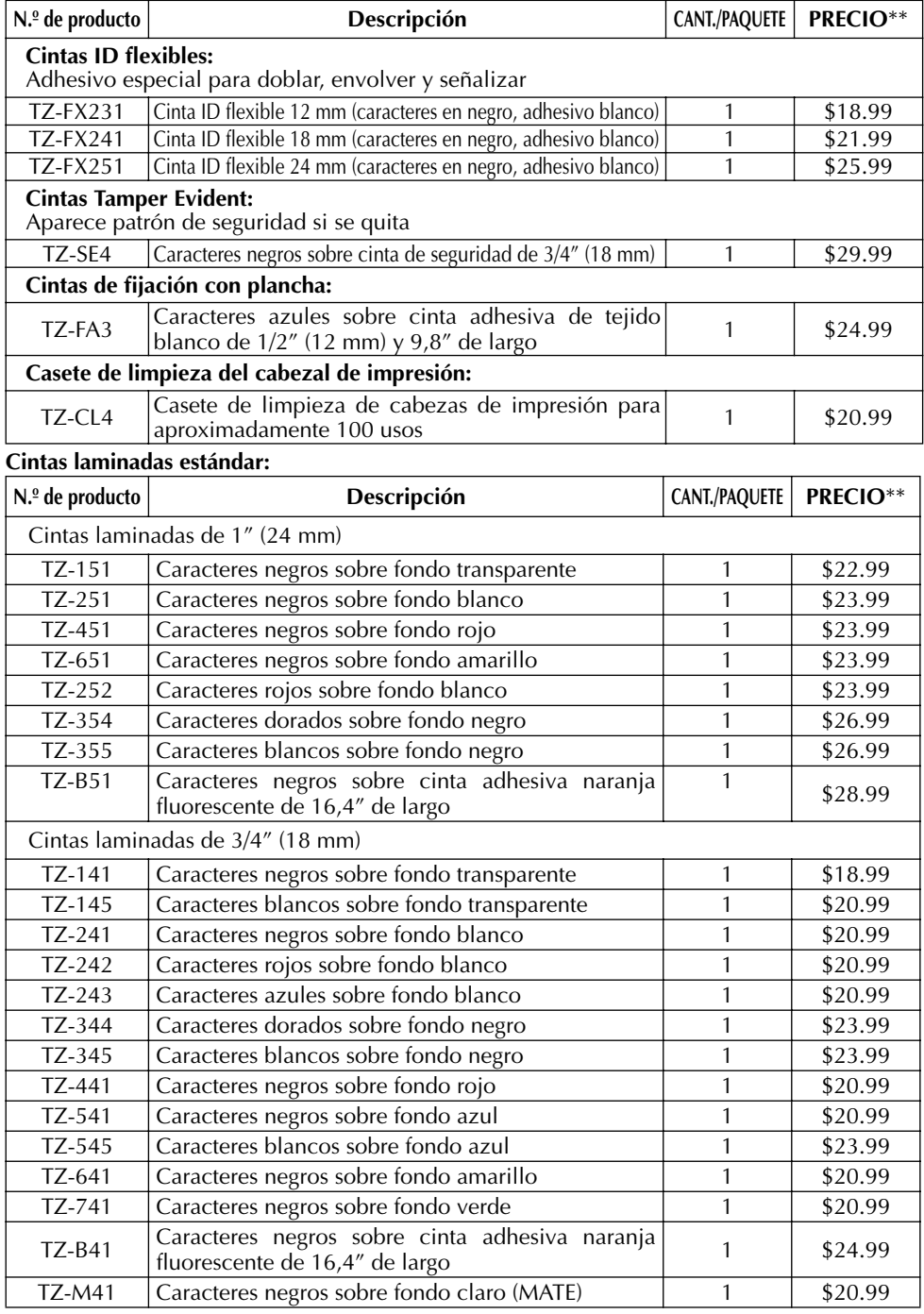

 $52 -$ 

Download from Www.Somanuals.com. All Manuals Search And Download.

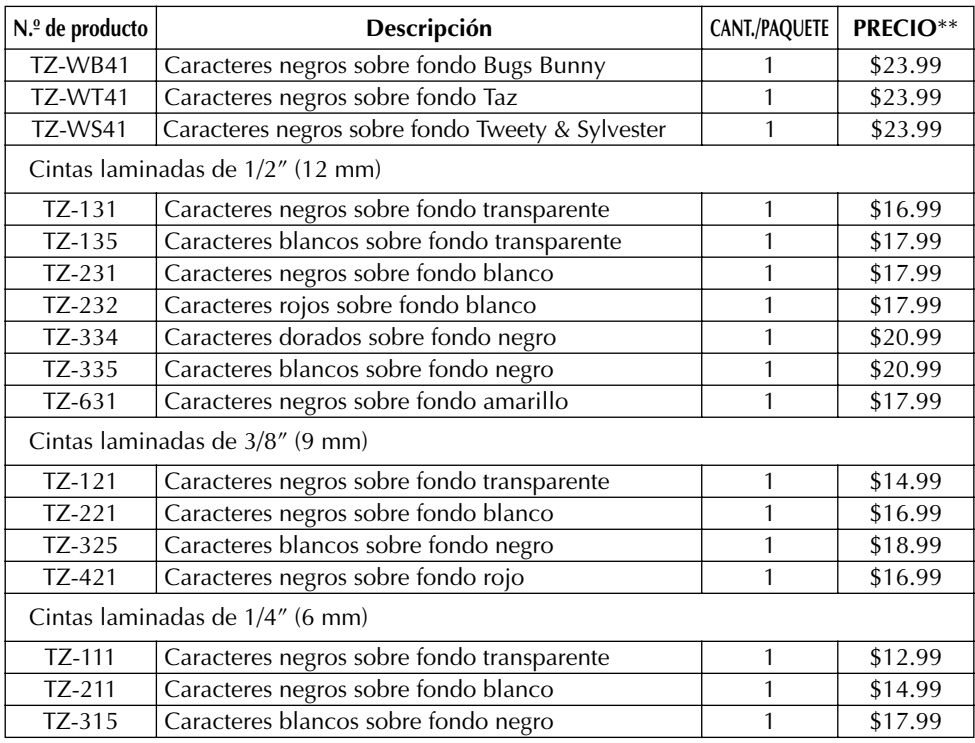

Juego de membretes

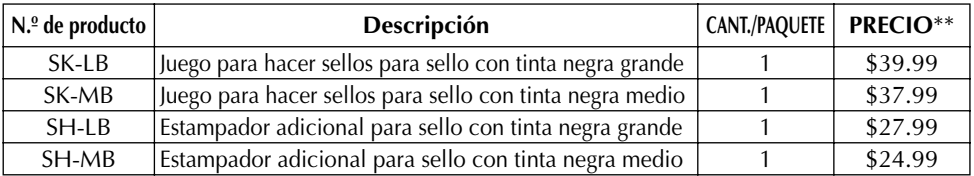

Opcións

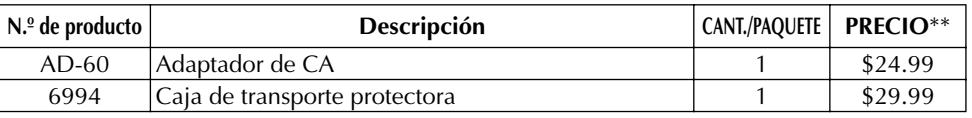

\* Para adquirir accesorios vía Internet, le rogamos que visite el sitio Web: http://www.brothermall.com

\*\* Precio y disponibilidad de accesorios están sujetos a cambio sin previo aviso. Los precios son en dólares estadounidenses y solamente para clientes en EE.UU.

#### **Localización de centros de servicio**

Si necesita ponerse en contacto con un centro de servicio local, le rogamos que llame al 1-800-284-HELP (4357) para localizar el centro de servicio autorizado más cercano a usted. Nota: Asegúrese de llamar al centro de servicio antes de hacer la visita.

Los centros de servicio no ofrecen asistencia operacional. Ver "Asistencia operacional".

#### **Asistencia operacional**

Para asistencia técnica y operacional podrá ponerse en contacto con el Servicio de asistencia postventa de Brother llamando al:

Voz 1-877-4-PTouch, o Fax 1-901-379-1210

#### **Asistencia por Internet**

Para obtener información sobre el producto y descargar los controladores más recientes: http://www.brother.com

Para adquirir accesorios y ciertos productos Brother: http://www.brothermall.com

#### **Accesorios y suministros**

Para hacer pedidos de accesorios y suministros Brother con Visa, MasterCard, Discover o American Express, podrá llamar gratis al 1-888-879-3232, o rellenar la hoja de pedidos adjunta con la guía del usuario y enviar ambas caras de la hoja al 1-800-947-1445

Para adquirir accesorios por Internet: http://www.brothermall.com

Para hacer pedidos por correo o pagar con cheque, le rogamos que rellene la hoja de pedido de accesorios y la envíe junto con el importe a:

Brother International Corporation

Attn: Consumer Accessory Division

P.O. Box 341332

Bartlett, TN 38133-1332

#### **Sistema de contestación por fax**

El servicio de asistencia postventa de Brother tiene instalado un sistema de contestación por fax fácil de utilizar para que usted pueda obtener contestación instantánea a las preguntas técnicas más comunes e información sobre todos los productos Brother.

Este sistema está disponible 24 horas al día, 7 días a la semana. Usted podrá utilizar el sistema para recibir la información en cualquier facsímil, no solamente desde el que esté llamando.

Le rogamos que llame al 1-800-521-2846 y siga las indicaciones de voz para recibir instrucciones por fax sobre cómo utilizar el sistema y un índice de los temas que puede recibir por fax.

#### **Ahorre tiempo – Regístrese en Linea!**

No pierda tiempo al teléfono. Despreocúpese por el correo. Visítenos en **www.registermybrother.com**

Regístre su producto inmediatamente en nuestra base y listo.

También en su visita, encuentre información útil y participe en sorteos!

☞ *Toda la información es solamente para clientes en EE.UU.*

## **HOJA DE PEDIDOS DE ACCESORIOS PARA P-TOUCH (Sólo para EE.UU.)**

Estimado cliente:

Esta hoja de pedidos se ofrece por conveniencia en caso de que su distribuidor no tenga en existencias el(los) artículos(s) que necesite. Para hacer el pedido por correo, envíe esta hoja de pedidos rellena junto con el importe adecuado a la dirección indicada más abajo O titulares de tarjeta de crédito: Llame gratis al 1-888-879-3232, envíe por fax la hoja de pedido rellenada al 1-800-947-1445, o visite nuestra página Web en http://www.brothermall.com. Consulte la lista de accesorios en su Guía del usuario para ver el número de producto y el precio.

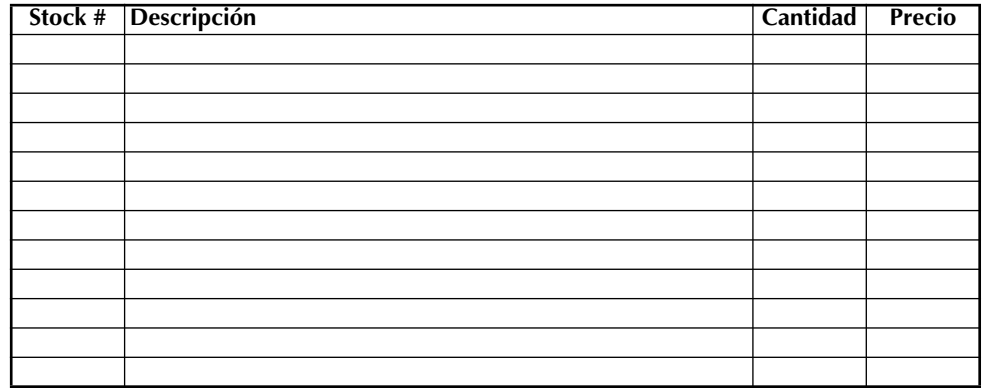

#### **Para rellenar la hoja de pedido:**

- 1. Revise el reverso de esta hoja y seleccione los elementos que desee.
- 2. Rellene el formulario de arriba, indicando la cantidad para cada elemento.
- 3. Complete las columnas y anote el total en la línea de "Subtotal de suministros/accesorios".
- 4. Añada el Impuesto sobre las ventas y los gastos de envío/manejo apropiados.
- 5. Imprima claramente su nombre y dirección en el espacio de abajo.
- 6. Haga su pedido.

✂

- a. Llame al servicio de llamada gratis 1-888-879- 3232 en cualquier momento.
- b. Haga su pedido por Internet en www.brothermall.com
- c. Envíe por fax la hoja de pedido rellena al 1-800- 947-1445

d. Envíe por correo la hoja de pedido rellena incluyendo el pago apropiado a BROTHER INTERNA-TIONAL CORP. Attn: Consumer Accessory Div. P.O.Box 341332 Bartlett, TN 38184-1332

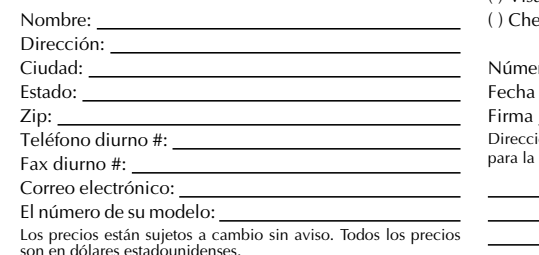

#### **Subtotal de suministros/accesorios:** \$

Los residentes en AZ, CA, CO, CT, FL, GA, IL, LA, MA, MD, MI, MN, MO, NC, NJ,<br>NV, NY, OH, PA, TN, TX, VA, WA, WI añadir el impuesto sobre las ventas aplicable: Shell and the set of the set of the set of the set of the set of the set of the set of the set of the set of the set of the set of the set of the set of the set of the set of the set of the set of the set of the set o

#### **Opciones de envío/manejo** \$

Le rogamos que elija una:

- Estándar:
- EE.UU. continental (\$5,75) Alaska y Hawai (\$8,75) GU, PR, VI (\$15,75)
- Envío por avión el segundo día: (EE.UU. continental solamente): \$8,75
- Entrega a la mañana siguiente: (EE.UU. continental solamente): \$14,75

#### **TOTAL A ABONAR**

No se admiten pedidos de envío contra reembolso.

#### **Método de pago (marque uno)**

( ) Visa ( ) Master Card ( ) Discover

( ) Cheque/Girro postal ( ) American Express

Número de cuenta

Fecha de caducidad

Dirección de facturación (si es diferente a la indicada a la izquierda para la dirección de envío)

Download from Www.Somanuals.com. All Manuals Search And Download.

#### **Localización de centros de servicio**

Si necesita ponerse en contacto con un centro de servicio local, le rogamos que llame al 1-800-284-HELP (4357) para localizar el centro de servicio autorizado más cercano a usted. Nota: Asegúrese de llamar al centro de servicio antes de hacer la visita.

Los centros de servicio no ofrecen asistencia operacional. Ver "Asistencia operacional".

#### **Asistencia operacional**

Para asistencia técnica y operacional podrá ponerse en contacto con el Servicio de asistencia postventa de Brother llamando al:

Voz 1-877-4-PTouch, o Fax 1-901-379-1210

#### **Asistencia por Internet**

Para obtener información sobre el producto y descargar los controladores más recientes: http://www.brother.com

Para adquirir accesorios y ciertos productos Brother: http://www.brothermall.com

#### **Accesorios y suministros**

Para hacer pedidos de accesorios y suministros Brother con Visa, MasterCard, Discover o American Express, podrá llamar gratis al 1-888-879-3232, o rellenar la hoja de pedidos adjunta con la guía del usuario y enviar ambas caras de la hoja al 1-800-947-1445

Para adquirir accesorios por Internet: http://www.brothermall.com

Para hacer pedidos por correo o pagar con cheque, le rogamos que rellene la hoja de pedido de accesorios y la envíe junto con el importe a:

Brother International Corporation

Attn: Consumer Accessory Division

P.O. Box 341332

Bartlett, TN 38133-1332

#### **Sistema de contestación por fax**

El servicio de asistencia postventa de Brother tiene instalado un sistema de contestación por fax fácil de utilizar para que usted pueda obtener contestación instantánea a las preguntas técnicas más comunes e información sobre todos los productos Brother.

Este sistema está disponible 24 horas al día, 7 días a la semana. Usted podrá utilizar el sistema para recibir la información en cualquier facsímil, no solamente desde el que esté llamando.

Le rogamos que llame al 1-800-521-2846 y siga las indicaciones de voz para recibir instrucciones por fax sobre cómo utilizar el sistema y un índice de los temas que puede recibir por fax.

#### **Ahorre tiempo – Regístrese en Linea!**

No pierda tiempo al teléfono. Despreocúpese por el correo. Visítenos en **www.registermybrother.com**

#### Regístre su producto inmediatamente en nuestra base y listo.

También en su visita, encuentre información útil y participe en sorteos!

☞ *Toda la información es solamente para clientes en EE.UU.*

## **HOJA DE PEDIDOS DE ACCESORIOS PARA P-TOUCH (Sólo para EE.UU.)**

Estimado cliente:

Esta hoja de pedidos se ofrece por conveniencia en caso de que su distribuidor no tenga en existencias el(los) artículos(s) que necesite. Para hacer el pedido por correo, envíe esta hoja de pedidos rellena junto con el importe adecuado a la dirección indicada más abajo O titulares de tarjeta de crédito: Llame gratis al 1-888-879-3232, envíe por fax la hoja de pedido rellenada al 1-800-947-1445, o visite nuestra página Web en http://www.brothermall.com. Consulte la lista de accesorios en su Guía del usuario para ver el número de producto y el precio.

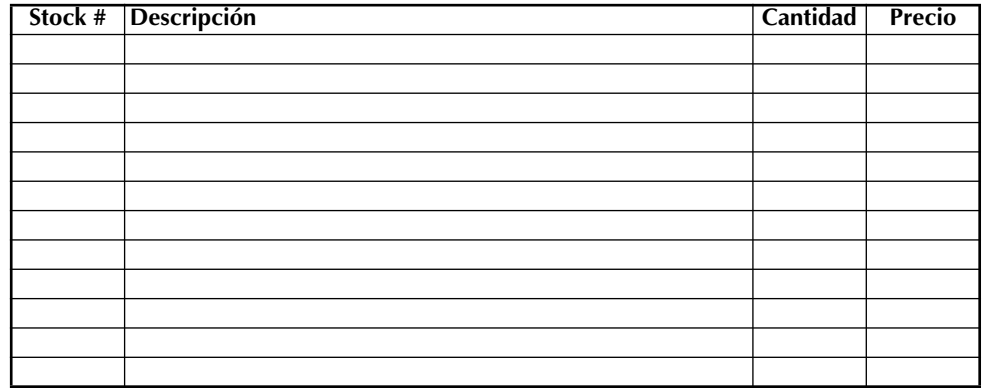

#### **Para rellenar la hoja de pedido:**

- 1. Revise el reverso de esta hoja y seleccione los elementos que desee.
- 2. Rellene el formulario de arriba, indicando la cantidad para cada elemento.
- 3. Complete las columnas y anote el total en la línea de "Subtotal de suministros/accesorios".
- 4. Añada el Impuesto sobre las ventas y los gastos de envío/manejo apropiados.
- 5. Imprima claramente su nombre y dirección en el espacio de abajo.
- 6. Haga su pedido.

✂

- a. Llame al servicio de llamada gratis 1-888-879- 3232 en cualquier momento.
- b. Haga su pedido por Internet en www.brothermall.com
- c. Envíe por fax la hoja de pedido rellena al 1-800- 947-1445

d. Envíe por correo la hoja de pedido rellena incluyendo el pago apropiado a BROTHER INTERNA-TIONAL CORP. Attn: Consumer Accessory Div. P.O.Box 341332 Bartlett, TN 38184-1332

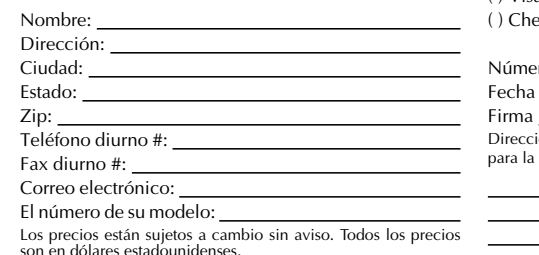

#### **Subtotal de suministros/accesorios:** \$

Los residentes en AZ, CA, CO, CT, FL, GA, IL, LA, MA, MD, MI, MN, MO, NC, NJ,<br>NV, NY, OH, PA, TN, TX, VA, WA, WI añadir el impuesto sobre las ventas aplicable: Shell and the set of the set of the set of the set of the set of the set of the set of the set of the set of the set of the set of the set of the set of the set of the set of the set of the set of the set of the set o

#### **Opciones de envío/manejo** \$

Le rogamos que elija una:

- Estándar:
- EE.UU. continental (\$5,75) Alaska y Hawai (\$8,75) GU, PR, VI (\$15,75)
- Envío por avión el segundo día: (EE.UU. continental solamente): \$8,75
- Entrega a la mañana siguiente: (EE.UU. continental solamente): \$14,75

#### **TOTAL A ABONAR**

No se admiten pedidos de envío contra reembolso.

#### **Método de pago (marque uno)**

( ) Visa ( ) Master Card ( ) Discover

( ) Cheque/Girro postal ( ) American Express

Número de cuenta

Fecha de caducidad

Dirección de facturación (si es diferente a la indicada a la izquierda para la dirección de envío)

Download from Www.Somanuals.com. All Manuals Search And Download.

# **brother.**

Printed in China LA6053001<sup>®</sup>

Download from Www.Somanuals.com. All Manuals Search And Download.

Free Manuals Download Website [http://myh66.com](http://myh66.com/) [http://usermanuals.us](http://usermanuals.us/) [http://www.somanuals.com](http://www.somanuals.com/) [http://www.4manuals.cc](http://www.4manuals.cc/) [http://www.manual-lib.com](http://www.manual-lib.com/) [http://www.404manual.com](http://www.404manual.com/) [http://www.luxmanual.com](http://www.luxmanual.com/) [http://aubethermostatmanual.com](http://aubethermostatmanual.com/) Golf course search by state [http://golfingnear.com](http://www.golfingnear.com/)

Email search by domain

[http://emailbydomain.com](http://emailbydomain.com/) Auto manuals search

[http://auto.somanuals.com](http://auto.somanuals.com/) TV manuals search

[http://tv.somanuals.com](http://tv.somanuals.com/)